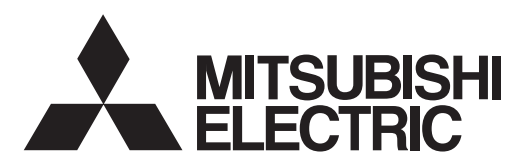

# INVERTER

# Plug-in option INSTRUCTION MANUAL**FR-A8NCG**

# **Class B**

*communication function*

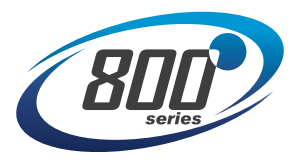

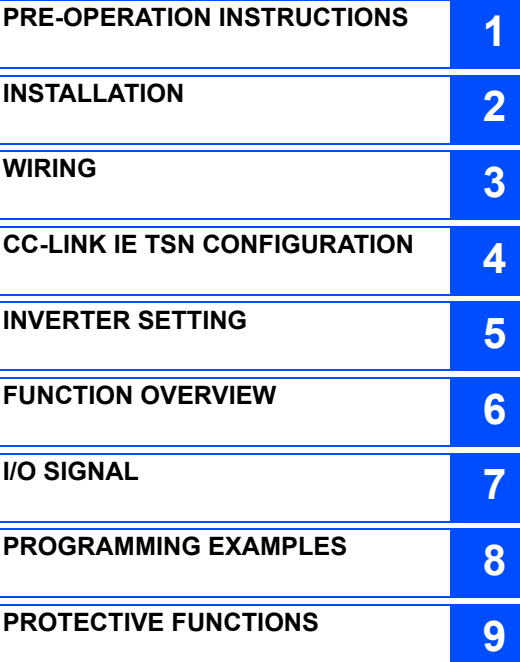

**Thank you for choosing this Mitsubishi Electric inverter plug-in option. This Instruction Manual provides handling information and precautions for use of this product. Incorrect handling might cause an unexpected fault. Before using this product, read all relevant instruction manuals carefully to ensure proper use. Please forward this Instruction Manual to the end user.**

### Safety instructions **Do not attempt to install, operate, maintain or inspect this product until you have read this Instruction Manual and supplementary documents carefully. Do not use this product until you have a full knowledge of this product mechanism, safety information and instructions. In this Instruction Manual, the safety instruction levels are classified into "WARNING" and "CAUTION". Incorrect handling may cause hazardous conditions, resulting in death or severe injury. Incorrect handling may cause hazardous conditions, resulting in medium or slight injury, or may cause only material damage. Note that even the <b>CALITION** level may lead to a serious consequence depending on conditions. Be sure to follow the **WARNINGCAUTIONCAUTION**

**instructions of both levels as they are critical to personnel safety.**

**Electric shock prevention**

# **WARNING**

- Do not remove the front cover or the wiring cover of the inverter while the inverter power is ON. Do not operate the inverter with any cover or wiring cover removed, as accidental contact with exposed high-voltage terminals and internal components may occur, resulting in an electrical shock.
- Even if power is OFF, do not remove the front cover of the inverter except for wiring or periodic inspection as you may accidentally touch the charged circuits and get an electric shock.
- $\bullet$  Before wiring or inspection, check that the display of the inverter operation panel is OFF. Any person who is involved in wiring or inspection shall wait for 10 minutes or longer after power OFF and check that there are no residual voltage using a tester or the like. The capacitor is charged with high voltage for some time after power OFF, and it is dangerous.
- Any person who is involved in wiring or inspection of this product shall be fully competent to do the work.
- This product must be installed before wiring. Otherwise you may get an electric shock or be injured.
- Do not subject the cables to scratches, excessive stress, heavy loads or pinching. Doing so may cause an electric shock.
- Do not touch this product or handle the cables with wet hands. Doing so may cause an electric shock.

### **Injury prevention**

# **CAUTION**

- The voltage applied to each terminal must be as specified in the Instruction Manual. Otherwise an explosion or damage may occur.
- The cables must be connected to the correct terminals. Otherwise an explosion or damage may occur.
- $\bullet$  The polarity (+ and -) must be correct. Otherwise an explosion or damage may occur.
- While power is ON or for some time after power OFF, do not touch the inverter as it will be extremely hot. Doing so may cause burns.

#### **Additional instructions**

**The following instructions must be also followed. If this product is handled incorrectly, it may cause unexpected fault, an injury, or an electric shock.**

# **CAUTION**

#### **Transportation and installation**

- Do not stand or place heavy objects on this product.
- Ensure the mounting orientation of this product is correct.
- Do not install or operate this product if it is damaged or has parts missing.
- Foreign conductive objects must be prevented from entering the inverter. That includes screws and metal fragments or other flammable substance such as oil.
- If halogens (including fluorine, chlorine, bromine, and iodine) contained in fumigants for wood packages enter this product, the product may be damaged. Prevent the entry of fumigant residuals or use an alternative method such as heat disinfection. Note that sterilization or disinfection of wood packages should be performed before packing the product.

#### **Test operation**

Before starting operation, confirm or adjust the parameter settings. Failure to do so may cause some machines to make unexpected motions.

# **WARNING**

#### **Usage**

- Do not modify this product.
- Do not remove any part which is not instructed to be removed in the Instruction Manuals. Doing so may lead to a failure or damage of this product.

# **CAUTION**

#### **Usage**

- As all parameters return to their initial values after Parameter clear or All parameter clear is performed, the needed parameters for operation of the inverter and this product must be set again before the operation is started.
- To avoid damage to this product due to static electricity, static electricity in your body must be discharged before you touch this product.
- $\bullet$  To maintain the security (confidentiality, integrity, and availability) of the inverter and the system against unauthorized access, DoS $\ast$ i attacks, computer viruses, and other cyberattacks from external devices via network, take appropriate measures such as firewalls, virtual private networks (VPNs), and antivirus solutions. We shall have no responsibility or liability for any problems involving inverter trouble and system trouble by DoS attacks, unauthorized access, computer viruses, and other cyberattacks.
- Depending on the network environment, the inverter may not operate as intended due to delays or disconnection in communication. Carefully consider what type of environment the inverter will be used in and any safety issues related to its use.

#### **Maintenance, inspection and parts replacement**

Do not carry out a megger (insulation resistance) test.

#### **Disposal**

- <span id="page-2-0"></span> This product must be treated as industrial waste.
	- $*1$  DoS: A denial-of-service (DoS) attack disrupts services by overloading systems or exploiting vulnerabilities, resulting in a denial-of-service (DoS) state.

#### General instruction

● For clarity, illustrations in this Instruction Manual may be drawn with covers or safety guards removed. Ensure all covers and safety guards are properly installed<br>prior to starting operation.

# $-$  CONTENTS  $-$

 $\overline{7}$  $\equiv$ 

28

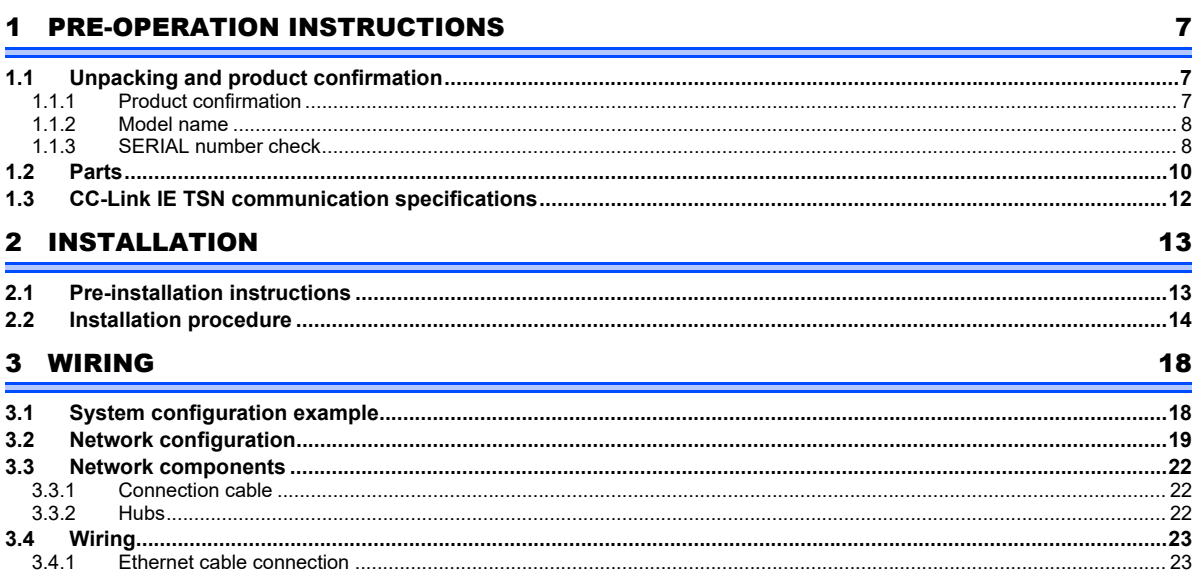

### 4 CC-LINK IE TSN CONFIGURATION

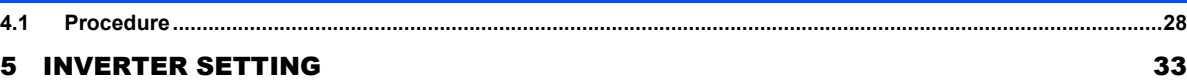

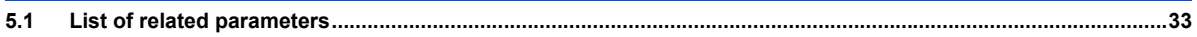

1

ź

Í

 $3.4.2$ 

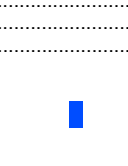

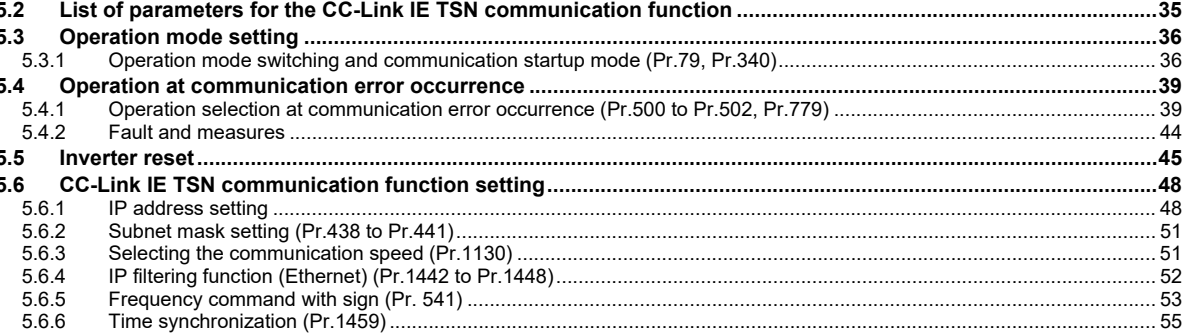

### **6 FUNCTION OVERVIEW**

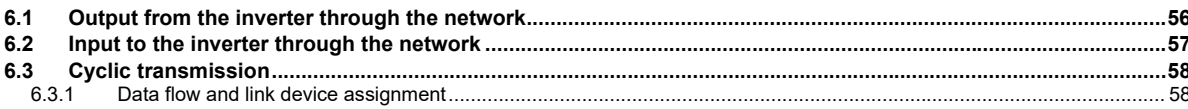

## 7 I/O SIGNAL

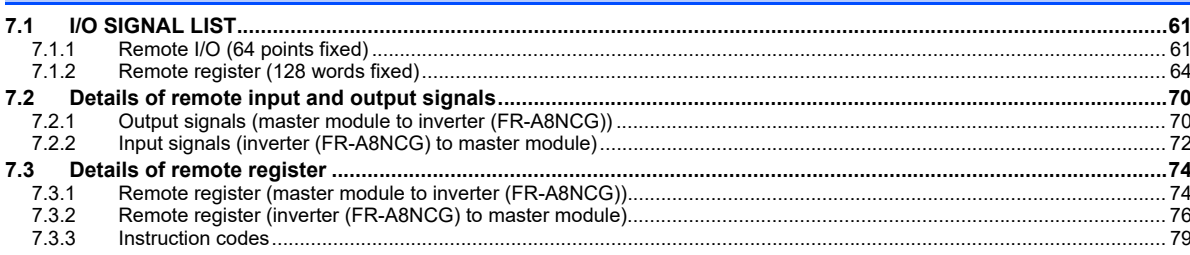

## 56

61

5

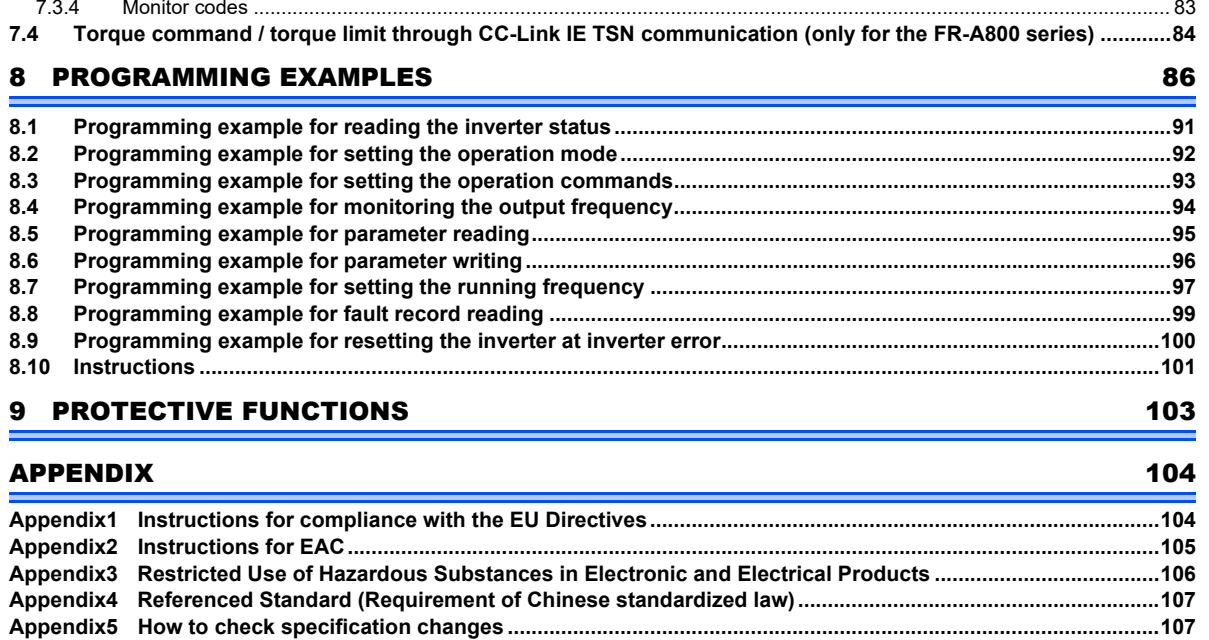

**6**

<span id="page-7-1"></span>1PRE-OPERATION INSTRUCTIONS

# <span id="page-7-2"></span><span id="page-7-0"></span>1.1 Unpacking and product confirmation

Take the product out of the package, check the product name, and confirm that the product is as you ordered and intact. This product is a plug-in option made for the FR-A800/F800 series.

# <span id="page-7-3"></span>**1.1.1 Product confirmation**

Check the enclosed items.

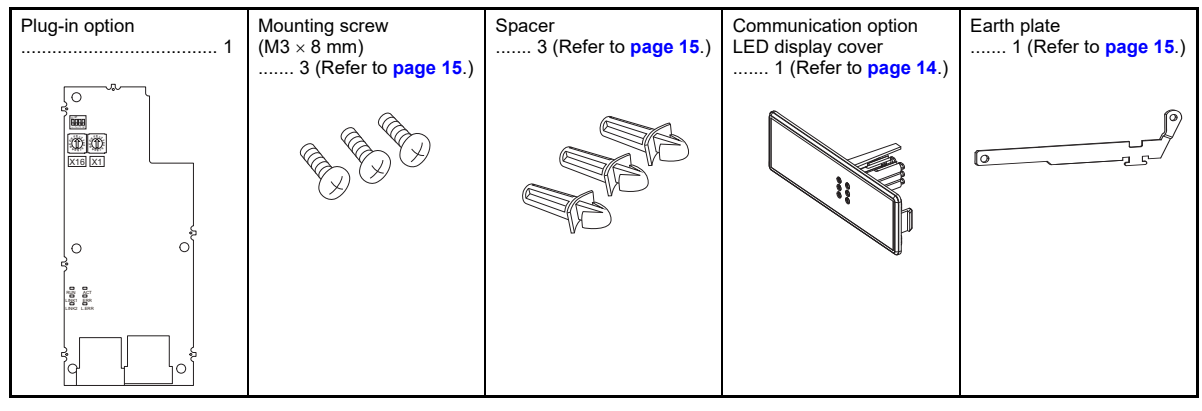

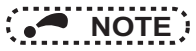

• Ethernet is a registered trademark of Fuji Xerox Corporation in Japan.

### <span id="page-8-0"></span>**1.1.2 Model name**

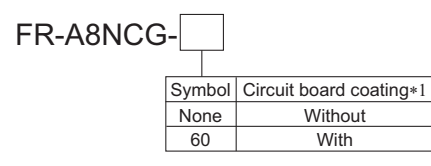

 $*1$ Conforming to IEC 60721-3-3 3C2/3S2

### <span id="page-8-1"></span>**1.1.3 SERIAL number check**

The FR-A8NCG can be used with the following models of inverters which have the following SERIAL number. Check the SERIAL number printed on the rating plate or on the package of the inverter. For information on how to read the SERIAL number, refer to the inverter Instruction Manual.

### FR-A800 series

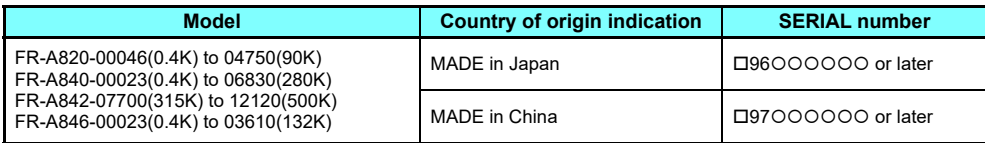

### FR-A800 Plus series

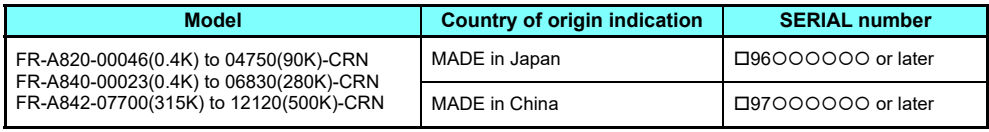

### FR-F800 series

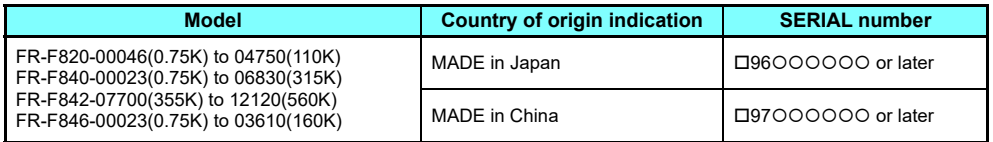

# <span id="page-10-0"></span>1.2 Parts

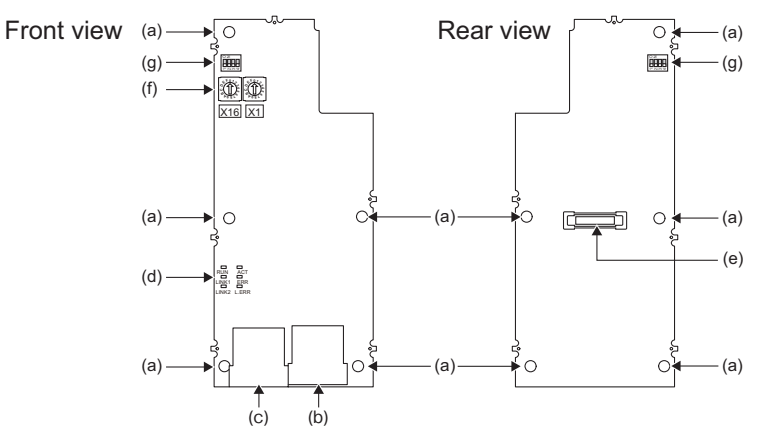

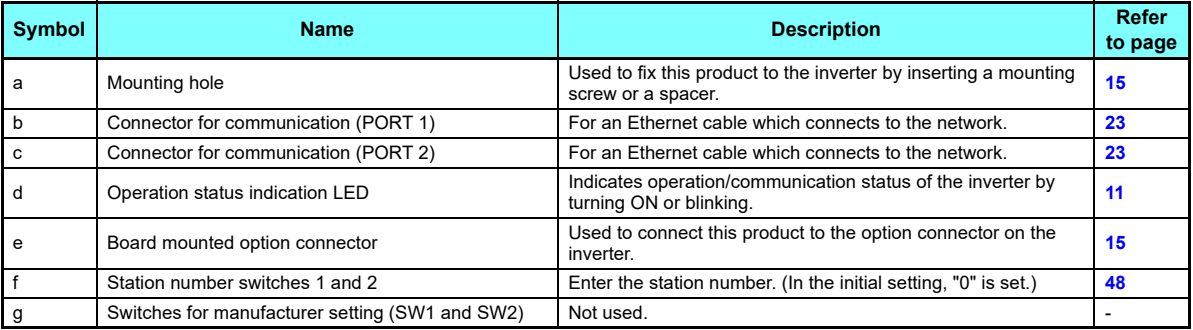

#### **10[PRE-OPERATION INSTRUCTIONS](#page-7-1)**

### <span id="page-11-0"></span>◆ Operation status LEDs

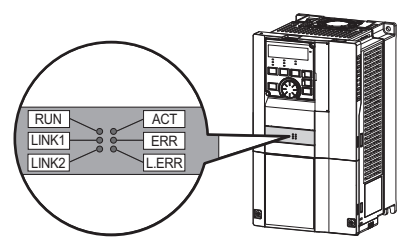

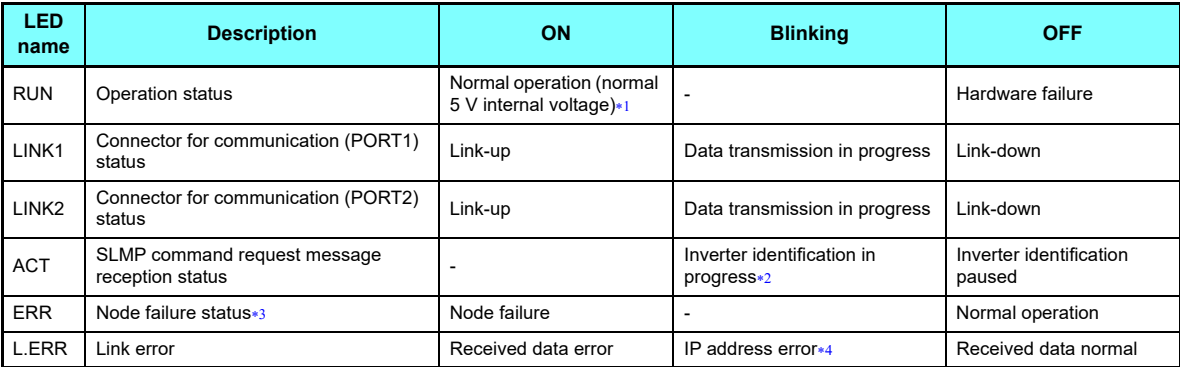

<span id="page-11-1"></span>Also lit in no-communication state.

<span id="page-11-2"></span> This LED blinks when the MAC address and IP address of the inverter match the MAC address and IP address specified by using engineering software such as GX Works3.

<span id="page-11-4"></span><span id="page-11-3"></span> This LED indicates a communication break between the master station and the FR-A8NCG (due to cable disconnection or breakage, power-OFF of the master power supply, and reset, etc.)

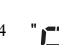

" " (duplicate IP address) or " " (IP address error) will appear on the operation panel.

**1**

# <span id="page-12-0"></span>1.3 CC-Link IE TSN communication specifications

The communication specification varies depending on the specification of the master.

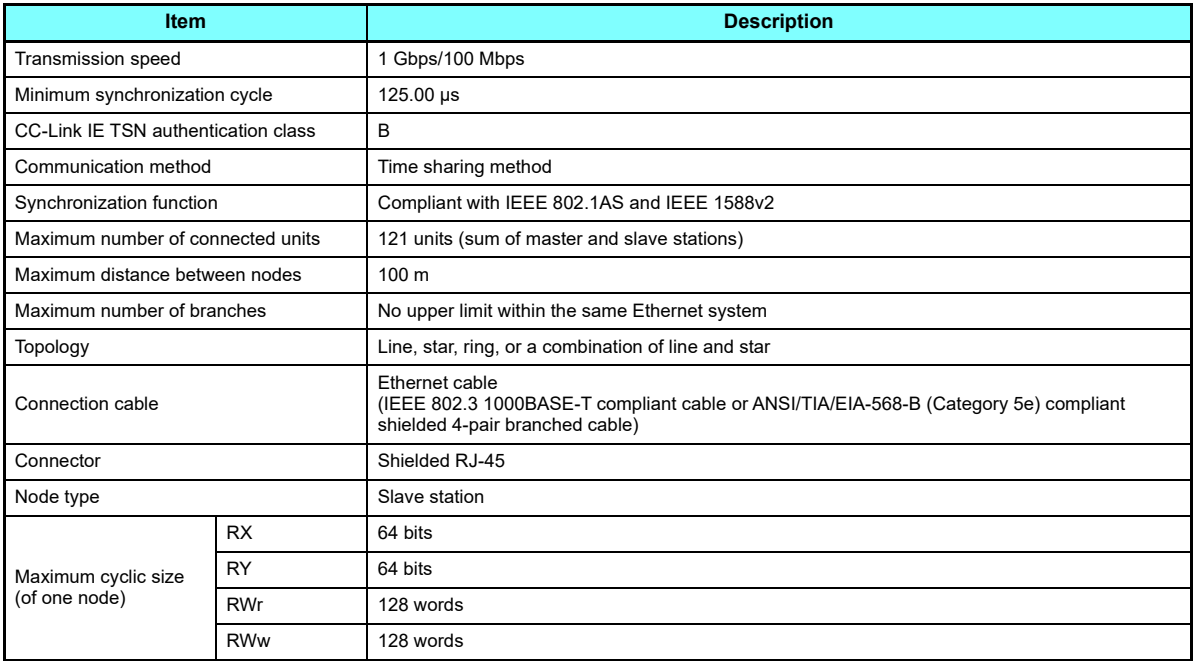

<span id="page-13-1"></span><span id="page-13-0"></span>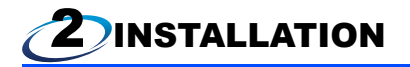

# <span id="page-13-2"></span>2.1 Pre-installation instructions

Check that the inverter's input power and the control circuit power are both OFF.

# **CAUTION**

- **Do not install or remove this product while the inverter power is ON. Doing so may damage the inverter or this product.**
- G **To avoid damage due to static electricity, static electricity in your body must be discharged before you touch this product.**

# <span id="page-14-0"></span>2.2 Installation procedure

#### <span id="page-14-1"></span>◆ Installing the communication option LED display cover

(1) Remove the inverter front cover. (Refer to Chapter 2 of the Instruction Manual (Detailed) of the inverter for instructions for removing the front cover.)

Follow instructions for mounting the communication option LED display cover to the inverter front cover.

(2) Cut off the tabs on the rear of the inverter front cover with nipper, etc. and remove the separate part to make space for fitting the LED display cover.

(3) Fit the communication option LED display cover to the front side of the front cover. Align the LED display cover with the LED position on the circuit board of the option. Push the LED display cover until it is fixed with the clips.

Cut off the tabs with a nipper, etc.

Cut off the tabs with a nipper, etc.

Communication option LED display cover

# **CAUTION**

**Take care not to hurt your hand and such with portions left by cutting tabs of the rear of the front cover.**

#### <span id="page-15-0"></span>◆ Installing the option

- (1) Insert three spacers into the mounting holes that will not be filled with mounting screws (see the diagrams on the next page to identify the holes).
- (2) Fit the board mounted option connector on this product to the guide of the option connector on the inverter and insert the plug-in option as far as it goes. (Select option connector 1 on the inverter.)
- (3) Fasten the earth plate to the inverter using the one mounting screw through the hole on the left side (see the diagrams on the next page to identify the hole) (tightening torque 0.33 N∙m to 0.40 N∙m).
- (4) Fasten this product to the inverter using the one mounting screw through the hole on the left side. Fasten the earth plate and this product to the inverter using the last screw through the hole on the right side of the earth plate and this product (tightening torque 0.33 N∙m to 0.40 N∙m). If the screw holes do not line up, the connector may not be inserted deep enough. Check the connector.

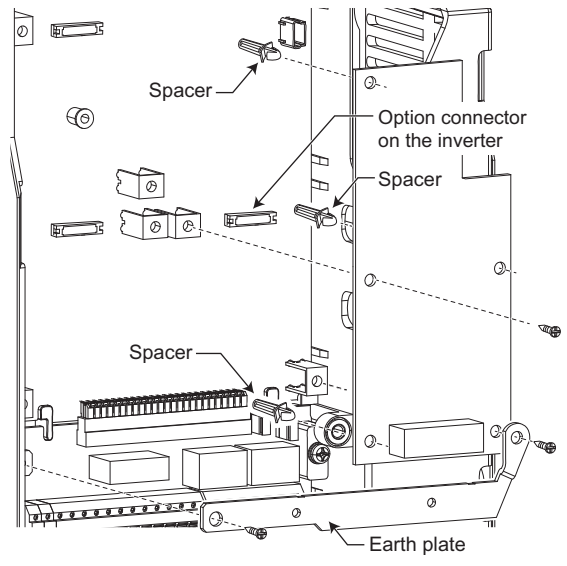

**Installation to connector 1**

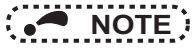

 • When a communication option is installed to the FR-A800-E/FR-F800-E series inverter, use the earthing (grounding) cable supplied with the inverter instead of the earth plate supplied with the communication option. (For details of the installation method, refer to the Instruction Manual of the inverter.)

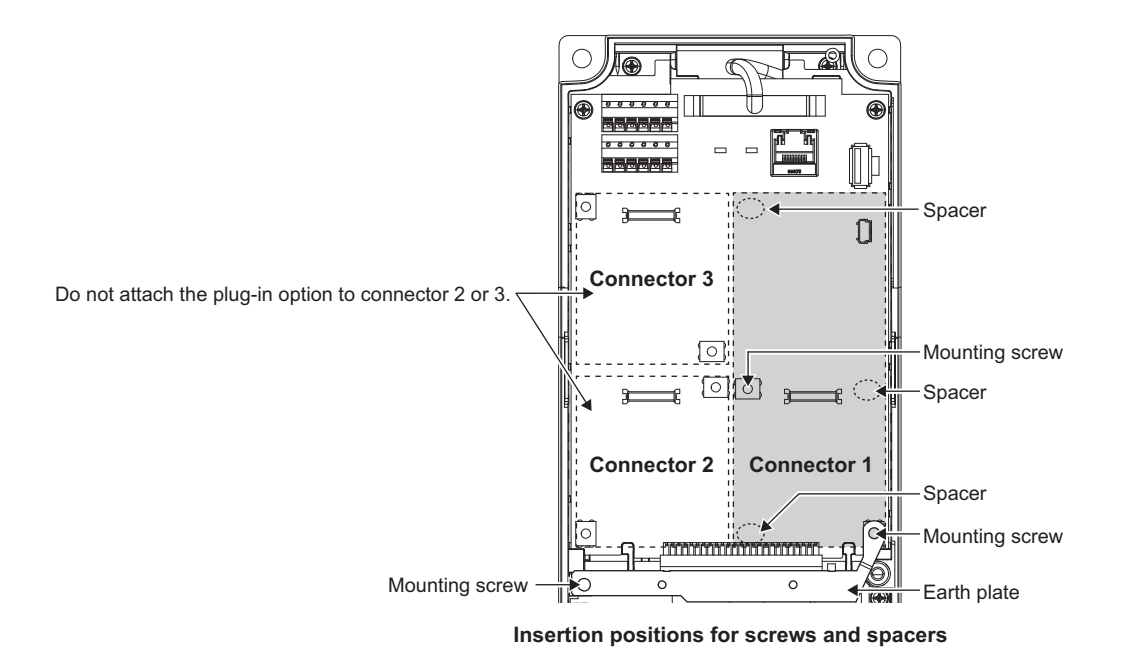

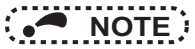

- When installing/removing the plug-in option, hold the sides of the option. Do not press on the parts on the option circuit board. Stress applied to the parts by pressing, etc. may cause a failure.
- Be careful not to drop mounting screws during the installation or removal of the plug-in option.
- Attach this product to option connector 1 on the inverter. If it is attached to option connector 2 or 3, the protective function (E.2 or E.3) is activated and the inverter will not operate.

Even if this product is attached to option connector 1, when the inverter cannot recognize that the option is mounted due to improper installation, etc., the protective function (E.1) is activated.

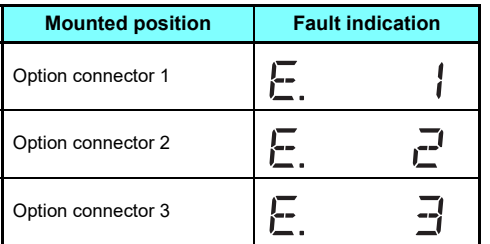

- When removing the plug-in option, remove the two screws on either side, and then pull it straight out. Pressure applied to the option connector and to the option board may break the option.
- Always attach the earth plate because a malfunction due to noises may occur without it.

<span id="page-18-3"></span><span id="page-18-1"></span><span id="page-18-0"></span>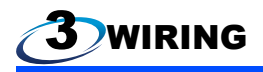

# <span id="page-18-2"></span>3.1 System configuration example

(1) Programmable controller side

Mount the "RJ71GN11-T2" type CC-Link IE TSN master/local module on the main or extension base unit having the programmable controller CPU used as the master station.

(2) Inverter side

Mount the option (FR-A8NCG) on the inverter.

(3) Connect the CC-Link IE TSN programmable controller (master station) to FR-A8NCG with an Ethernet cable.

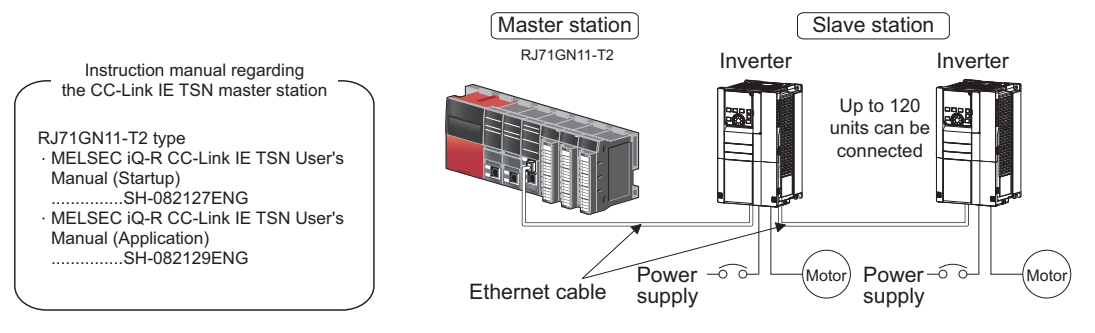

# <span id="page-19-0"></span>3.2 Network configuration

### ◆ Network topology

The network can be wired into star topology, line topology, and ring topology. A network can consist of a combination of star and line topologies, but the ring topology cannot be combined with star or line topology.

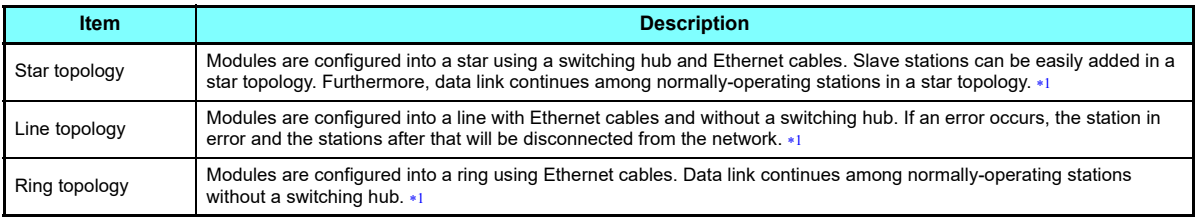

 Add/remove slave stations one by one. If multiple slave stations are added/removed at a time, all stations on the network will be reconnected, resulting in a momentarily error in all the stations.

### <span id="page-19-1"></span>◆ Station number and connection position

Modules can be connected in any order regardless of the station number.

### ◆ Cascade connection

Up to 20-layer connection is available for the cascade connection.

### ◆ Replacing CC-Link IE TSN devices

For star topology, slave stations can be replaced without powering off the whole system.

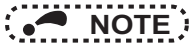

• Refer to the Master Module User's Manual for detailed network configurations.

### ♦ Combination with the master station

CC-Link IE TSN authentication classes of slave stations

A: FR-E800

B: FR-A800 and FR-F800 (with FR-A8NCG installed), FR-A800-GN, and AC servo

• When the communication speed of the master is set to 1 Gbps and no AC servo is connected

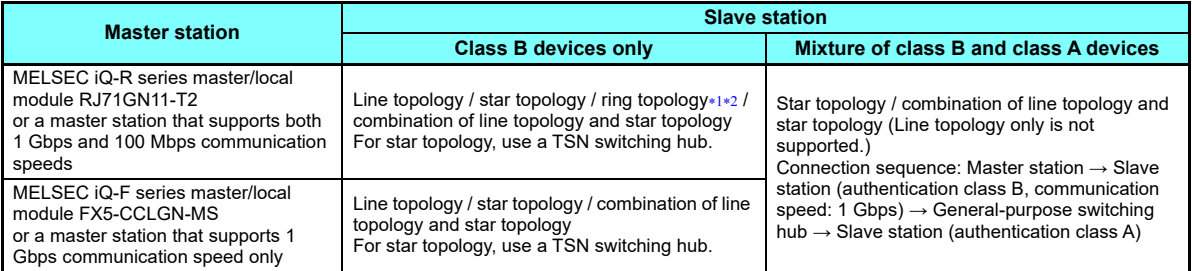

 $\ast 1$   $\;\;$  Not available for the RJ71GN11-T2 whose firmware version is earlier than 10.

 $\ast$ 2 Not available for the FR-A8NCG and FR-A800-GN manufactured in August 2020 or earlier.

<span id="page-20-1"></span><span id="page-20-0"></span>• When the communication speed of the master is set to 100 Mbps and no AC servo is connected

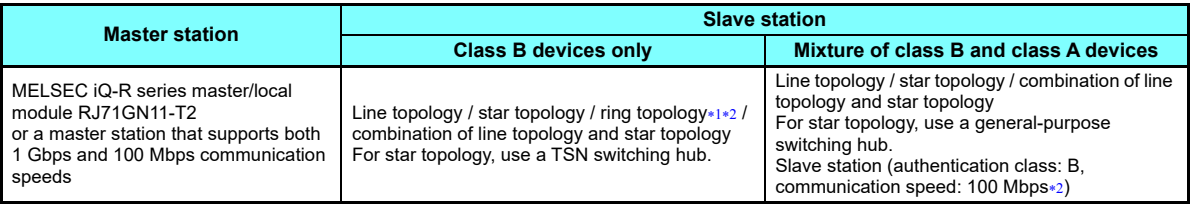

<span id="page-20-3"></span><span id="page-20-2"></span> $\ast 1$   $\;\;$  Not available for the RJ71GN11-T2 whose firmware version is earlier than 10.

 $\ast$ 2 Not available for the FR-A8NCG and FR-A800-GN manufactured in August 2020 or earlier.

### • When AC servos are connected

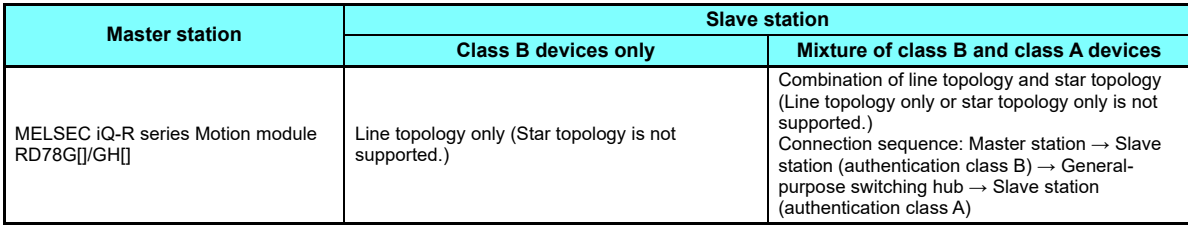

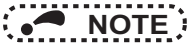

- The data size must not exceed 2k bytes for cyclic transmission of all slave stations in the authentication class A region of the connection. For details, refer to the Master Module User's Manual.
- Related manuals

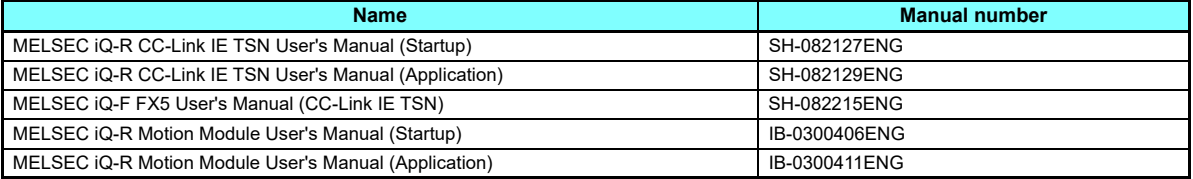

# <span id="page-22-0"></span>3.3 Network components

This section describes components comprising the CC-Link IE TSN.

### <span id="page-22-1"></span>**3.3.1 Connection cable**

For wiring, use the 1000BASE-T compliant Ethernet cables.

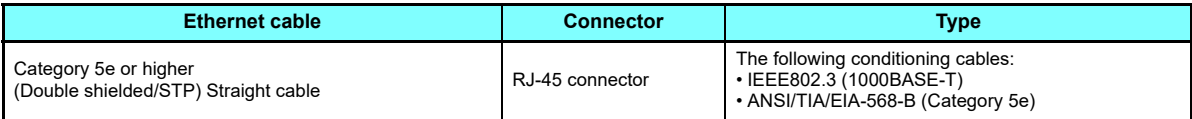

• Recommended products (as of April 2019)

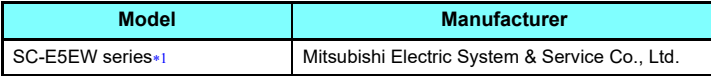

 $\ast 1$   $\;$  SC-E5EW cable is for in-enclosure and indoor uses. SC-E5EW-L cable is for outdoor use.

<span id="page-22-3"></span>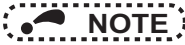

- For CC-Link IE TSN wiring, use the recommended wiring components by CC-Link Partner Association.
- Some cable connector shapes are not compatible with FR-A8NCG.

### <span id="page-22-2"></span>**3.3.2 Hubs**

To connect only the authentication class B devices in star topology when the communication speed of the master station is 1 Gbps, use a CC-Link IE TSN compatible switching hub (TSN switching hub).

• Industrial switching hub

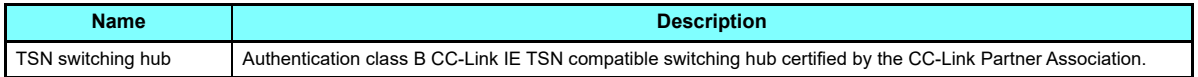

# <span id="page-23-2"></span><span id="page-23-0"></span>3.4 Wiring

This section describes the cable wiring and precautions. For network configuration, cables, and hubs used for the wiring, refer to **[page 19](#page-19-0)** and subsequent pages.

## <span id="page-23-1"></span>**3.4.1 Ethernet cable connection**

#### ◆ Connecting the cable

- (1) Turn OFF the inverter power supply.
- (2) Remove the front cover.
- (3) Check the direction of the Ethernet cable connector. Insert the connector to the communication connector of FR-A8NCG until it clicks.

#### ◆ Disconnecting the cable

- (1) Turn OFF the inverter power supply.
- (2) Remove the front cover.
- (3) Hold down the latch on the Ethernet cable connector, and pull out the cable while holding the latch.

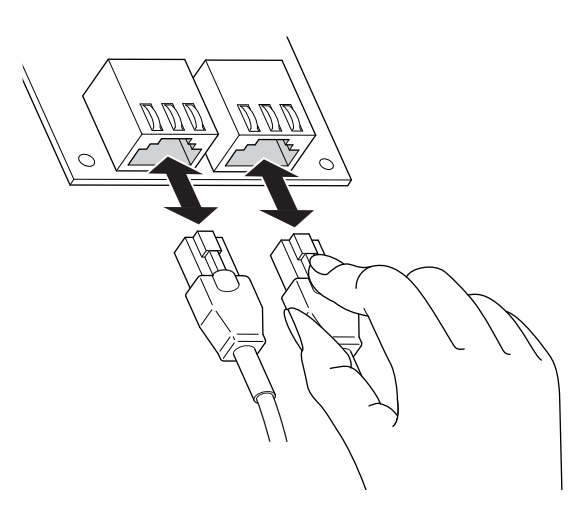

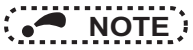

- PORT1 and PORT2 do not need to be distinguished.
	- When only one connector is used in star topology, either PORT1 or PORT2 is applicable.
	- When using two connectors for line topology and ring topology, an Ethernet cable can be connected to the connectors in any combination. For example, the cable can be connected between PORT1s or between PORT1 and PORT2.

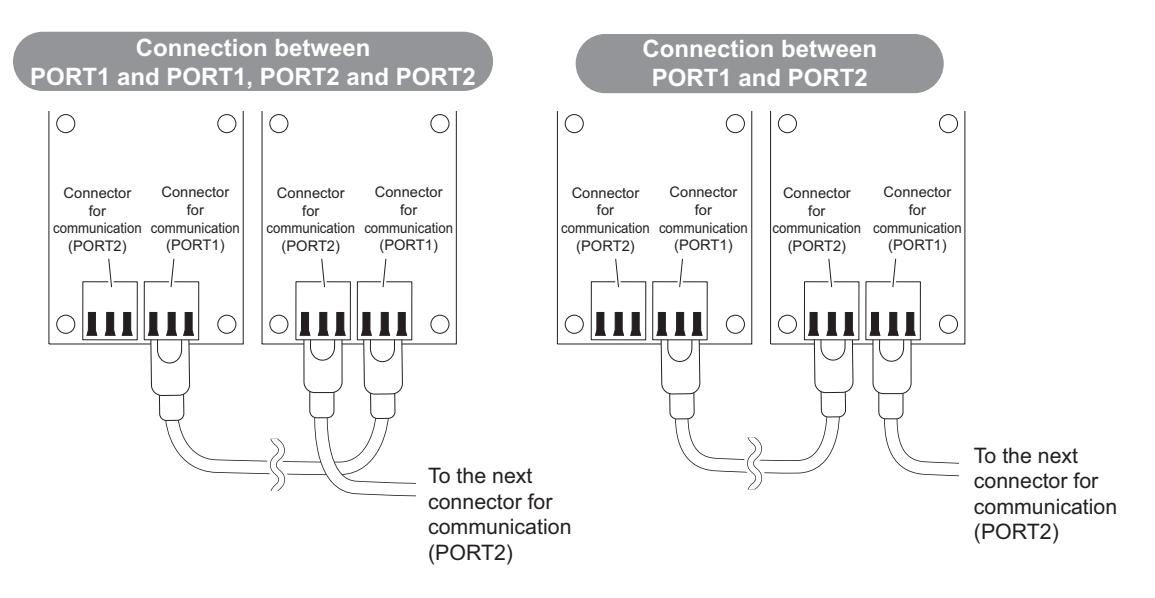

### <span id="page-25-0"></span>**3.4.2 Precautions**

This section describes wiring precautions.

### ♦ Handling of the Ethernet cable

- Do not touch the core of the cable-side or module-side connector, and protect it from dirt or dust. If oil from your hand, dirt or dust is attached to the core, it can increase transmission loss, arising a problem in data link.
- Check the following:
	- Is any Ethernet cable disconnected?
	- Is any of the Ethernet cables shorted?
	- Are the connectors securely connected?

### ◆ Broken Ethernet cable latch

Do not use Ethernet cables with broken latches. Doing so may cause the cable to unplug or malfunction.

### ◆ Connecting and disconnecting the Ethernet cable

Hold the connector part when connecting and disconnecting the Ethernet cable. Pulling a cable connected to the module may damage the module or cable, or result in malfunction due to poor contact.

### Maximum station-to-station distance (maximum cable length)

The maximum station-to-station distance is 100 m. However, the distance may be shorter depending on the operating environment of the cable. For details, contact your cable manufacturer.

### ◆ Network configuration

Check the instructions on **[page 19](#page-19-0)** before wiring, and perform correct wiring.

### ◆ Connecting/disconnecting a cable and powering ON/OFF a device

When the operations listed below are performed, all stations on the network may be reconnected. At that time, a data link error may momentarily occur in all the stations, and the communication error E.OP1 may occur in the connected inverters.

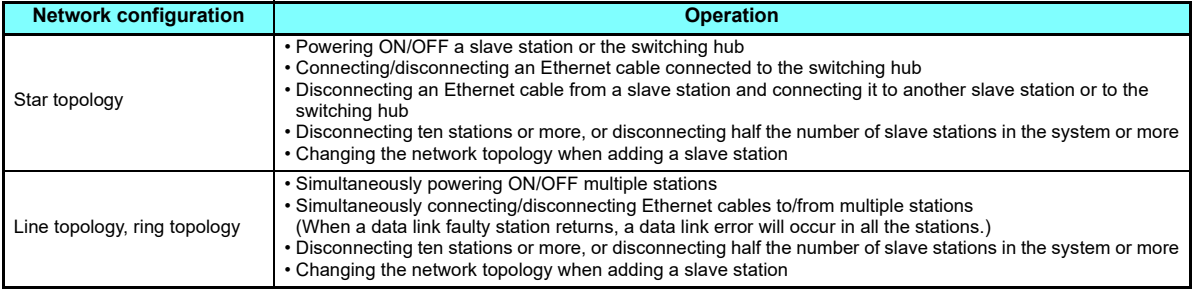

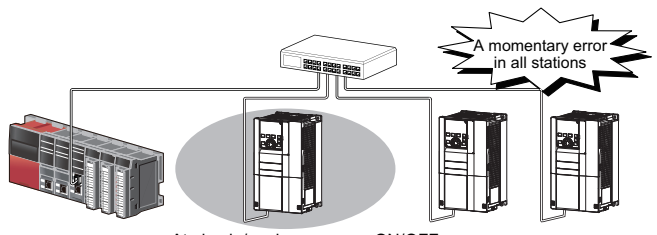

At plug in/unplug or power ON/OFF

To keep outputting a data link error (inverter communication error), set **Pr.500 Communication error execution waiting time** or **Pr.502 Stop mode selection at communication error**

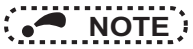

 • When wiring cables to the inverter's RS-485 terminals with a plug-in option mounted, take caution not to let the cables touch the circuit board of the option or of the inverter. Otherwise, electromagnetic noises may cause malfunctions.

### **Caution**

**After wiring, wire offcuts must not be left in the inverter. Wire offcuts can cause an alarm, failure or malfunction.**

<span id="page-28-1"></span><span id="page-28-0"></span>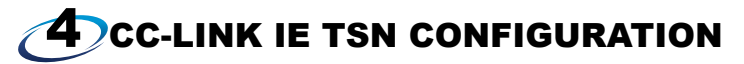

# <span id="page-28-2"></span>4.1 Procedure

#### ♦ Before communication

- *1***Connect each unit with an Ethernet cable. (Refer to [page 18](#page-18-3).)**
- *2* **Set the station number using the station number switches on the circuit board of the FR-A8NCG. (Refer to [page 48](#page-48-3).)**

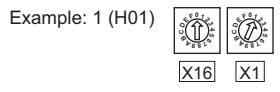

*3***Clear all parameters, then turn the inverter power OFF and ON again.**

#### ◆ Registering a profile

- *1***Start GX Works3.**
- *2* **On the menu bar, select [Tool] <sup>→</sup> [Profile Management] <sup>→</sup> [Register...].**
	- **Select a CSP+ file to be registered on the "Register Profile" screen, and click the [Register] button.**

# **NOTE**

*3*

• A profile is a compressed file (such as \*.zip, \*.ipar, and \*.cspp). Register a profile without decompressing the file.

#### ◆ Creating a project file

*1***7** For information on creating and opening a project, go to [Help]  $\rightarrow$  [GX Works3 Help].

#### ◆ Detecting an Inverter

*1* **In the "Navigation" window, select [Parameter] <sup>→</sup> [Module Information] then select the module name.**

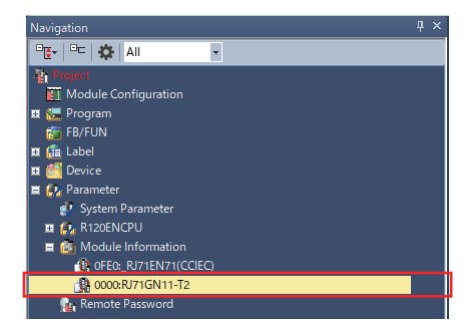

*2***Select [Basic Settings] in the "Setting Item List" window.**

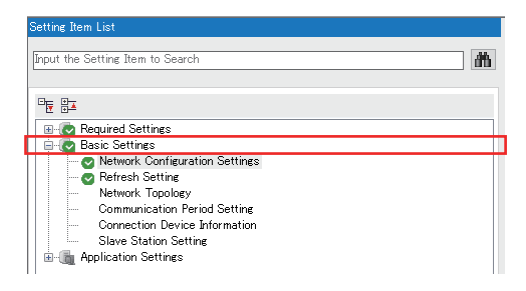

*3* **In the "Setting Item" window, go to [Network Configuration Settings] then click " " next to the [Detailed Setting] field.**

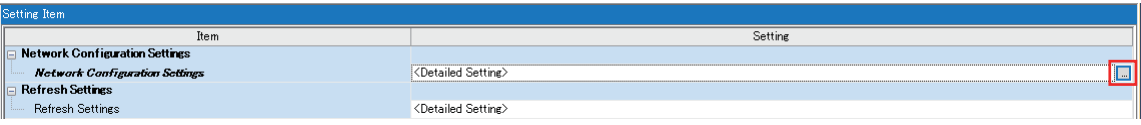

*4***Click [Connected/Disconnected Module Detection] in the "CC-Link IE TSN Configuration" window.**

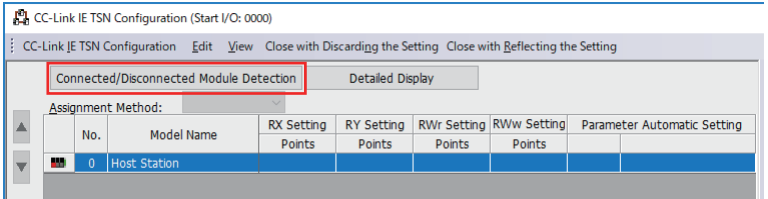

*5* **Read the cautions in the "Connected/Disconnected Module Detection" window and click [Execute].**

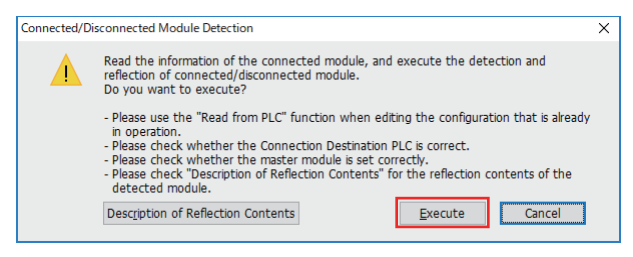

*6* **The FR-A800-GN will appear on the screen once it is detected. Click [Close with Reflecting the Setting] to close the window. (The FR-A800 will appear as the FR-A800-GN when it has the FR-A8NCG installed.)**

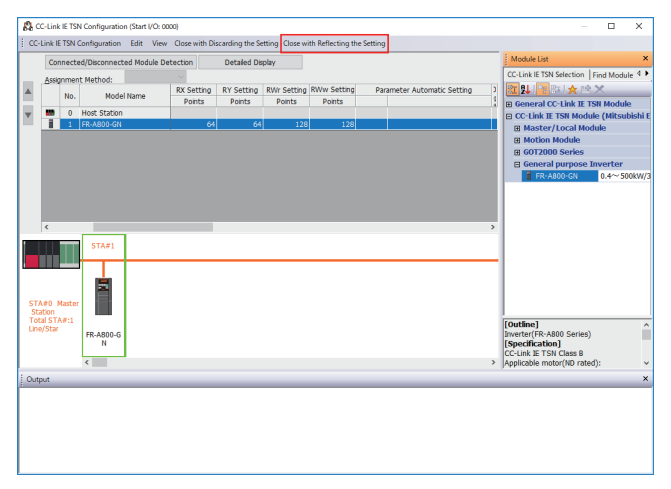

#### ◆ Checking communication

The following table shows the status of the LEDs when communication is established between the programmable controller and the inverter.

<span id="page-31-0"></span>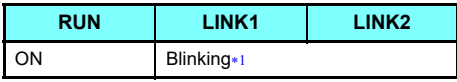

 $*1$ The LED on either LINK1 or LINK2 will blink depending on the port (port 1 or 2) the Ethernet cable is connected to.

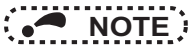

• If the FR-A800-GN cannot be detected, on the menu bar select [Diagnostics (D)]  $\rightarrow$  [CC Link IE TSN / CC Link IE Field Diagnostics]. The "CC Link IE TSN / CC Link IE Field Diagnostics" window will be displayed. Broken or disconnected wires can be detected.

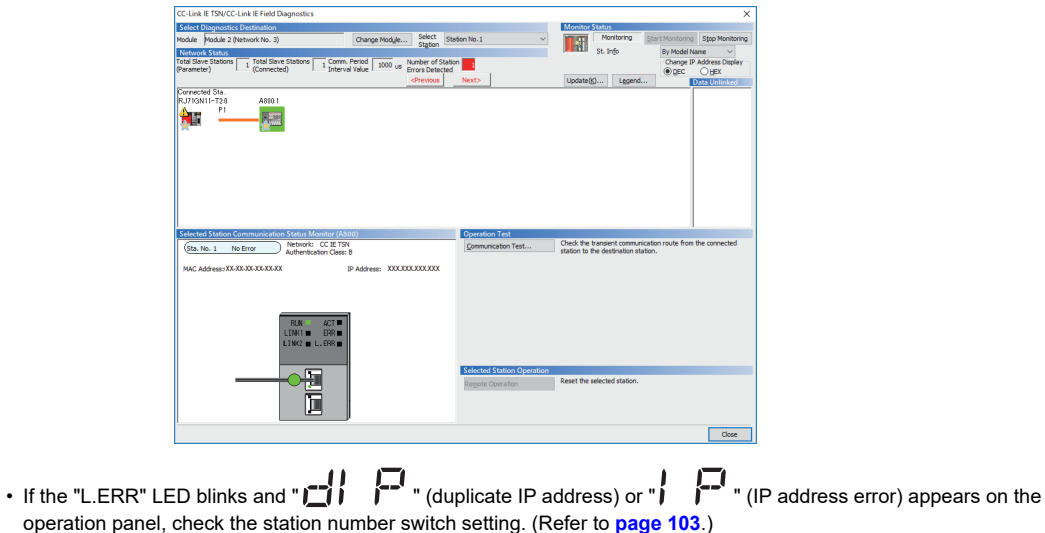

<span id="page-33-1"></span><span id="page-33-0"></span>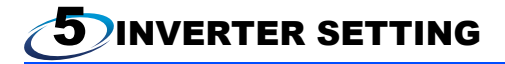

## <span id="page-33-2"></span>5.1 List of related parameters

The following parameters are used for the plug-in option (FR-A8NCG). Set the values according to need. For the parameter details, which depend on the applicable model of the inverter, refer to the Instruction Manual (Detailed) of the inverter.

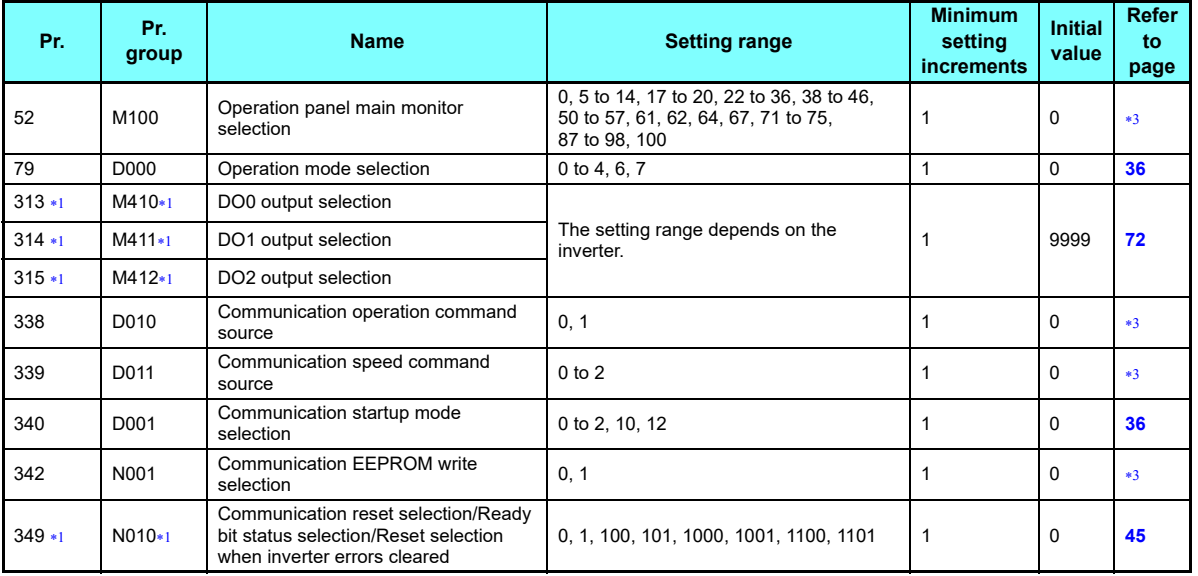

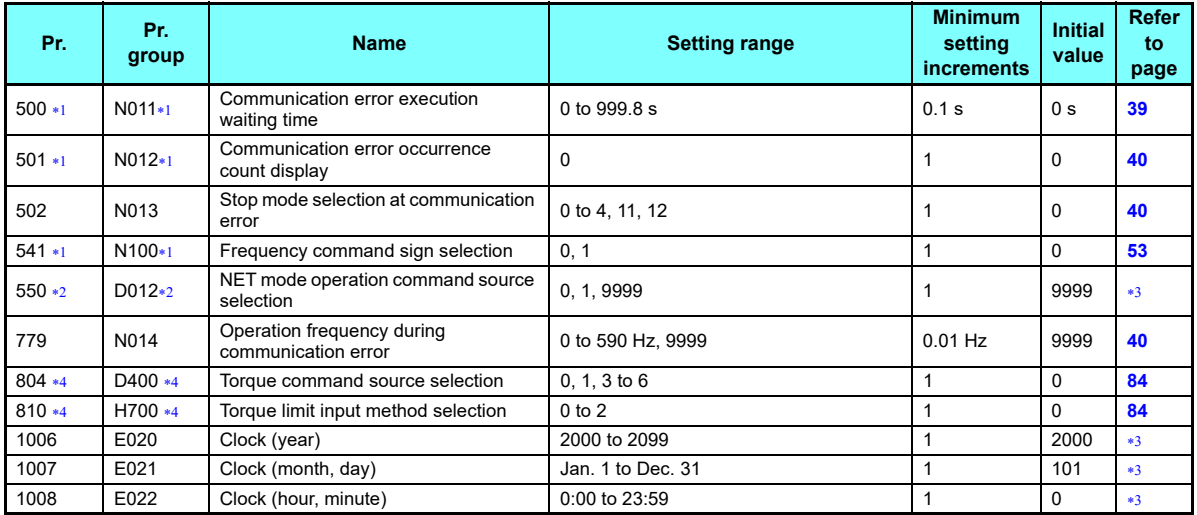

<span id="page-34-0"></span> $\ast 1$   $\;\;\;$  Parameters which can be displayed when the plug-in option (FR-A8NCG) is installed.

<span id="page-34-3"></span>The setting is reflected after inverter reset or at the next power-ON.

<span id="page-34-1"></span> $\ast$ 3  $\;$  Refer to the Instruction Manual (Detailed) of the inverter for the parameter details.

<span id="page-34-2"></span>The setting is available only for the FR-A800 series.

# <span id="page-35-0"></span>5.2 List of parameters for the CC-Link IE TSN communication function

The following parameters for the CC-Link IE TSN communication function are displayed when the FR-A8NCG is installed. Change the settings as required.

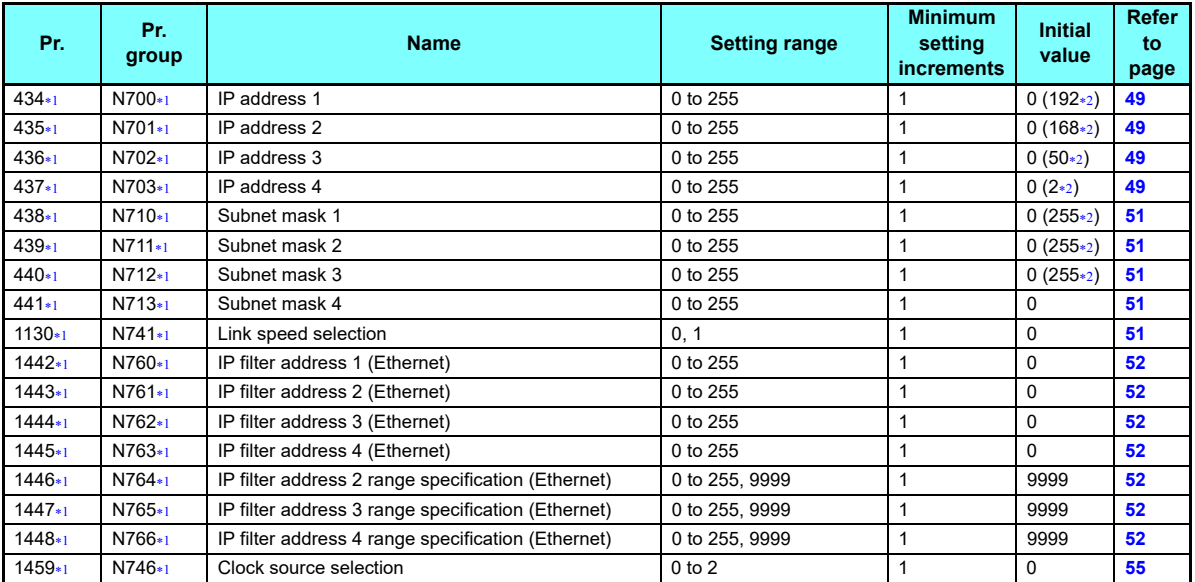

<span id="page-35-2"></span><span id="page-35-1"></span>The setting is reflected after inverter reset or at the next power-ON.

 $\ast 2$   $\;$  The initial value after all parameters have been cleared with the FR-A8NCG installed.
# 5.3 Operation mode setting

## <span id="page-36-0"></span>**5.3.1 Operation mode switching and communication startup mode (Pr.79, Pr.340)**

### ◆ Operation mode switching conditions

Check the following before switching the operation mode.

- The inverter is at a stop;
- Both the STF and STR signals are off; and
- The **Pr.79 Operation mode selection** setting is correct. (Check the setting on the operation panel of the inverter.)

#### ◆ Operation mode selection at power ON and at restoration from instantaneous power failure

The operation mode at power ON and at restoration from instantaneous power failure can be selected. Set a value other than "0" in **Pr.340 Communication startup mode selection** to select the network operation mode. After started in network operation mode, parameter write from the network is enabled. (Refer to **[page 96](#page-96-0)** for a program example for parameter write.)

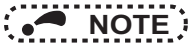

- Change of the **Pr.340** setting is valid when powering on or resetting the inverter.
- **Pr.340** can be changed with the operation panel independently of the operation mode.
- Ensure that the communication setting of the inverter is completed before setting  $Pr.340 \neq 0$ ".
- Refer to the Instruction Manual (Detailed) of the inverter for details of **Pr.79, Pr.340**.

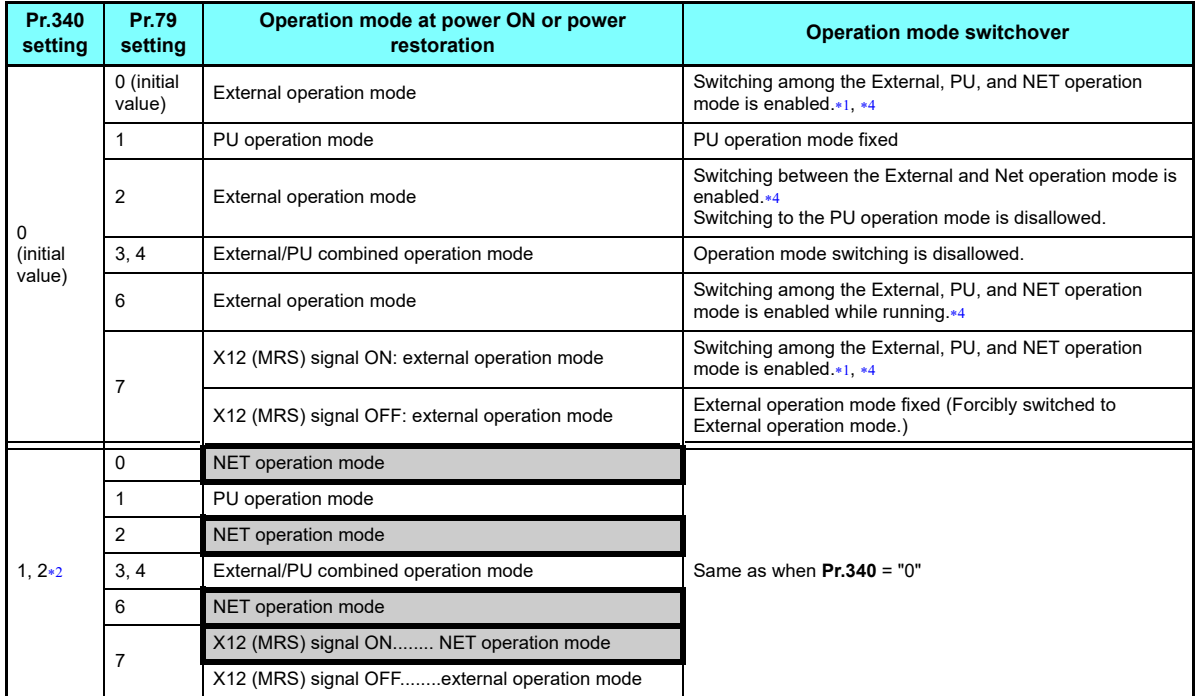

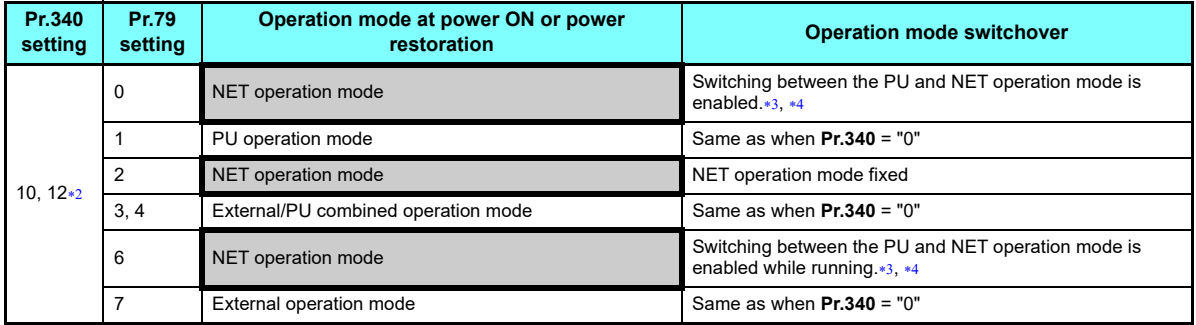

<span id="page-38-2"></span><span id="page-38-0"></span>Operation mode cannot be directly changed between the PU operation mode and Network operation mode.

 The **Pr.340** settings "2 or 12" are mainly used for communication operation using the inverter RS-485 terminal. When a value other than "9999" (selection of automatic restart after instantaneous power failure) is set in **Pr.57 Restart coasting time**, the inverter will resume the same operation state which was in before after power has been restored from an instantaneous power failure. When Pr.340 = "1 or 10", a start command turns off if power failure has occurred and then restored during a start command is on.

<span id="page-38-3"></span> $\ast$ 3  $-$  Switching between the PU and NET operation modes is available with the key on the operation panel or the X65 signal.

<span id="page-38-1"></span>Refer to **[page 79](#page-79-0)** for a switching method from the network.

# 5.4 Operation at communication error occurrence

### **5.4.1 Operation selection at communication error occurrence (Pr.500 to Pr.502, Pr.779)**

You can select operations at communication error occurrences by setting **Pr.500 to Pr.502, Pr.779** under network operation.

### Waiting time for the communication line error output after a communication error

Waiting time for the communication error output after a communication line error occurrence can be set.

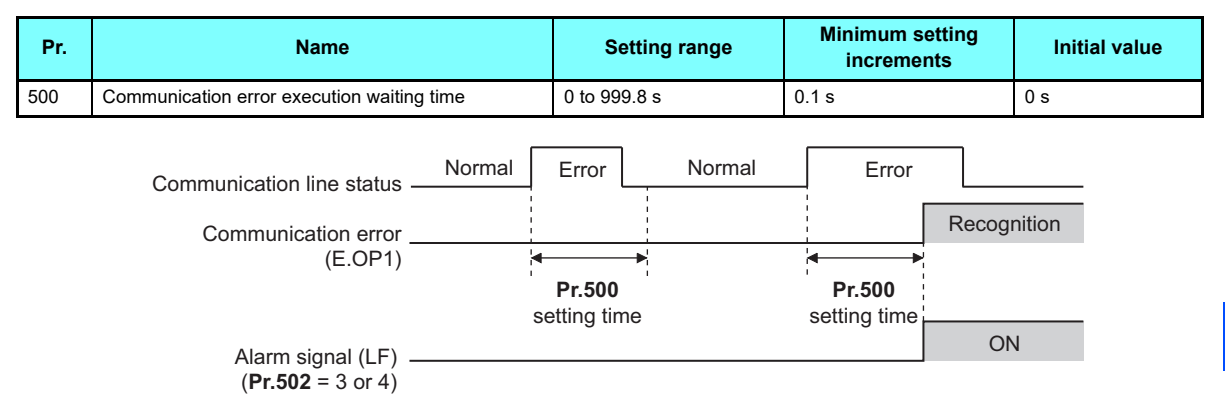

When a communication line error occurs and lasts longer than the time set in **Pr.500**, it is recognized as a communication error. If the communication returns to normal within the time, it is not recognized as a communication error, and the operation continues.

#### ◆ Displaying and clearing the communication error count

The cumulative count of communication error occurrences can be displayed. Write "0" to clear this cumulative count.

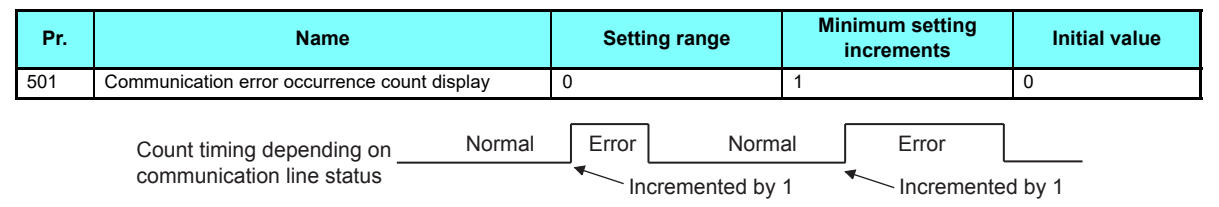

At the point of communication line error occurrence, **Pr.501 Communication error occurrence count display** is incremented by 1.

The cumulative count of communication error occurrences is counted from 0 to 65535. When the count exceeds 65535, the displayed value is cleared and the counting starts over from 0 again.

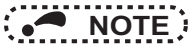

 • Communication error count is temporarily stored in the RAM memory. The error count is stored in EEPROM only once per hour. If power reset or converter reset is performed, **Pr.501** setting will be the one that is last stored to EEPROM depending on the reset timing.

#### ◆ Inverter operation at a communication error occurrence

How the inverter operates at a communication line error or an option unit fault can be set.

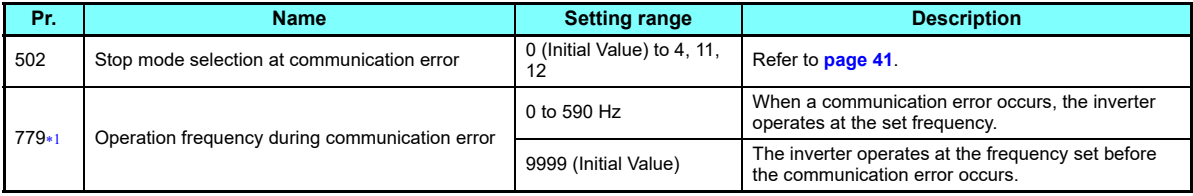

<span id="page-40-0"></span> $*1$ Valid when **Pr.502** <sup>=</sup>"3 or 4".

#### <span id="page-41-0"></span>٠ About setting

• Operation at an error occurrence

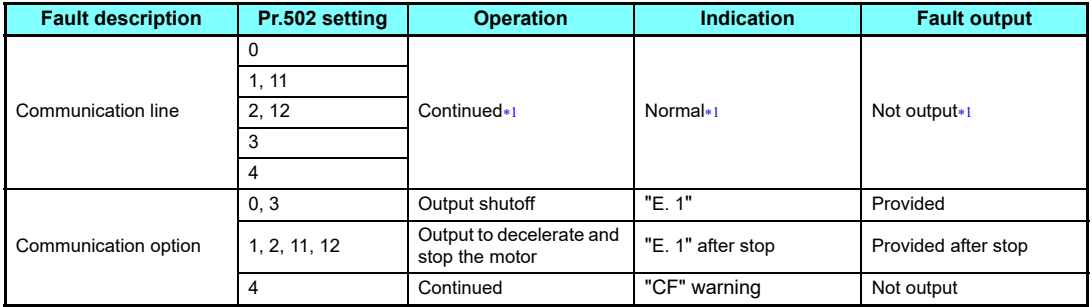

When the communication returns to normal within the time period set in **Pr.500**, the protective function (E.OP1) is not activated.

<span id="page-41-1"></span>• Operation after the time in **Pr.500** elapses after an error occurrence

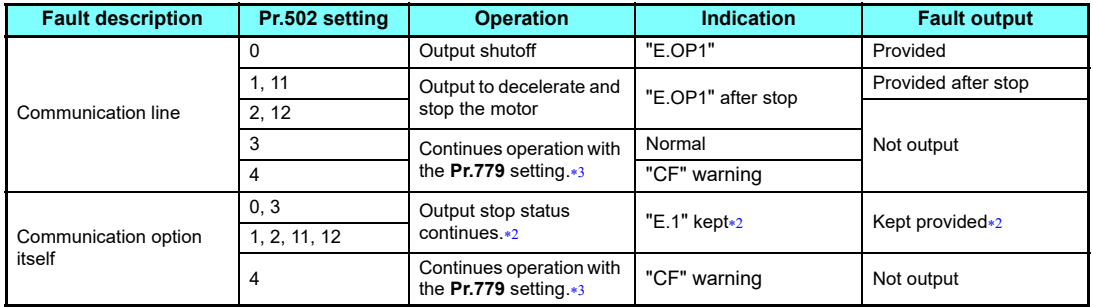

- <span id="page-41-3"></span> $\ast$ 2  $\;$  When an error occurs, the inverter outputs a command to decelerate the motor or shuts off the output, and outputs the fault, independently of the **Pr.500** setting.
- <span id="page-41-2"></span>Under position control, the operation is continued to the target position.

### • Operation at error removal

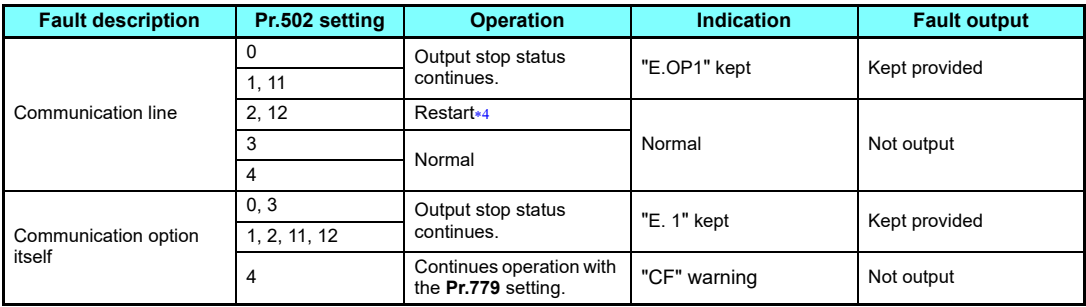

 When the communication error is removed during deceleration, the motor re-accelerates. Under position control, the motor does not re-accelerates even when the communication error is removed during deceleration.

<span id="page-42-0"></span> • The motor is decelerated to a stop according to the setting of **Pr.111 Third deceleration time** when an error occurs while **Pr.502** <sup>=</sup>"11 or 12". (Only for the FR-A800 series)

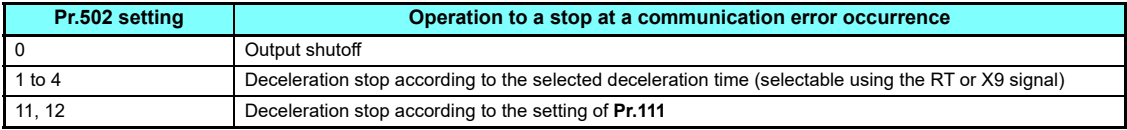

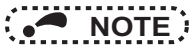

- The protective function [E.OP1 (fault data: HA1)] is activated at error occurrences on the communication line. The protective function [E.1 (fault data: HF1)] is activated at error occurrences in the communication circuit inside the option.
- Fault output indicates the fault (ALM) signal and fault bit output.
- When the fault output setting is active, fault records are stored in the fault history. (A fault record is written to the fault history at a fault output.)
- When the fault output setting is not active, fault record is overwritten to the fault history temporarily but not stored. After the error is removed, the fault indication is reset, changing the display back to normal, and the last fault is displayed in the fault history.
- When **Pr.502** is set to "1 to 4", the normal deceleration time setting (such as **Pr.8**/**Pr.44**/**Pr.45** setting) is applied.
- When a communication line error occurs while **Pr.502** <sup>=</sup>"2 or 12", the motor re-accelerates if the error is removed during deceleration. The operation command and the speed command before the fault occurred will be applied for restarting. The normal acceleration time setting (such as **Pr.7**/**Pr.44** setting) is applied for restart. (Acceleration is not restarted if the error is that of the option unit itself.)

## **CAUTION**

G **When Pr.502 = "3" and a communication line error occurs, or Pr.502 = "4" and a communication line error or a communication option fault occurs, the operation continues. When setting "3 or 4" in Pr.502, provide a safety stop countermeasure other than via communication. For example, input a signal through an external terminal (RES, MRS, or X92) or press the PU stop on the operation panel.**

### **5.4.2 Fault and measures**

### $\blacklozenge$  Inverter operation in each operation mode at error occurrences

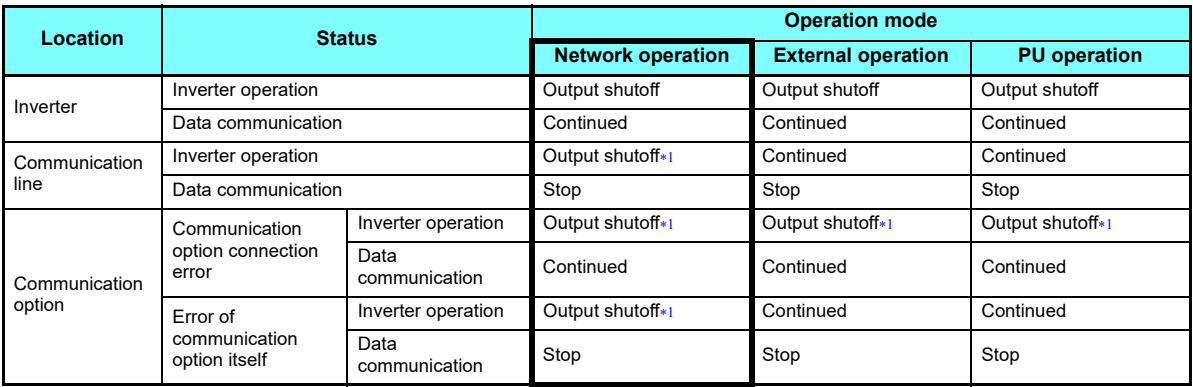

Depends on the **Pr.502** setting.

#### <span id="page-44-0"></span>♦ Measures at error occurrences

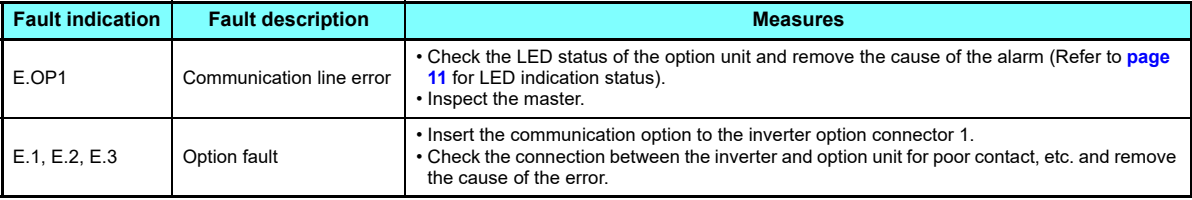

 When faults other than the above are displayed, refer to the Instruction Manual (Detailed) of the inverter and remove the cause of the error.

## <span id="page-45-3"></span>5.5 Inverter reset

### ◆ Operation conditions of inverter reset

Which resetting method is allowed or not allowed in each operation mode is described below.

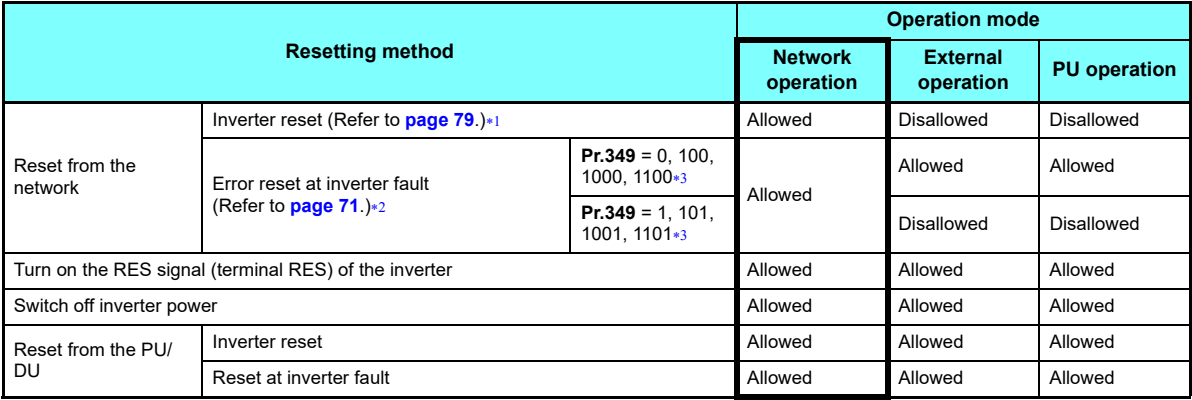

<span id="page-45-1"></span>Inverter reset can be made any time.

<span id="page-45-0"></span> $\ast 2$   $\;\;$  Reset can be made only when the protective function of the inverter is activated.

<span id="page-45-2"></span>The same operation is performed regardless of the setting value.

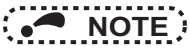

- When a communication line error has occurred, reset cannot be made from the network.
- The inverter is set to the External operation mode if it has been reset in Network operation mode in the initial status. To resume the network operation, the inverter must be switched to the Network operation mode again. Set a value other than "0" in **Pr.340** to start in the Network operation mode. (Refer to **[page 36](#page-36-0)**.)
- Communication continues during inverter reset. The inverter cannot be controlled for about 1 s after release of a reset command.
- Refer to **page 84** for an inverter reset program example.

### Error reset operation selection at inverter fault

An error reset command from communication option can be invalid in the External operation mode or PU operation mode. Use RY3A for an error reset command from network. (Refer to **page 55**.)

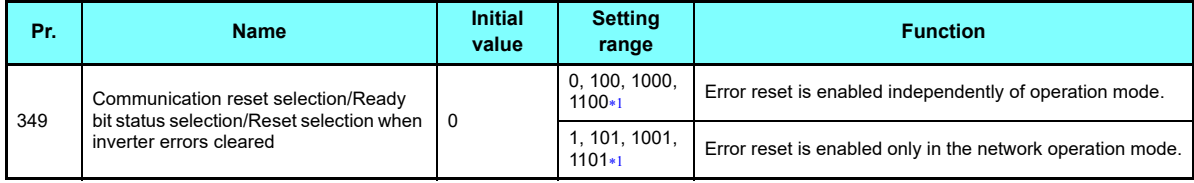

<span id="page-47-0"></span>The same operation is performed regardless of the setting value.

# 5.6 CC-Link IE TSN communication function setting

### **5.6.1 IP address setting**

For CC-Link IE TSN communication, the IP address of the inverter is set using the station number switches on the circuit board of the FR-A8NCG or inverter parameters. Note that the station number switch setting has a higher priority than the parameter setting (when the station number switch settings are "1 to 254").

For CC-Link IE TSN communication, the third octet of the inverter's IP address is used as the network No. and the fourth octet is used as the station number. (Enter the IP address assigned by the network administrator.)

### $\blacklozenge$  Setting the IP address with the station number switches

Set a value other than "0 (H00)" or "255 (HFF)" to specify a station number using the station number switches. The setting range is from "1 (H01)" to "254 (HFE)". The setting is applied after an inverter reset or at the next power-ON.

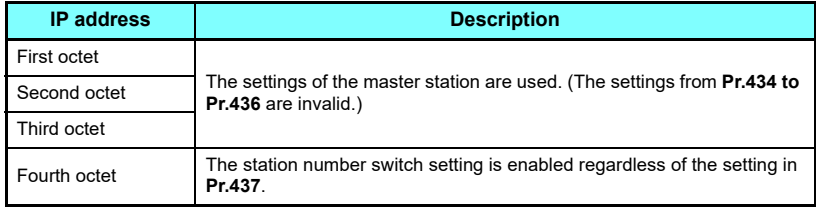

Set the arrow ( ) of each switch to the number or letter (0-9, A-F) corresponding to the desired station number.

• Setting example

Setting for station number 1 (H01): Set the arrow ( $\hat{u}$ ) of X16 to "0" and the arrow ( $\hat{u}$ ) of X1 to "1".

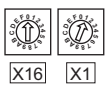

Setting for station number 254 (HFE): Set the arrow ( $\hat{u}$ ) of X16 to "F" and the arrow ( $\hat{u}$ ) of X1 to "E".

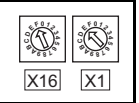

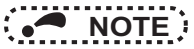

- Set the station number switches before turning ON the inverter. Do not change the setting while the power is ON. Doing so may cause an electric shock.
- Set the switch exactly onto one of the numbers. Otherwise normal data communication cannot be established.

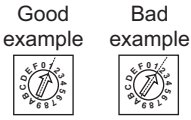

- Set a unique station number. (If different devices have the same station number, communication cannot be performed properly. If an error occurs due to a duplicated number, assign the station number correctly, then reset the master or the inverter power.)
- Station numbers do not have to be consecutive numbers.
- The station number switch setting can be displayed on the operation panel when "45" is set in **Pr.52 Operation panel main monitor selection**.

#### ◆ Setting the IP address with parameters (Pr.434 to Pr.437)

Set the station number switches to "0 (H00) or 255 (HFF)" to specify the IP address of the inverter using **Pr.434 to Pr.437**. The setting is applied after an inverter reset or at the next power-ON.

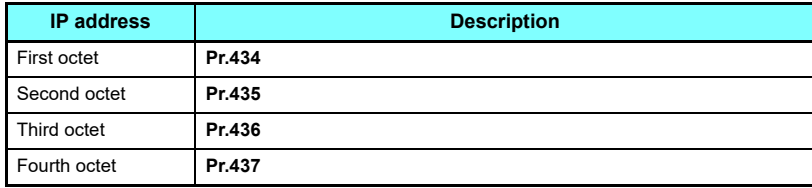

### Network number setting (Pr.436)

Set the inverter network number in **Pr.436**.

<span id="page-50-0"></span>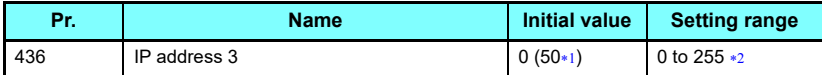

 $\ast 1$   $\;$  The initial value after all parameters have been cleared with the FR-A8NCG installed.

 The setting range of **Pr.436** is "0 to 255", but its active range is "1 to 254". Out-of-range setting values are invalid because such values cannot be transmitted to the master station.

### <span id="page-50-1"></span>Station number setting (Pr.437)

Specify the inverter station number in **Pr.437**.

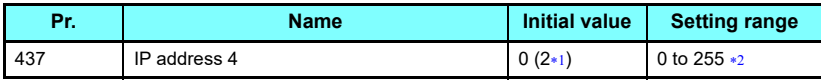

 $\ast 1$   $\;$  The initial value after all parameters have been cleared with the FR-A8NCG installed.

 The setting range of **Pr.437** is "0 to 255", but its active range is "1 to 254". Out-of-range setting values are invalid because such values cannot be transmitted to the master station.

<span id="page-50-3"></span><span id="page-50-2"></span>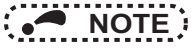

- Set a unique station number. (If different devices have the same station number, communication cannot be performed properly. If an error occurs due to a duplicated number, assign the station number correctly, then reset the master or the inverter power.)
- Station numbers do not have to be consecutive numbers.

### **5.6.2 Subnet mask setting (Pr.438 to Pr.441)**

When the inverter station number is specified using the station number switches on the circuit board of the FR-A8NCG, the setting in the master is used for the subnet mask setting. (The settings from **Pr.438 to Pr.441** are invalid.) When the station number switches are set to "0 (H00) or 255 (HFF)", enter the subnet mask of the network to which the inverter belongs in **Pr.438 to Pr.441**.

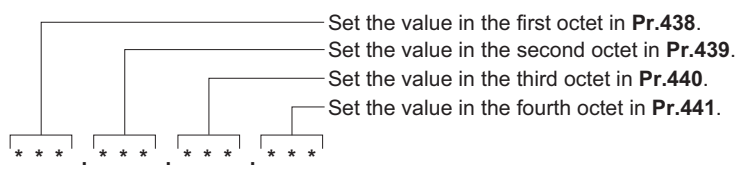

## **5.6.3 Selecting the communication speed (Pr.1130)**

Set the communication speed using **Pr.1130 Link speed selection**.

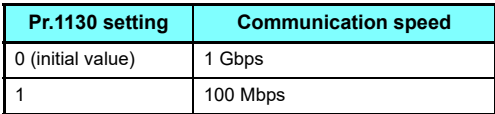

## **5.6.4 IP filtering function (Ethernet) (Pr.1442 to Pr.1448)**

 • Set the IP address range for connectable network devices (**Pr.1442 to Pr.1448**) to limit the connectable devices. The IP address setting range depends on the settings in **Pr.1443** and **Pr.1446**, **Pr.1444** and **Pr.1447**, and **Pr.1445** and **Pr.1448**. (Either of the settings can be larger than the other in **Pr.1443** and **Pr.1446**, **Pr.1444** and **Pr.1447**, and **Pr.1445** and **Pr.1448**.)

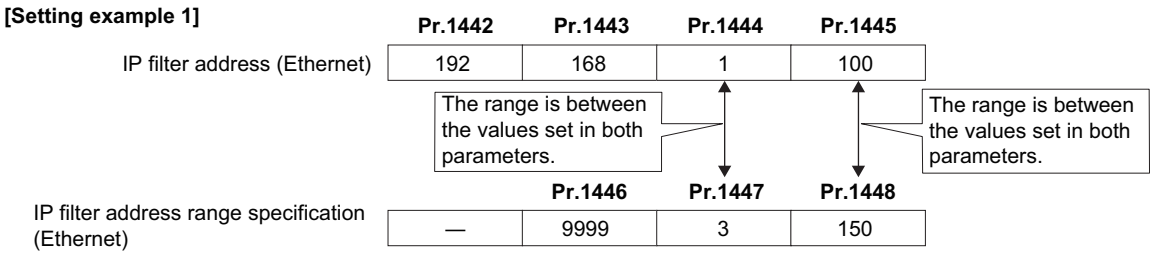

In this case, the IP address range in which Ethernet communication is permitted is "192.168.x (1 to 3).xxx (100 to 150)".

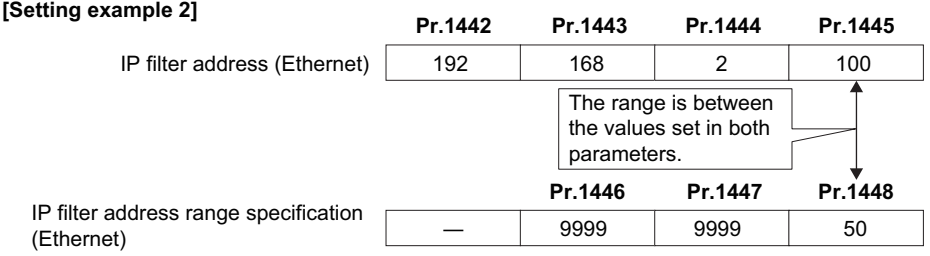

In this case, the IP address range in which Ethernet communication is permitted is "192.168.2.xxx (50 to 100)".

- When **Pr.1442 to Pr.1445** <sup>=</sup>"0 (initial value)", the function is invalid.
- When **Pr.1446 to Pr.1448** <sup>=</sup>"9999 (initial value)", the range is invalid.

# **CAUTION**

- **The IP filtering function (Ethernet) (Pr.1442 to Pr.1448) is provided as a means to prevent unauthorized access, DoS attacks, computer viruses, or other cyberattacks from external devices, but the function does not prevent such access completely. In order to protect the inverter and the system against unauthorized access by external systems, take additional security measures. We shall have no responsibility or liability for any problems involving inverter trouble and system trouble by DoS attacks, unauthorized access, computer viruses, and other cyberattacks. The following are examples of measures to prevent them.**
	- **Install a firewall.**
	- **Install a personal computer as a relay station, and control the relaying of transmission data using an application program.**
	- **Install an external device as a relay station to control access rights. (For the details of external devices used to control access**
	- **rights, contact the distributors of the external devices.)**

## **5.6.5 Frequency command with sign (Pr. 541)**

By frequency command with sign, start command (forward rotation/reverse rotation) can be inversed to operate. Make selection of sign for the frequency command from RWw0.

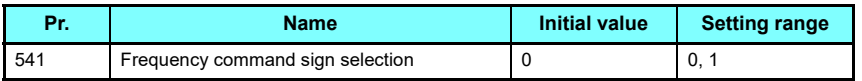

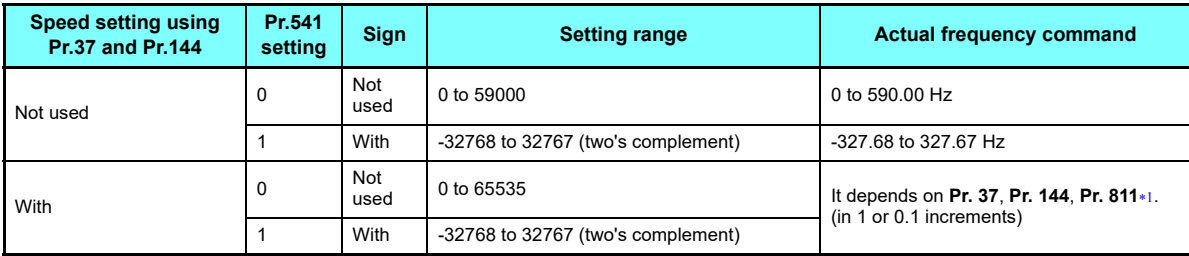

<span id="page-53-0"></span>The setting is available only for the FR-A800 series.

**5**

• Relationship between the start command and sign (**Pr. 541** <sup>=</sup>"1")

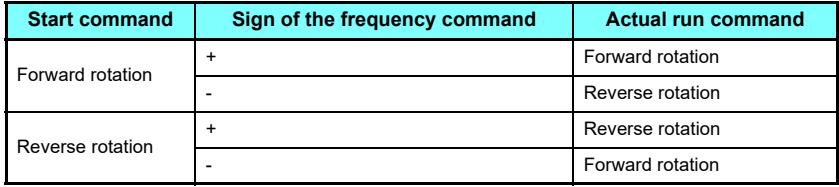

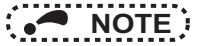

- When  $Pr. 541 = 1$  (with sign)
	- When EEPROM write is specified with the RY22, write mode error (error code H01) will occur.
	- When both RY21 and RY22 are turned ON, RY21 has precedence.
	- When power is turned ON (inverter reset), the initial setting status of the sign bit is "positive" and the set frequency is "0 Hz". (The motor does not operate at the frequency set before turning OFF the power (inverter reset).)
	- When set frequency is written with the instruction code of HED and HEE, the sign of the frequency command is not changed.
- Setting "1 or 11" in **Pr.811 Set resolution switchover** changes the increments from 1 r/min to 0.1 r/min. (Only for the FR-A800 series)

### **5.6.6 Time synchronization (Pr.1459)**

The internal clocks of connected devices on the CC-Link IE TSN Network can be synchronized (real time clock function). The clock source will change depending on the setting of **Pr.1459 Clock source selection** and whether the FR-LU08 is installed or not.

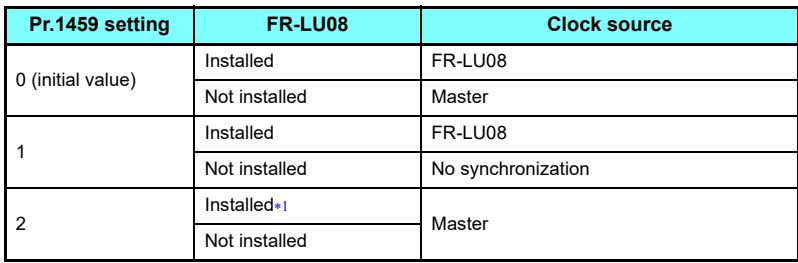

The clock of the FR-LU08 is not synchronized with the master.

<span id="page-55-0"></span>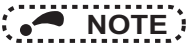

- To adjust the clock in the FR-LU08, set **Pr.1006 to Pr.1008** on the FR-LU08. For the details, refer to the Instruction Manual (Detailed) of the inverter.
- The clock of the inverter is adjusted every minute according to the received clock data.
- The time of the master must be set when the master is used as the clock source.The setting values must be within the following range.

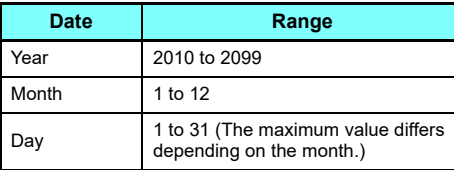

<span id="page-56-0"></span>6FUNCTION OVERVIEW

# 6.1 Output from the inverter through the network

Main items which can be output from the inverter to the master and their descriptions are explained below.

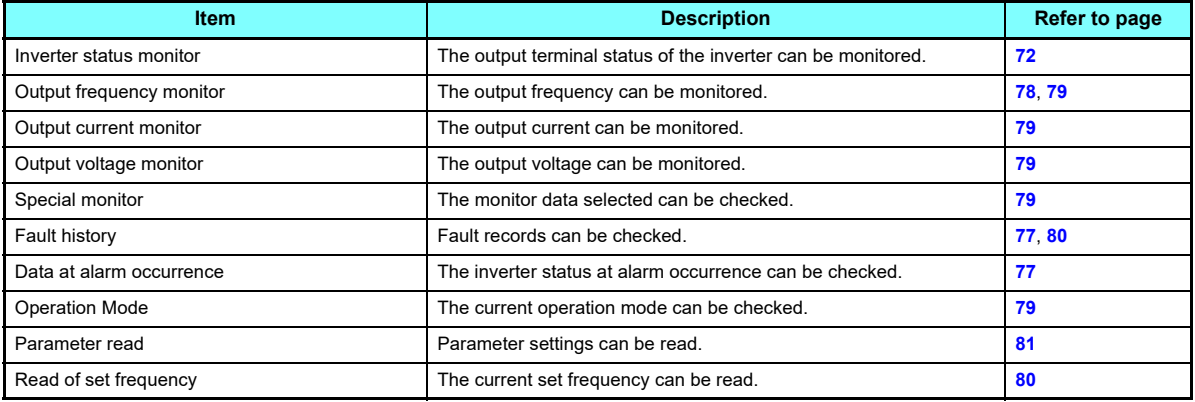

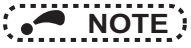

 • Refer to the Instruction Manual (Detailed) of the inverter for functions controllable through the network in each operation mode.

## 6.2 Input to the inverter through the network

Main commands which can be input from the master to the inverter and their descriptions are explained below.

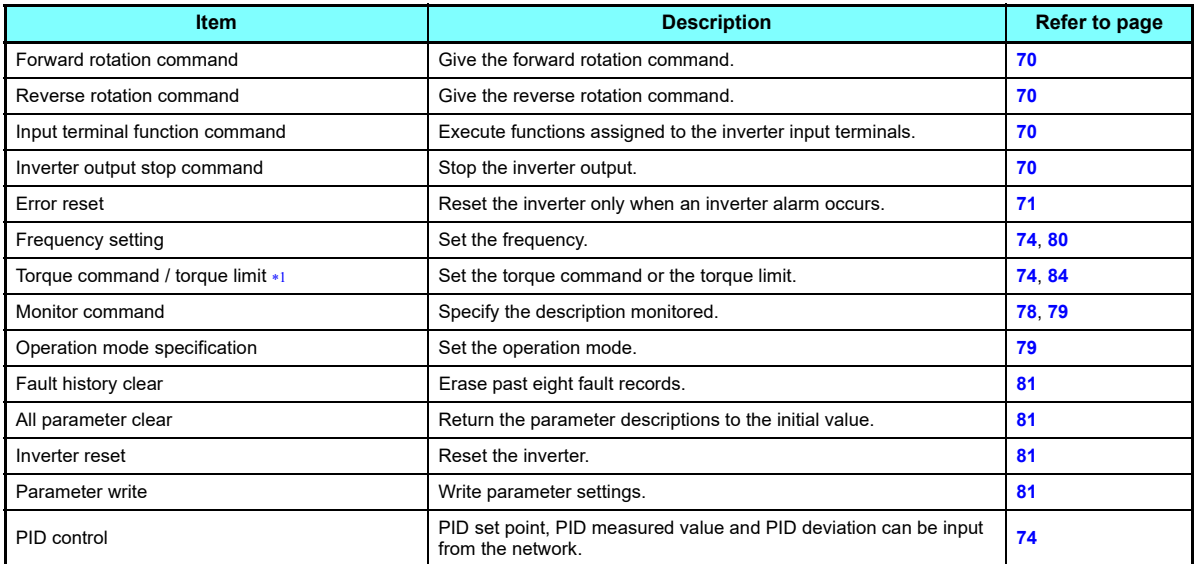

<span id="page-57-0"></span>The setting is available only for the FR-A800 series.

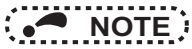

- Refer to the Instruction Manual (Detailed) of the inverter for functions controllable through the network in each operation mode.
- The system configuration affects the time period from when the power of the inverter is turned ON until when the communication between the inverter and the master station is established and either "LINK1" or "LINK2" LED is lit. (It will take less than 20 seconds.) Design the program so that data communication starts after the master confirms that communication with the inverter has been established.

# 6.3 Cyclic transmission

Data communication is available periodically among stations on the same network. Link devices (RX, RY, RWr, and RWw) are used.

### **6.3.1 Data flow and link device assignment**

#### ٠ Master and slave stations (except for local stations)

One-to-one communication is possible between the master and slave stations.

The status information of the link devices (RY and RWw) of the master station is output to the external device of the slave station, and the input status information from the external device of the slave station is stored in the link devices (RX and RWr) of the master station.

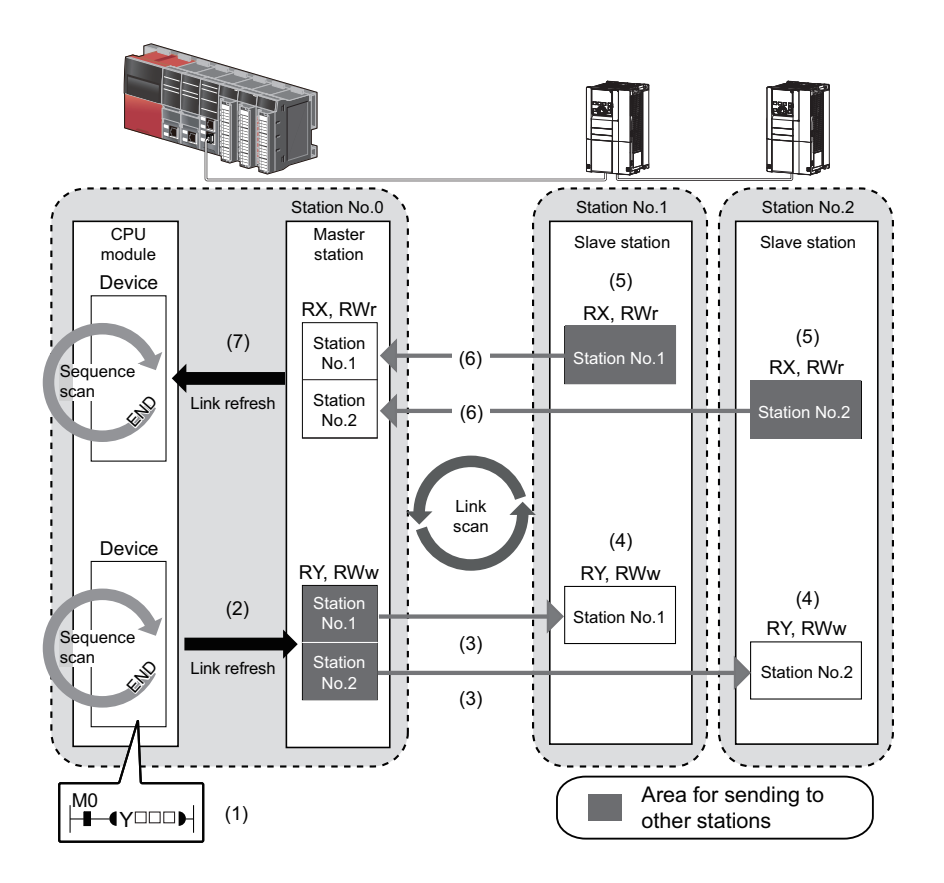

- Output from the master station
- (1) The device of the CPU module turns ON.
- (2) The device status data of the CPU module are stored in the link devices (RY and RWw) of the master station by link refresh.
- (3) The status data of the link devices (RY and RWw) of the master station are stored in the link devices (RY and RWw) of each slave station by link scan.
- (4) The inverter starts according to the link device (RY and RWw) conditions (input signals such as STF and STR) of the slave station.
- Input from the slave station
- (5) Inverter conditions (output signals such as RUN and SU, monitoring) are stored in the link devices (RX and RWr) of the slave station.
- (6) The status data of the link devices (RX and RWr) of the slave station are stored in the link devices (RX and RWr) of the master station by link scan.
- (7) The status data of the link devices (RX and RWr) of the master station are stored in the devices of the CPU module by link refresh.

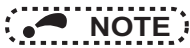

 • Refer to the MELSEC iQ-R CC-Link IE TSN User's Manual for detailed assignment methods for the link devices and link refresh.

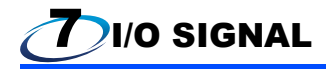

# 7.1 I/O SIGNAL LIST

## **7.1.1 Remote I/O (64 points fixed)**

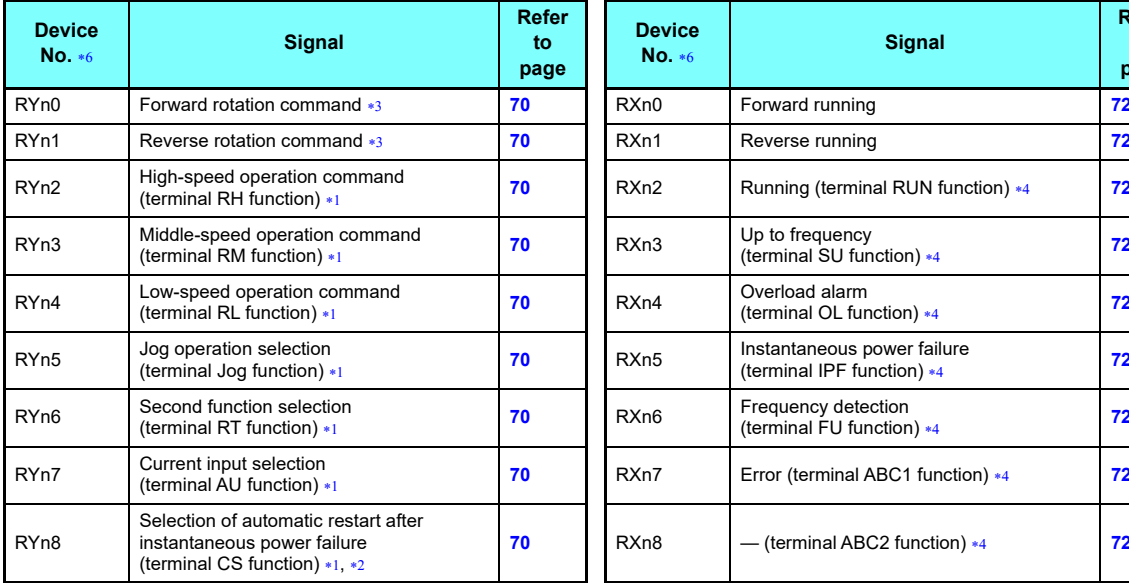

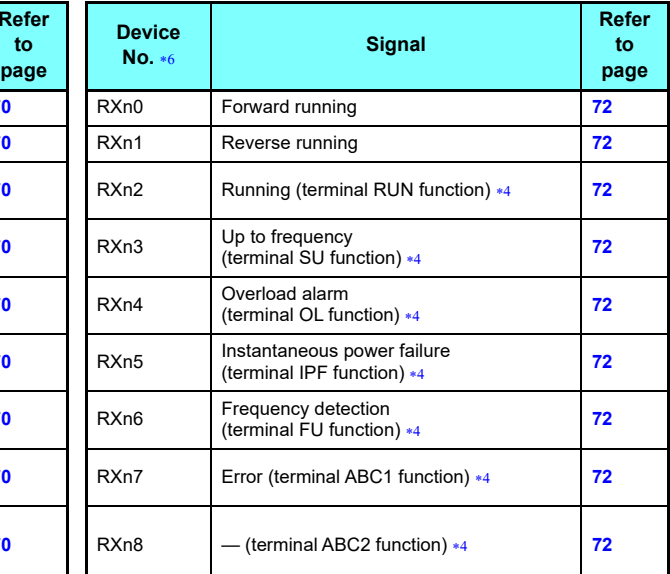

**7**

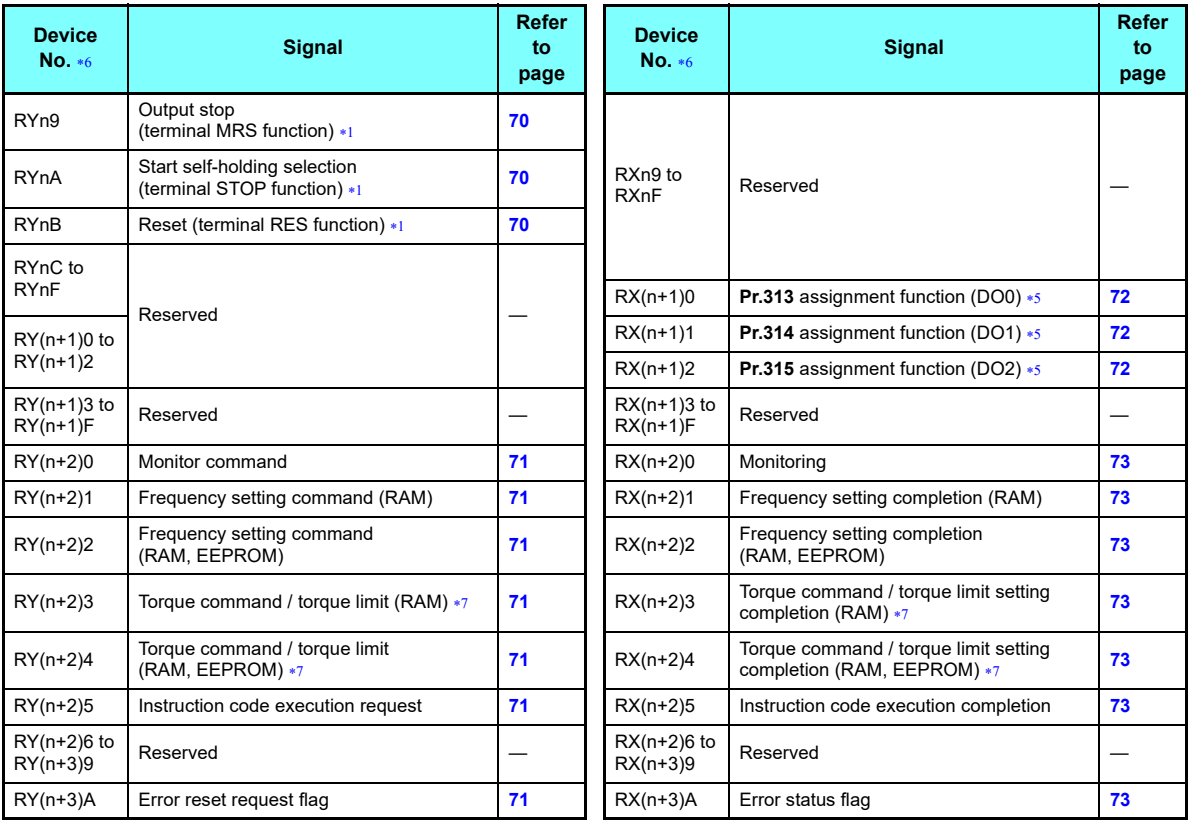

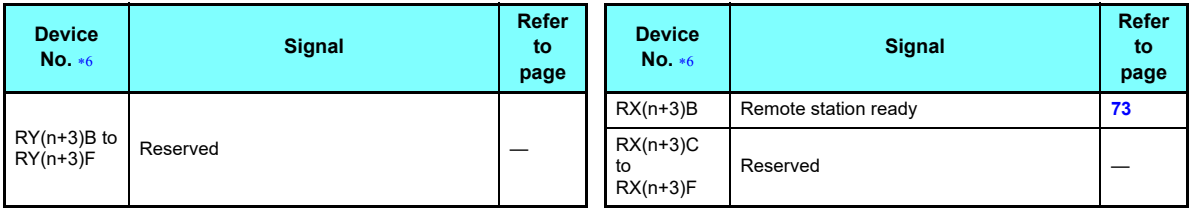

<span id="page-63-2"></span> These signals are set in the initial values. Using **Pr. 180 to Pr. 189**, you can change input signal functions. Refer to the Instruction Manual (Detailed) of the inverter for details of **Pr. 180 to Pr. 189**.

- <span id="page-63-4"></span> $*2$  For the FR-F800 series, no function is assigned in the initial setting.
- <span id="page-63-1"></span>The signals are fixed. They cannot be changed using parameters.
- <span id="page-63-3"></span> These signals are set in the initial values. Using **Pr. 190 to Pr. 196**, you can change output signal functions. Refer to the Instruction Manual (Detailed) of the inverter for details of **Pr. 190 to Pr. 196**.
- <span id="page-63-5"></span> Output signal can be assigned using **Pr. 313 to Pr. 315**. The settings of **Pr.313 to Pr.315** are the same as those of **Pr.190 to Pr.196 (output terminal function selection)**. Refer to the Instruction Manual (Detailed) of the inverter for details of **Pr. 190 to Pr. 196**.
- <span id="page-63-0"></span>"n" indicates a value determined according to the station number setting.
- <span id="page-63-6"></span> $\ast$ 7  $\;$  The signal is valid only for the FR-A800 series.

## **7.1.2 Remote register (128 words fixed)**

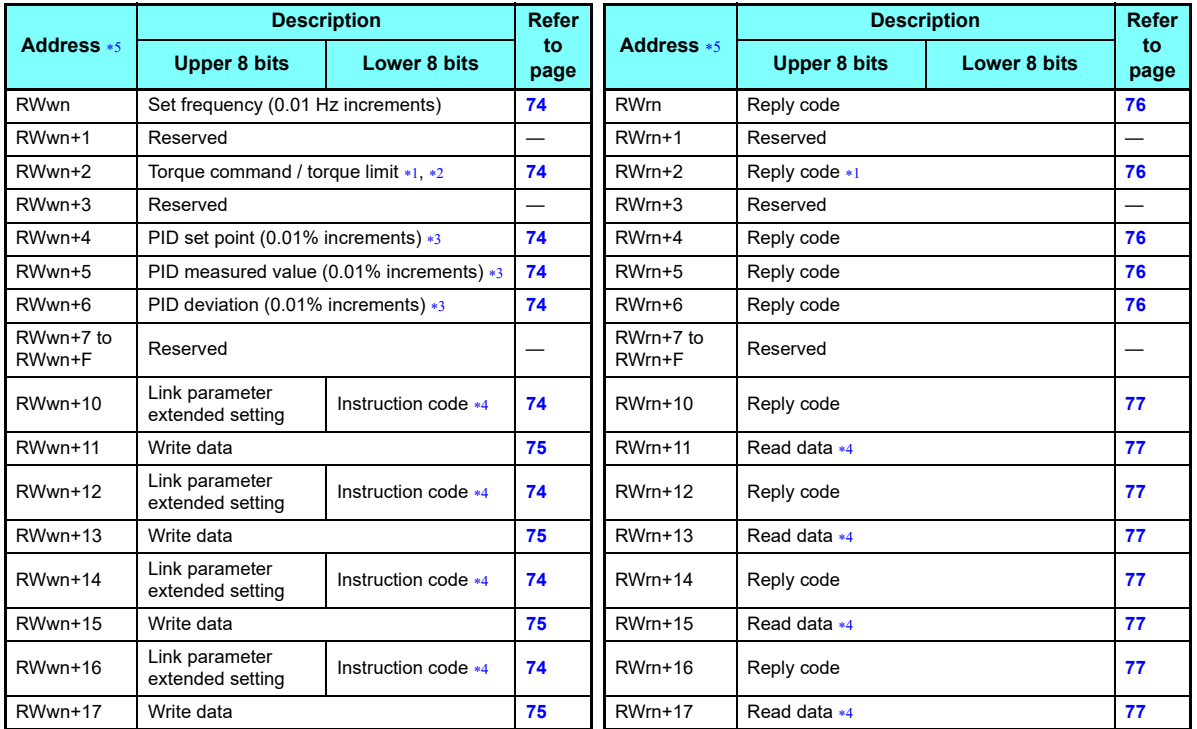

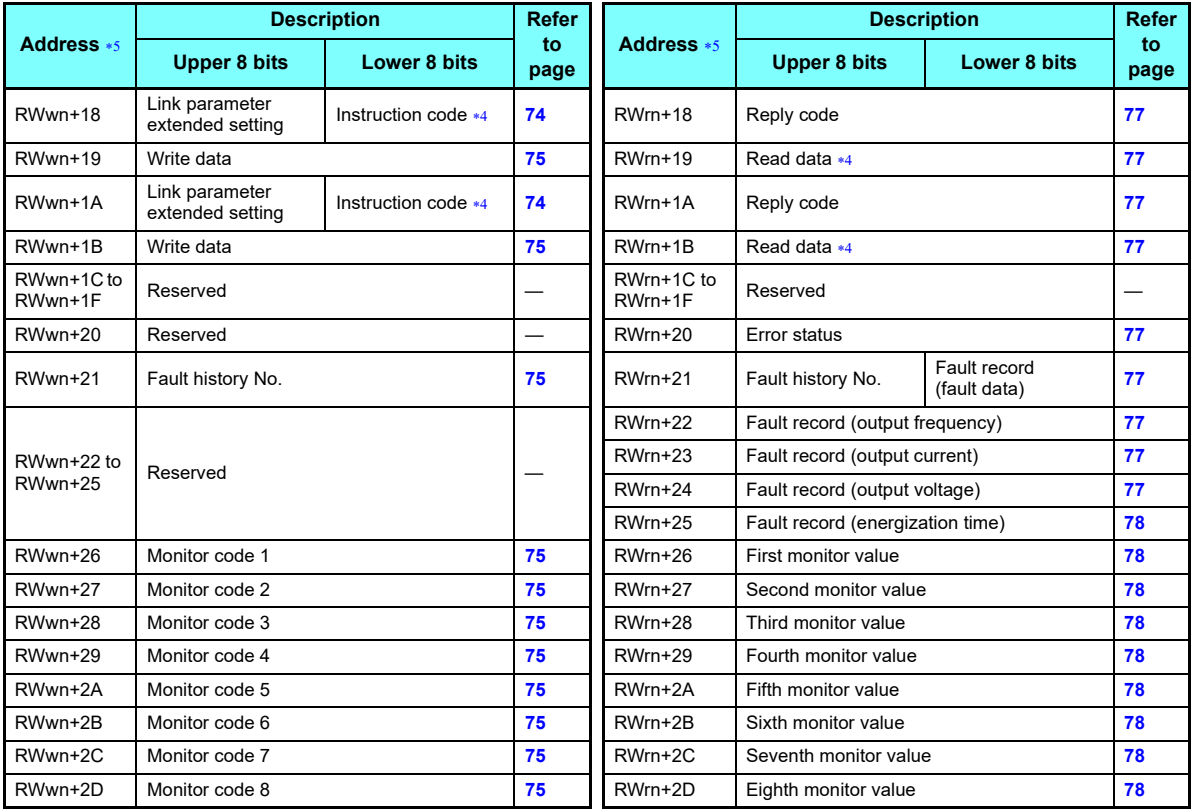

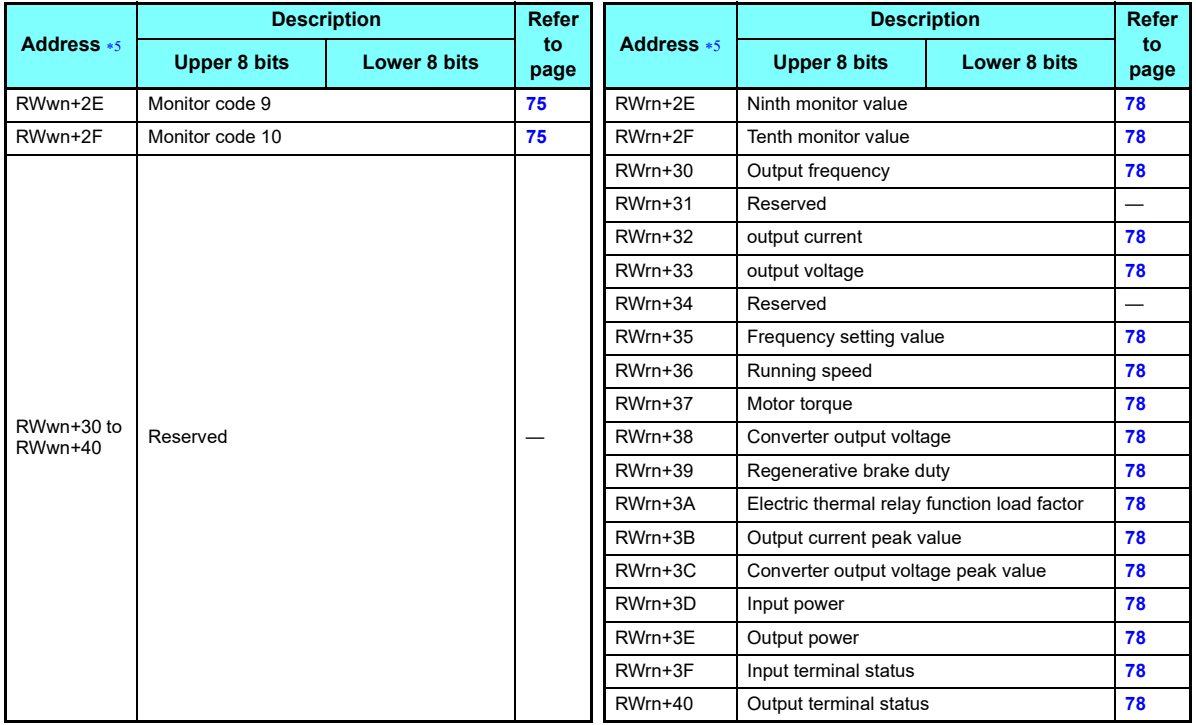

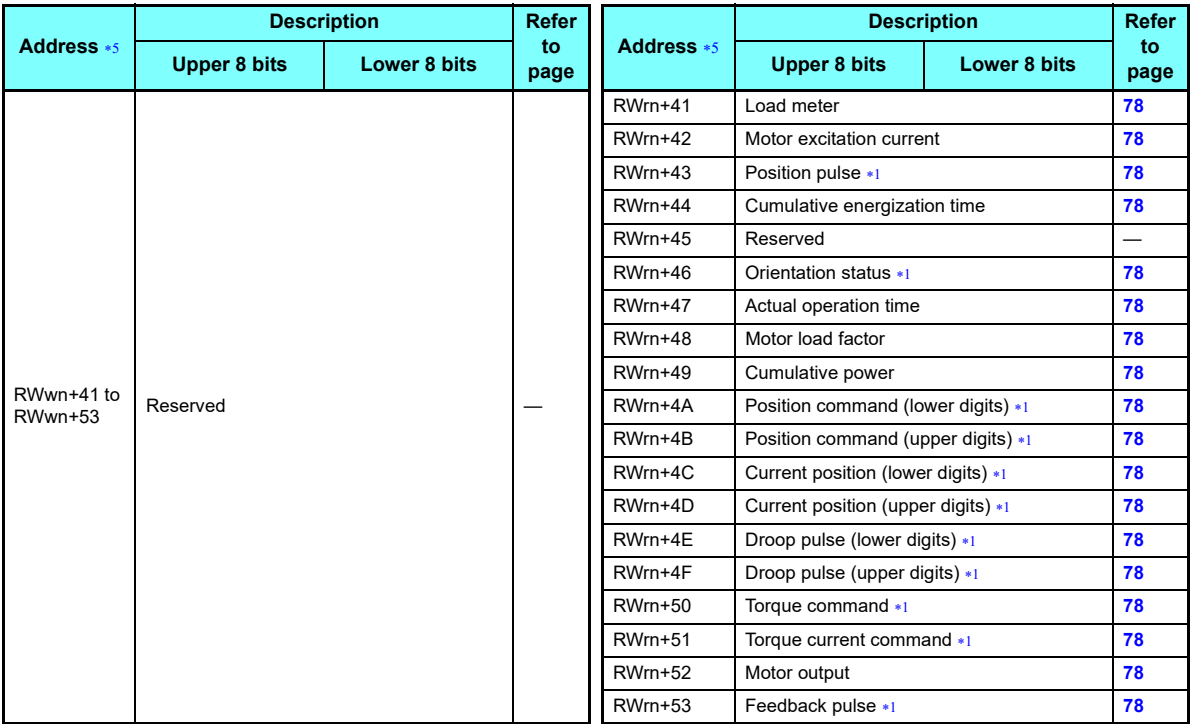

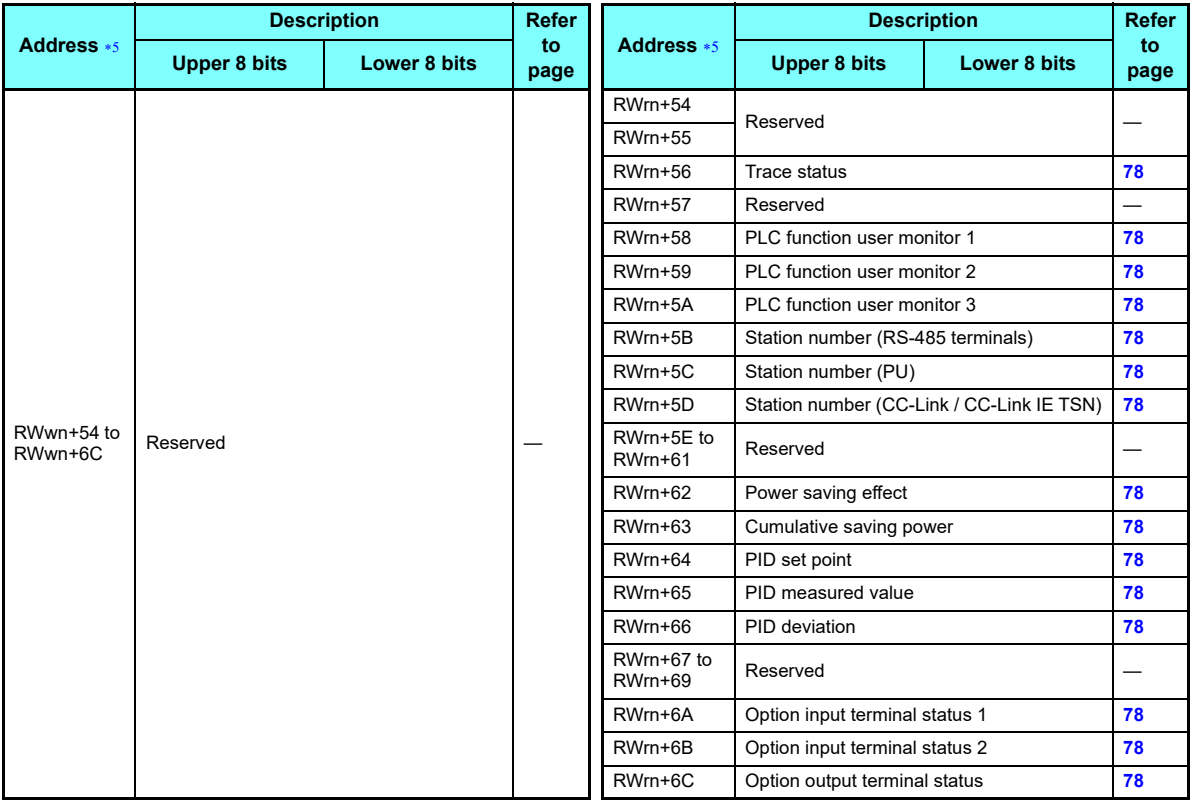

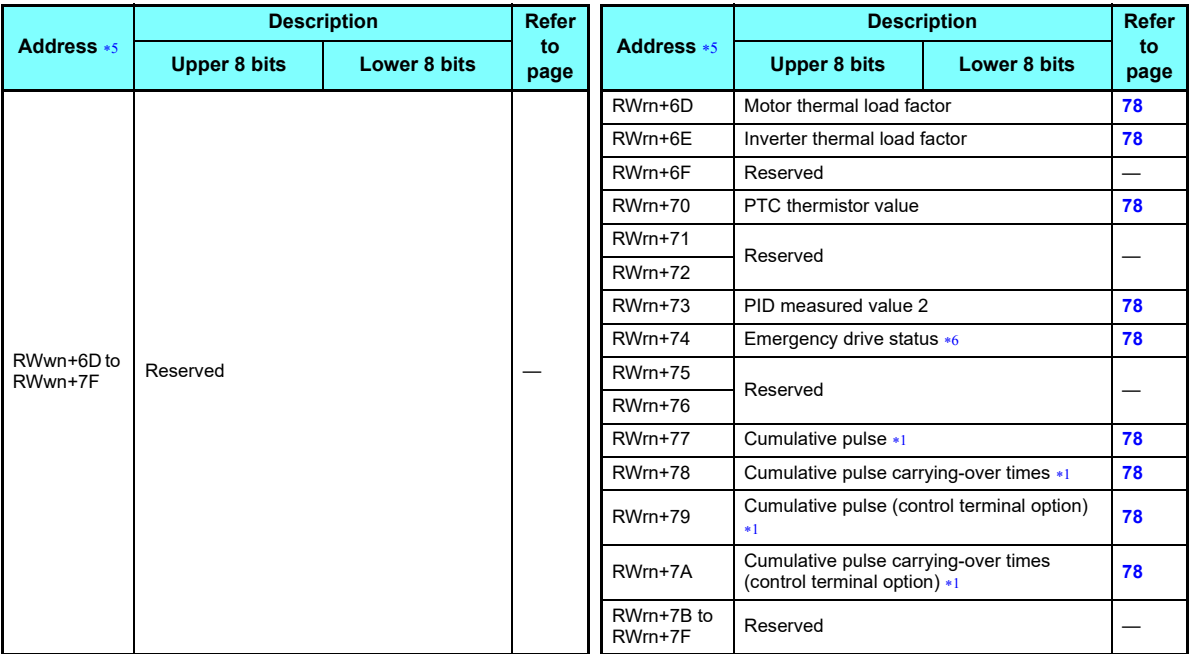

<span id="page-69-2"></span><span id="page-69-1"></span>∗1 Valid only for the FR-A800 series.<br>∗2 The torque limit is available only when the inverter supports this function. (Refer to **[page 84](#page-84-1).**)

<span id="page-69-3"></span>When **Pr. 128** <sup>=</sup>"50, 51, 60, 61", they are valid.

<span id="page-69-4"></span> $\ast$ 4 Instructions will be processed in the order they are received. Thus, the read value of an instruction may differ at different timings if other writing requests are being made.

<span id="page-69-0"></span>"n" indicates a value determined according to the station number setting.

<span id="page-69-5"></span>Valid only for the FR-F800 series.

# <span id="page-70-13"></span>7.2 Details of remote input and output signals

The following device No. are those for station 1.

For stations 2 and later, the device No. are different. (Refer to the master module manual for correspondence between the device No. and station number)

# **7.2.1 Output signals (master module to inverter (FR-A8NCG))**

The output signals from the master module are indicated. (Input signals to inverter)

<span id="page-70-16"></span><span id="page-70-15"></span><span id="page-70-14"></span><span id="page-70-12"></span><span id="page-70-11"></span><span id="page-70-10"></span><span id="page-70-9"></span><span id="page-70-8"></span><span id="page-70-7"></span><span id="page-70-6"></span><span id="page-70-5"></span><span id="page-70-4"></span><span id="page-70-3"></span><span id="page-70-2"></span><span id="page-70-1"></span><span id="page-70-0"></span>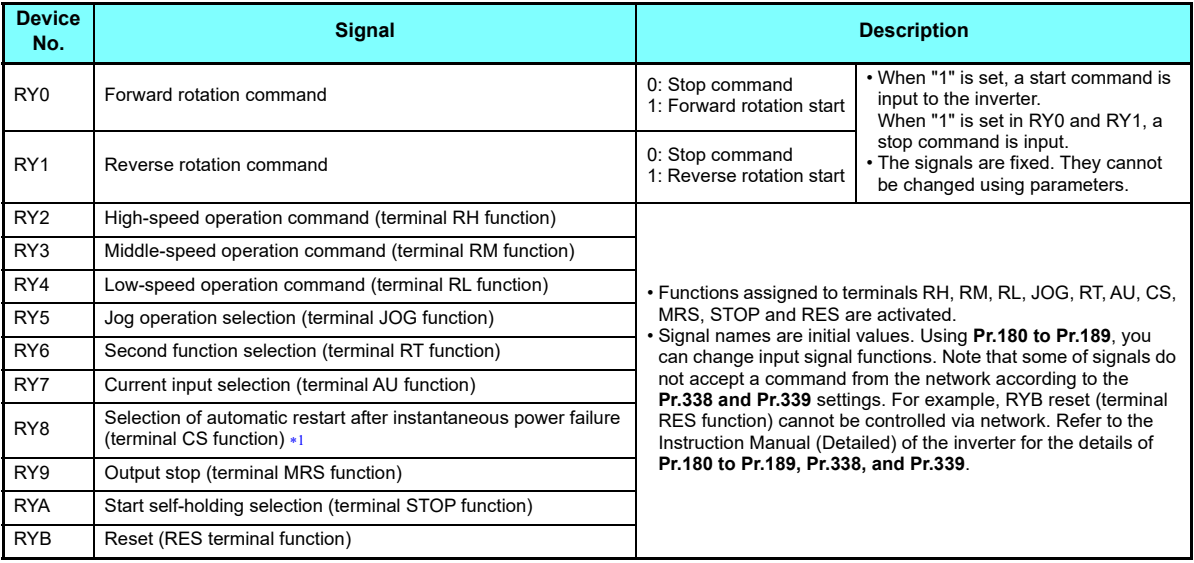

<span id="page-71-4"></span><span id="page-71-3"></span><span id="page-71-2"></span><span id="page-71-1"></span>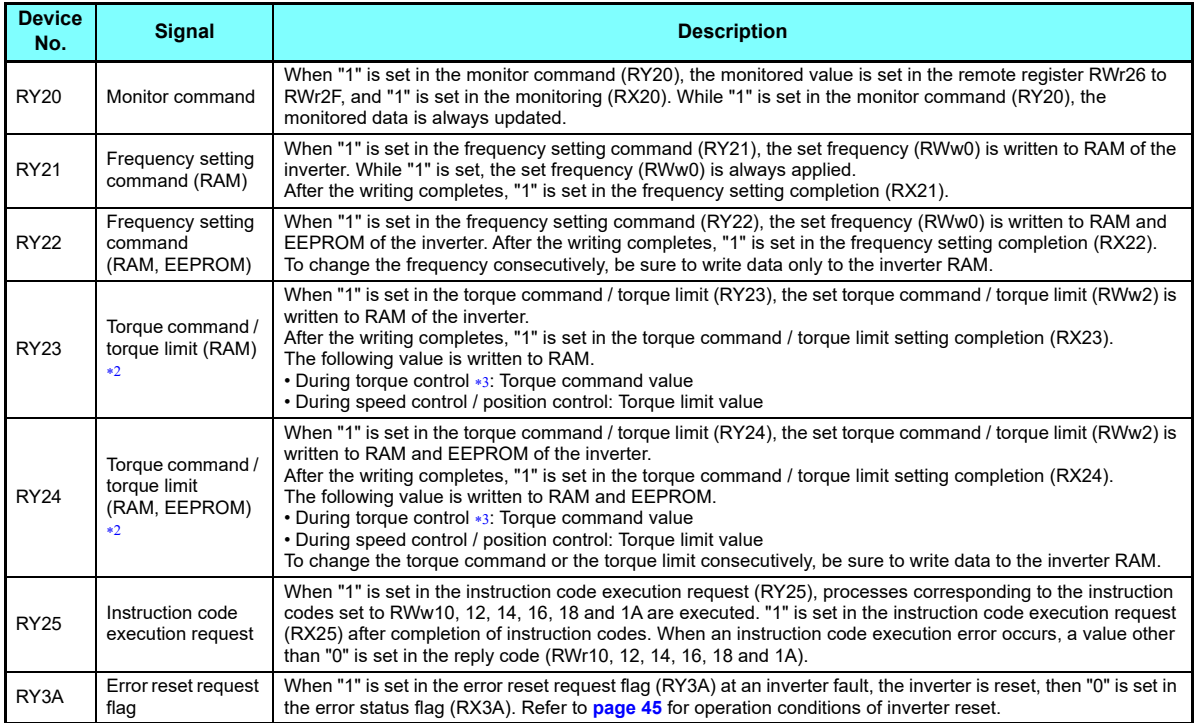

<span id="page-71-8"></span><span id="page-71-7"></span><span id="page-71-6"></span><span id="page-71-5"></span><span id="page-71-0"></span>For the FR-F800 series, no function is assigned in the initial setting.

<span id="page-71-9"></span> $\ast 2$   $\;$  The signal is valid only for the FR-A800 series.

<span id="page-71-10"></span>Torque control cannot be performed with a PM motor.

**7**
# **7.2.2 Input signals (inverter (FR-A8NCG) to master module)**

The input signals to the master module are indicated. (Output signals from inverter)

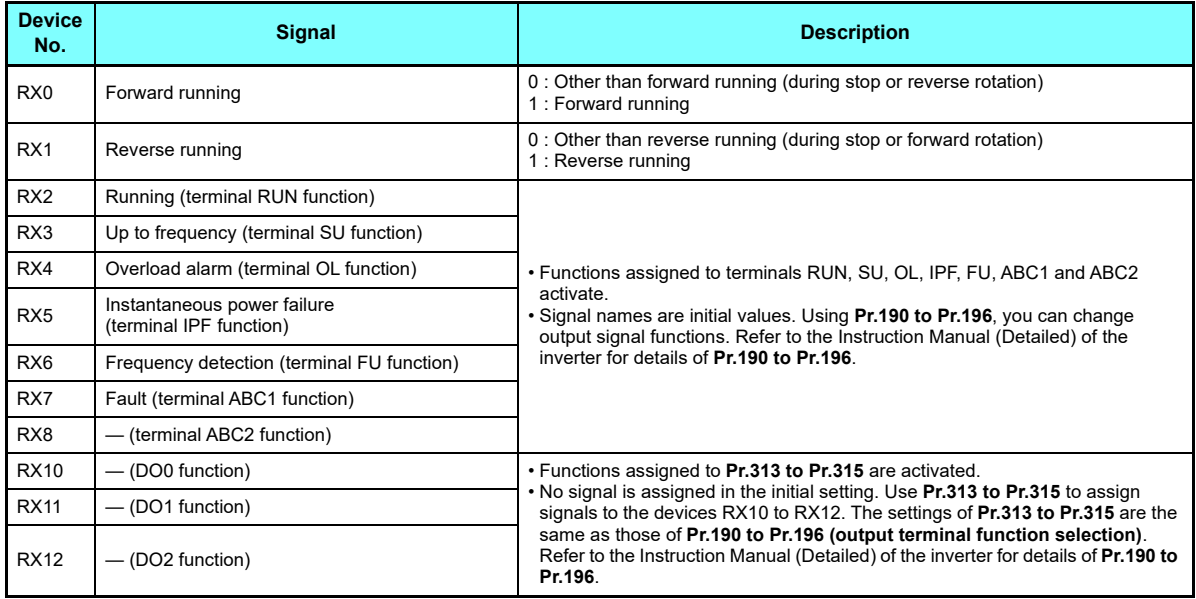

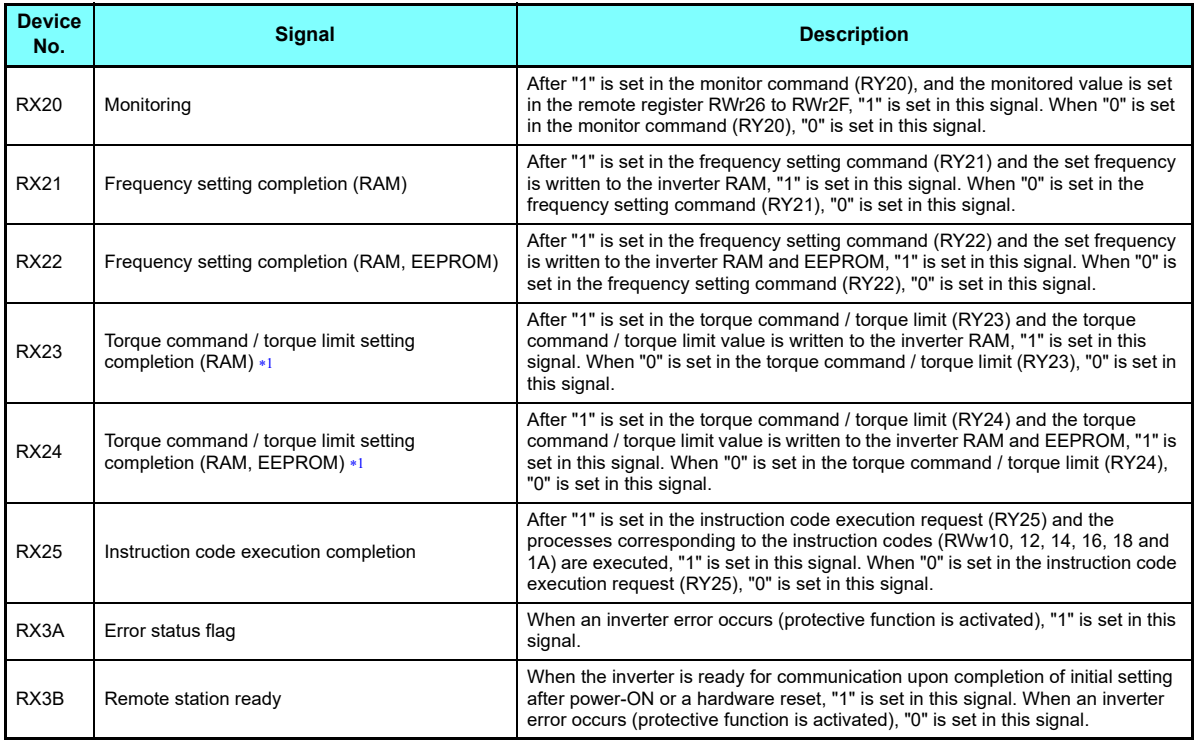

<span id="page-73-0"></span>The signal is valid only for the FR-A800 series.

# 7.3 Details of remote register

## <span id="page-74-0"></span>**7.3.1 Remote register (master module to inverter (FR-A8NCG))**

### ◆ Remote register definition

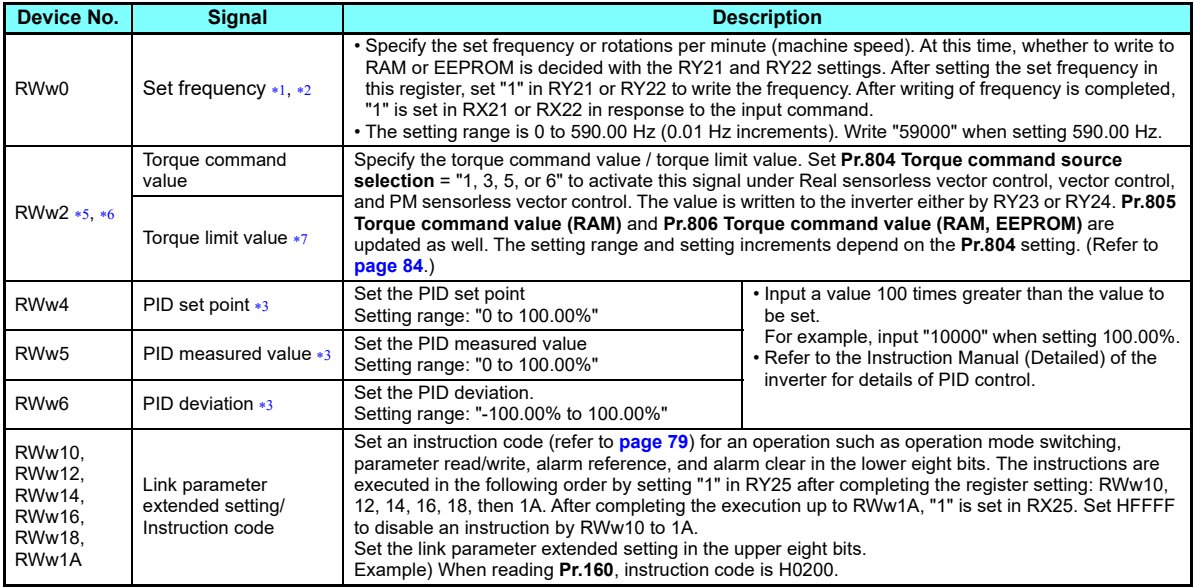

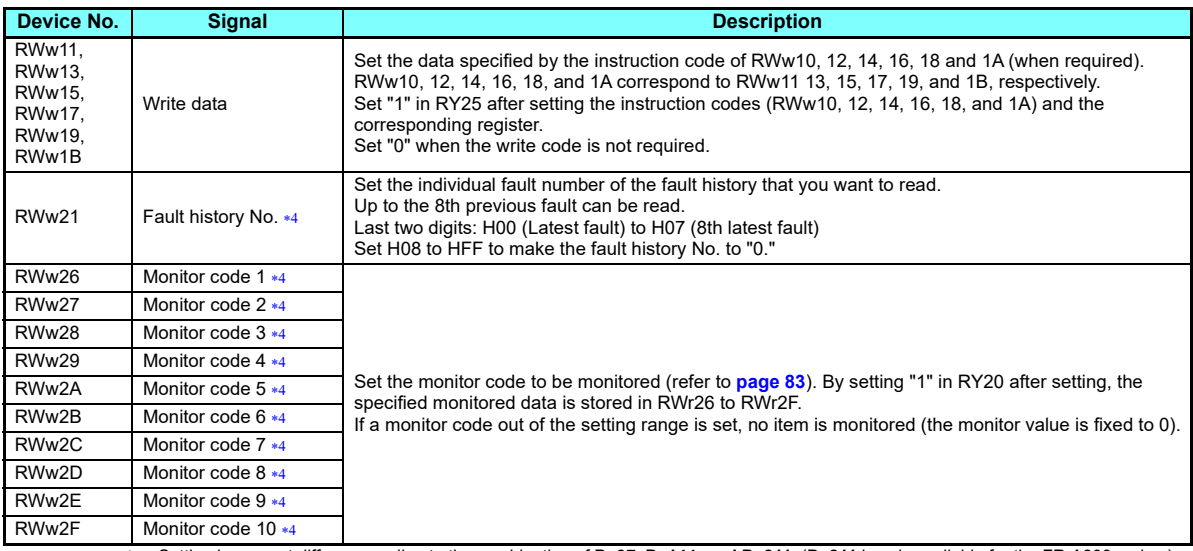

- <span id="page-75-0"></span> Setting increment differs according to the combination of **Pr.37, Pr.144, and Pr.811**. (**Pr.811** is only available for the FR-A800 series.) Refer to the Instruction Manual (Detailed) of the inverter for the details.
- <span id="page-75-1"></span> When **Pr.541 Frequency command sign selection** <sup>=</sup>"1", the setting value has either + or -. When the setting value is negative, the command is the inverse from the command.Setting range: -327.68 Hz to 327.67 Hz (-327.68 to 327.67) 0.01 Hz increments. For details refer to **[page 53](#page-53-0)**.
- <span id="page-75-5"></span> When **Pr.128** <sup>=</sup>"50, 51, 60, 61", they are valid. If the data outside the range is set, the previous setting is retained. Refer to the Instruction Manual (Detailed) of the inverter for details of **Pr.128**.
- <span id="page-75-6"></span>Write data is in hexadecimal, and only two digits are valid. (The upper two digits are ignored.)
- <span id="page-75-2"></span>The signal is valid only for the FR-A800 series.
- <span id="page-75-3"></span> The value in RWw2 is used as the torque limit value during speed control or position control, and as the torque command value during torque control. (Torque control cannot be performed with a PM motor.) To use the value as the torque limit value, set **Pr.810** <sup>=</sup>"2".
- <span id="page-75-4"></span>This setting is available only when the inverter supports this function. (Refer to **[page 84](#page-84-0)**.)

## <span id="page-76-0"></span>**7.3.2 Remote register (inverter (FR-A8NCG) to master module)**

### ◆ Remote register definition

<span id="page-76-1"></span>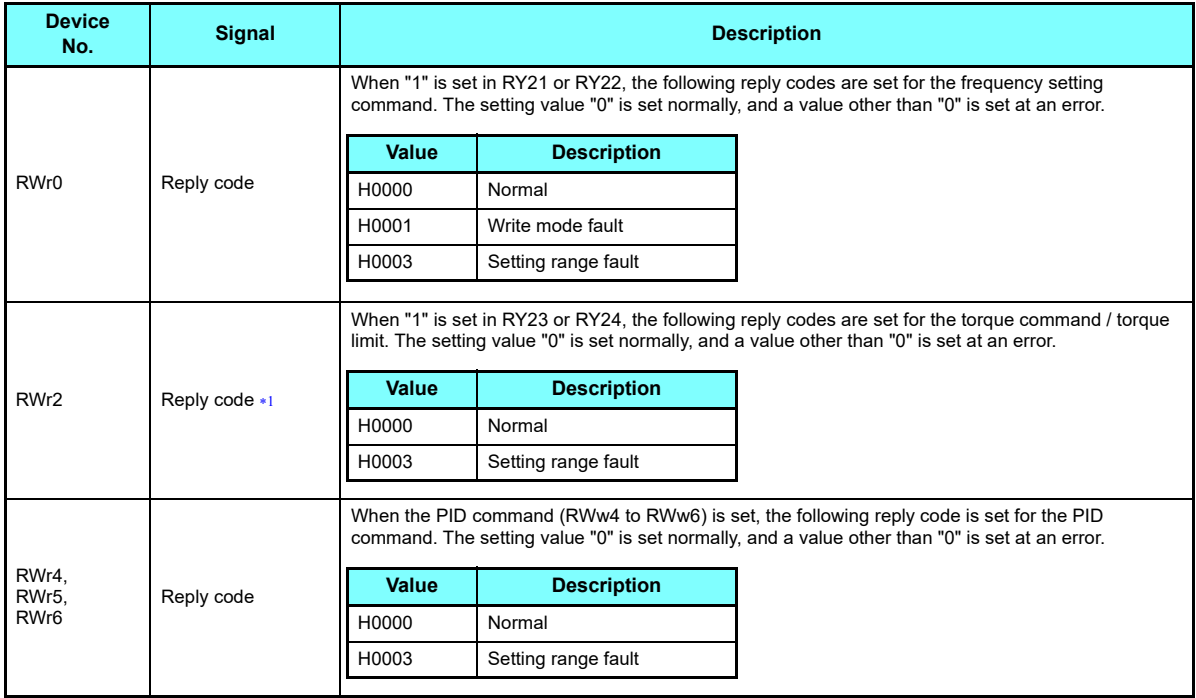

<span id="page-77-0"></span>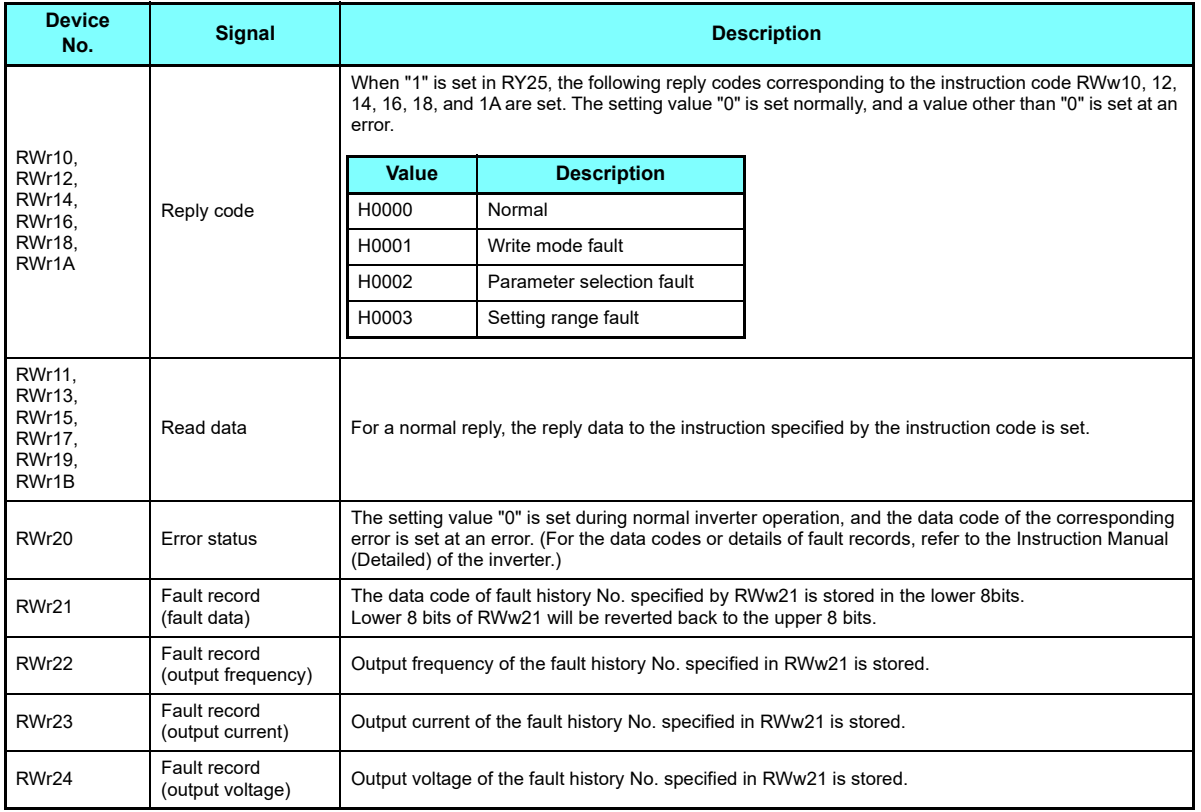

**7**

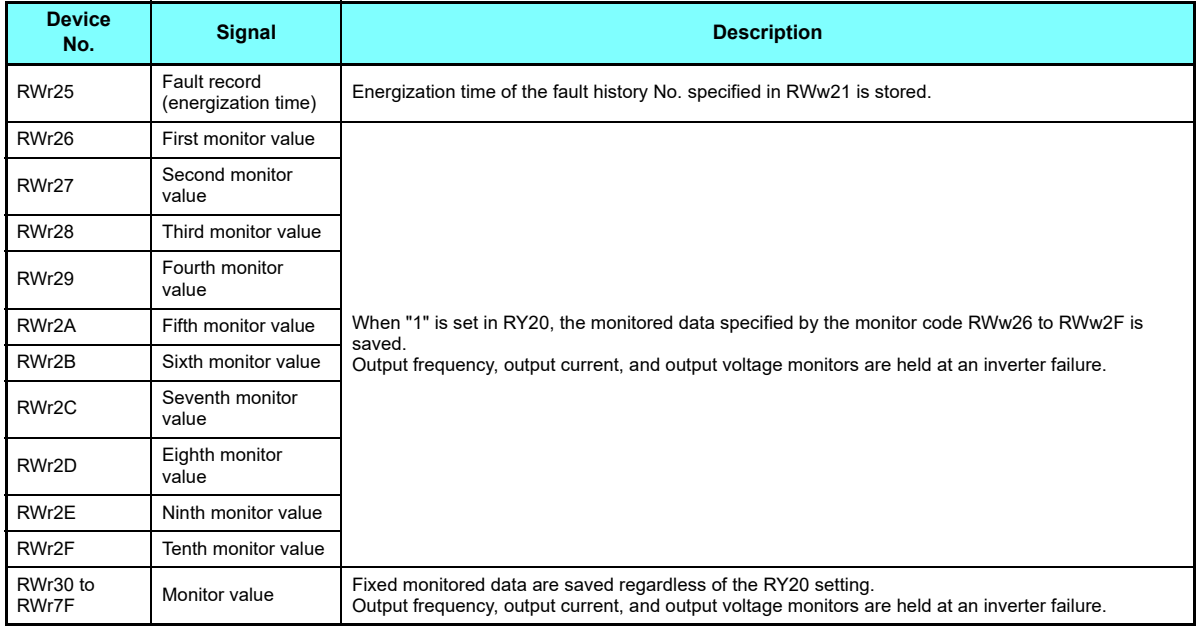

<span id="page-78-0"></span>The signal is valid only for the FR-A800 series.

## <span id="page-79-1"></span><span id="page-79-0"></span>**7.3.3 Instruction codes**

#### $\blacklozenge$  Instruction code definition

Set the instruction code using a remote register (RWw) (refer to **[page 74](#page-74-0)**). The definition read by the instruction code is stored in the remote register (RWr) (refer to **[page 76](#page-76-0)**).

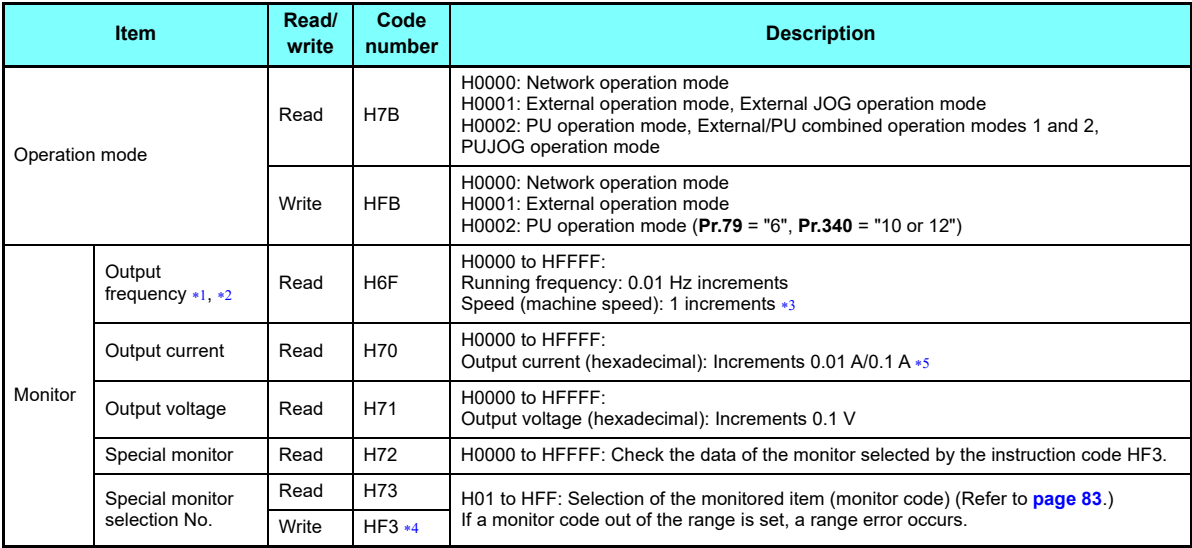

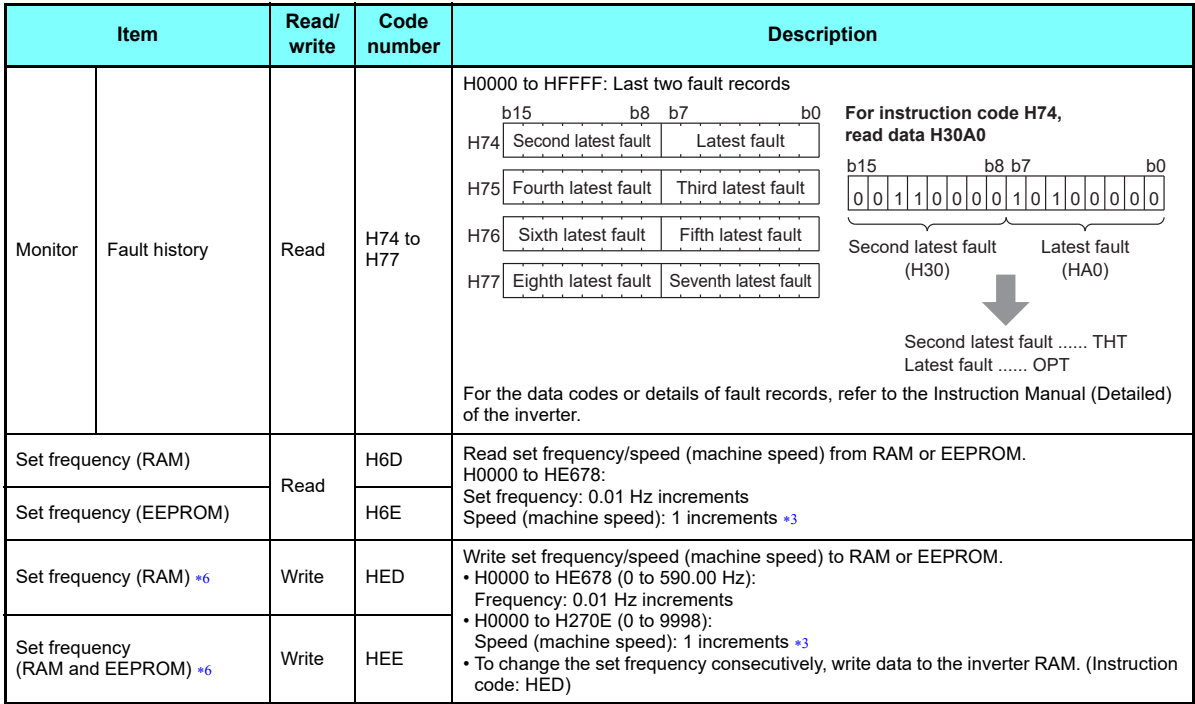

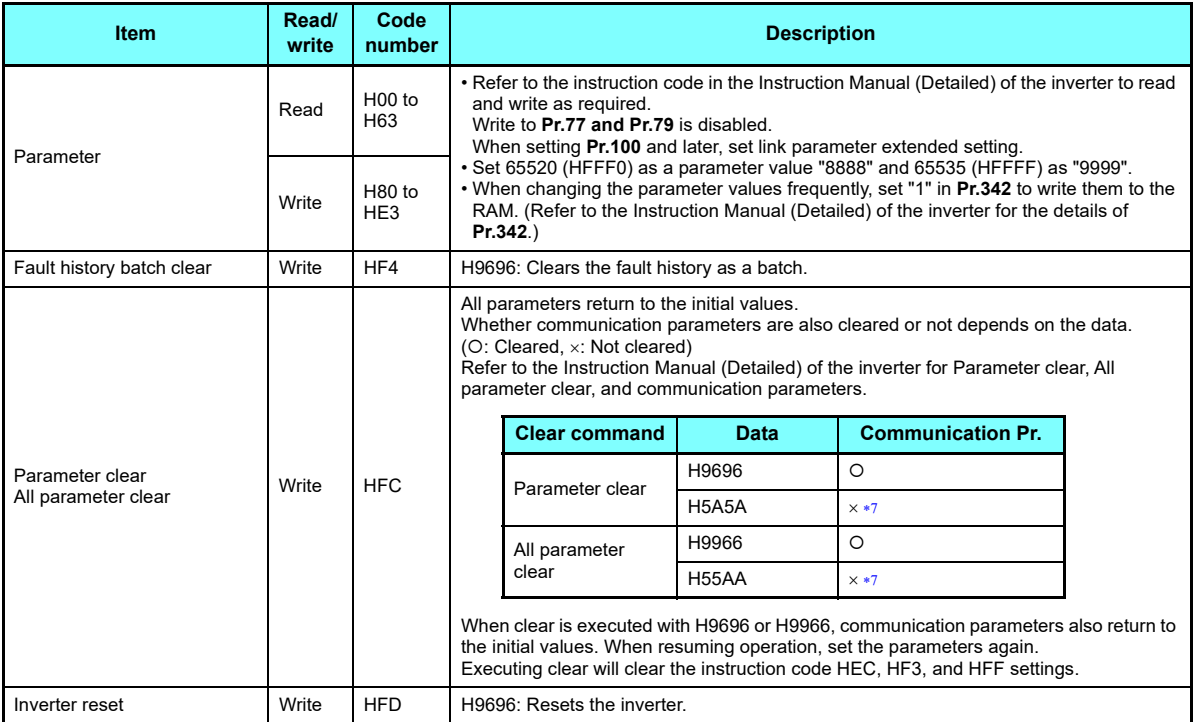

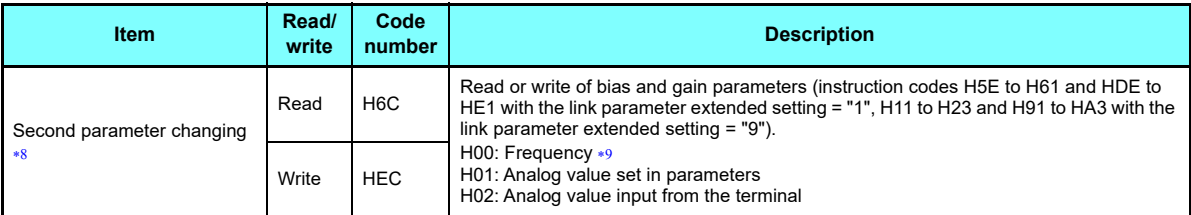

- <span id="page-82-2"></span> When "100" is set in **Pr.52 Operation panel main monitor selection**, set frequency is monitored during a stop and output frequency is monitored during running.
- <span id="page-82-3"></span>When position control is selected for the FR-A800 series, the number of pulses is monitored when **Pr.430** ≠ "9999".
- <span id="page-82-0"></span> Displayed increments differ according to the combination of **Pr.37, Pr.144, and Pr.811**. (**Pr.811** is only available for the FR-A800 series.) For the details, refer to the Instruction Manual (Detailed) of the inverter.
- <span id="page-82-4"></span>Write data is in hexadecimal, and only two digits are valid. (The upper two digits are ignored.)
- <span id="page-82-1"></span> $*5$ Differs according to capacities.
- <span id="page-82-5"></span> $*6$ Setting from remote registers (RWw0) can be made.
- Turning OFF the power supply while clearing parameters with H5A5A or H55AA sets back the communication parameter settings back to the initial values.
- $*8$ Reading or writing is available when the link parameter extended setting = "1 or 9".
- Gain frequencies can be written using **Pr. 125** (instruction code H99) and **Pr. 126** (instruction code H9A) also.

<span id="page-82-8"></span><span id="page-82-7"></span><span id="page-82-6"></span>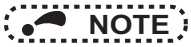

 • When the 32-bit parameter setting or monitor description are read and the read value exceeds HFFFF, the reply data will be HFFFF

## <span id="page-83-1"></span><span id="page-83-0"></span>**7.3.4 Monitor codes**

Information about the inverter can be monitored by setting the special monitor selection No. of the instruction code and monitor code using the remote registers, RWw26 to 2F.

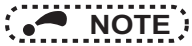

- The monitor codes (monitor items) are the same as those of the RS-485 communication dedicated monitor. For the details of the monitor code and monitor description, refer to the section of the monitor display in the Instruction Manual (Detailed) of the inverter.
- When the remote registers RWw26 to 2F are used for monitoring, H01 (output frequency) and H05 (set frequency) always indicate the frequency regardless of the settings of **Pr.37, Pr.144, and Pr.811**. (**Pr.811** is only available for the FR-A800 series.)

# <span id="page-84-0"></span>7.4 Torque command / torque limit through CC-Link IE TSN communication (only for the FR-A800 series)

Torque commands can be given or the torque can be limited via CC-Link IE TSN under Real sensorless vector control, vector control, or PM sensorless vector control. The value is used to limit the torque during speed control or position control, and to give a torque command during torque control. To limit the torque, set **Pr.810** <sup>=</sup>"2". The torque command / torque limit setting method can be selected using **Pr.804 Torque command source selection**. (Torque control cannot be performed with a PM motor.)

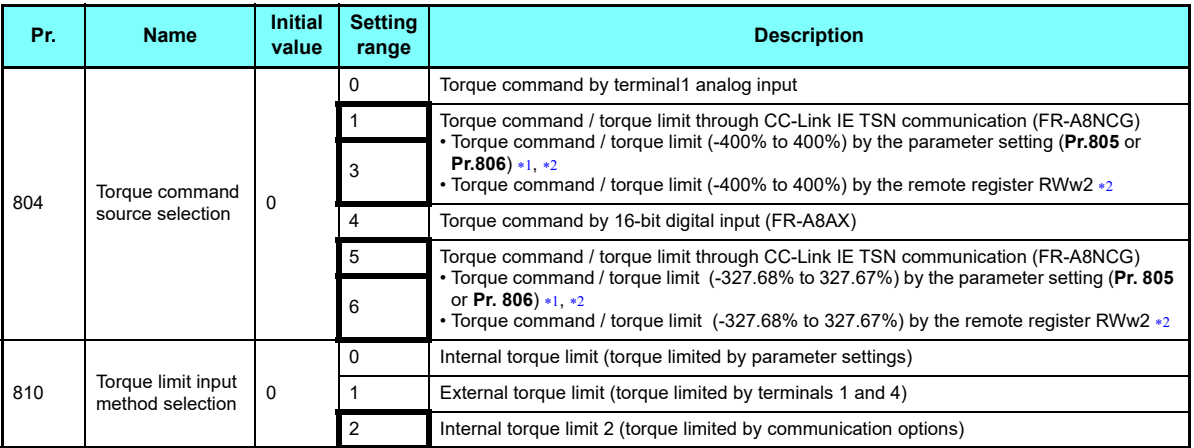

Can also be set from operation panel or parameter unit.

<span id="page-84-2"></span><span id="page-84-1"></span> $\ast 2$   $\;\;$  When a negative value is set as the torque limit, the torque is limited by the absolute value.

#### ◆ RWw2 function according to the parameter settings and the control mode

Set the torque command value or the torque limit value in RWw2. The RWw2 function is switched according to the **Pr.804** and **Pr.810** settings and the control mode.

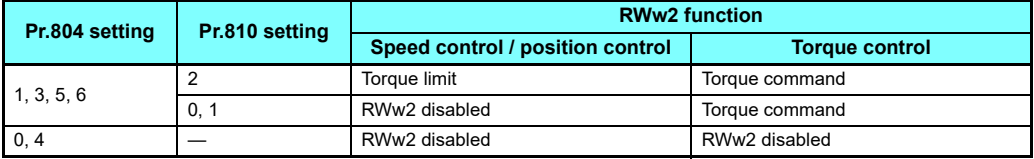

#### $\blacklozenge$  Relationship between the Pr.804 setting, the setting range, and the actual torque command / torque limit (when setting is made from CC-Link IE TSN communication)

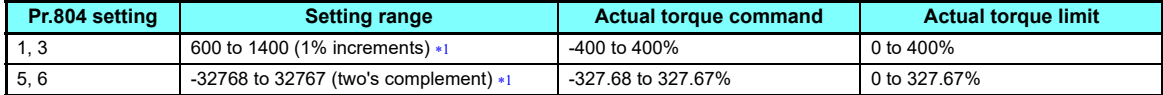

The torque limit setting is defined as an absolute value.

#### <span id="page-85-0"></span>◆ Torque command / torque limit setting method

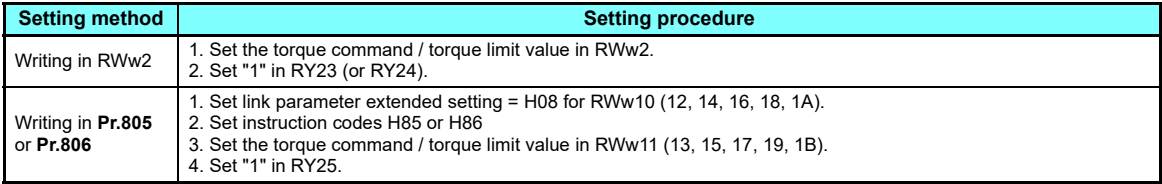

**7**

<span id="page-86-0"></span>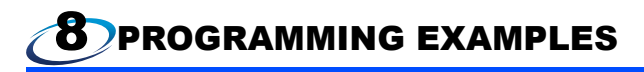

This chapter provides programming examples which control the inverter with sequence programs.

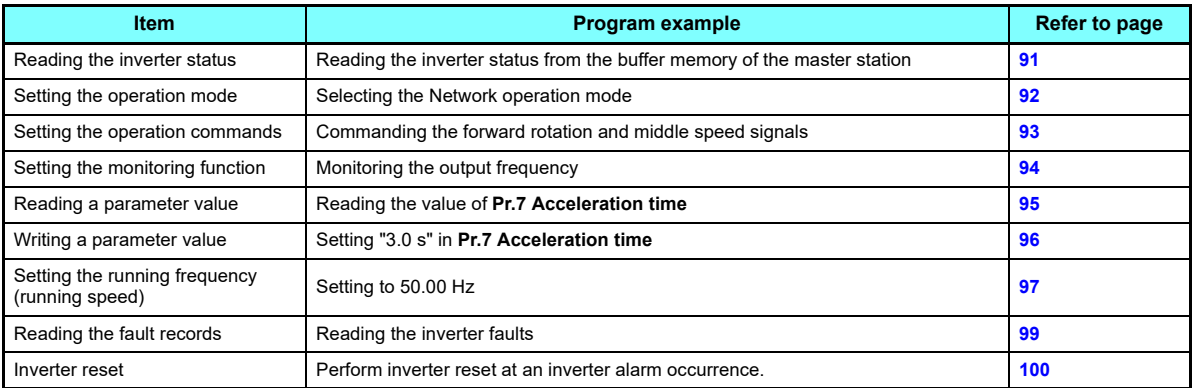

#### ◆ System configuration for programming example

PLC

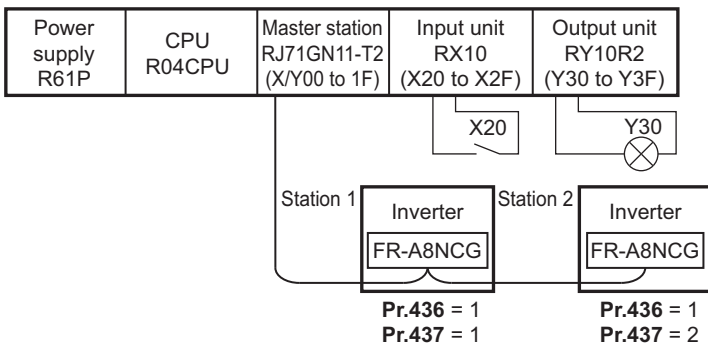

#### $\bullet$ Module parameter setting of the master station

In the programming example, module parameter are set as below.

• Module Information

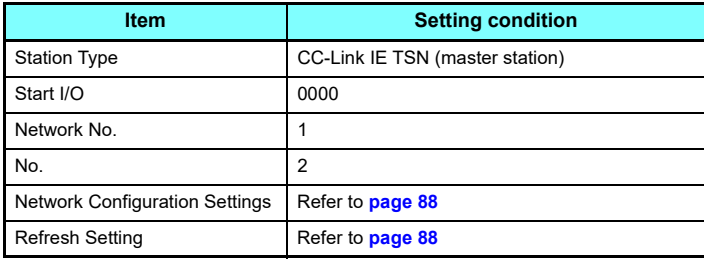

• Network configuration (assignment method: start/end)

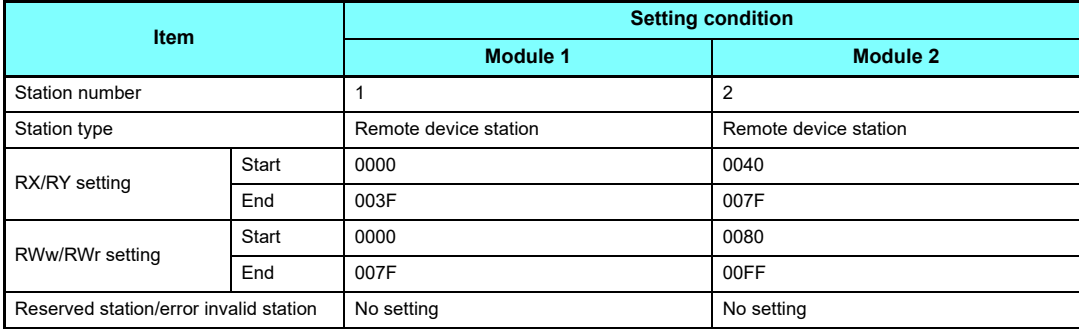

<span id="page-88-0"></span>• Refresh Setting (assignment method: start/end)

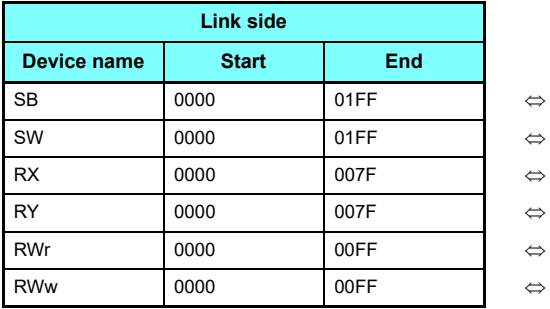

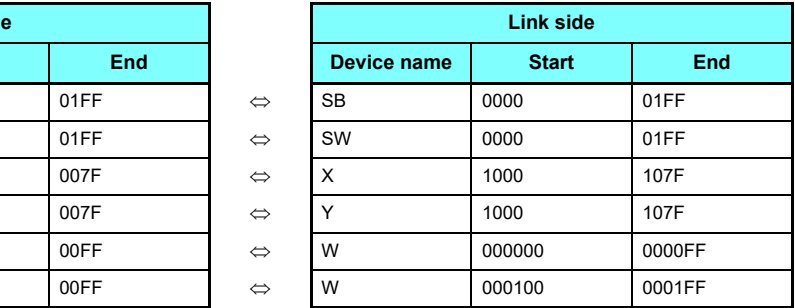

#### ◆ Schematic diagram of remote I/O and remote register

• The remote I/O (RX, RY) transmitted between the programmable controller CPU and remote device stations

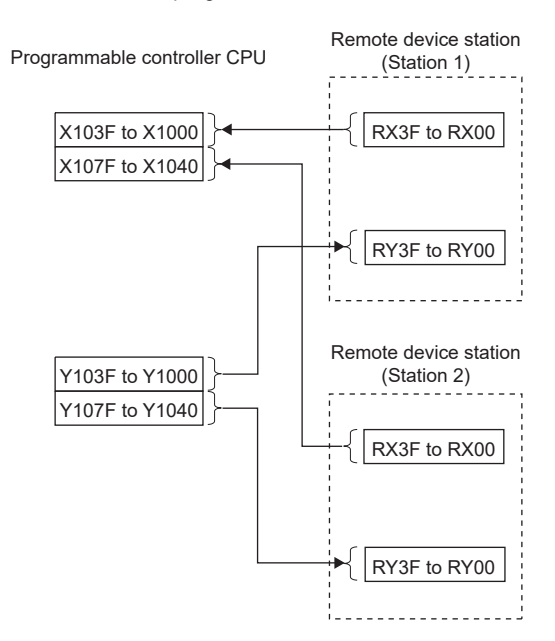

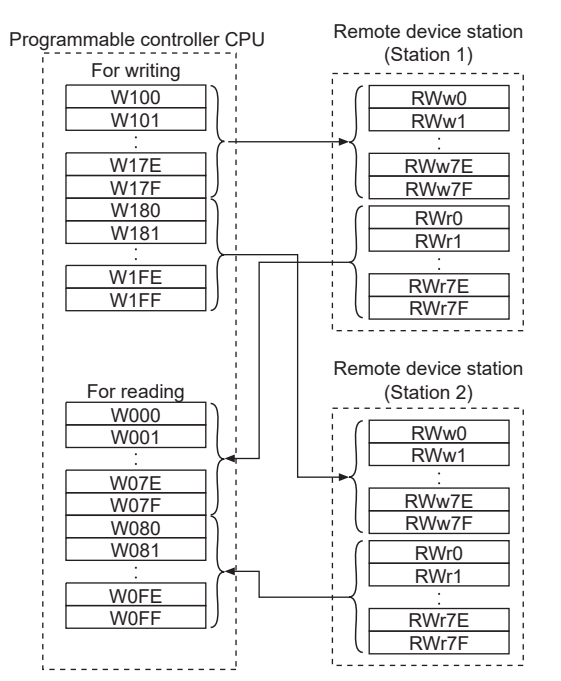

• The remote registers (RWw, RWr) transmitted between the programmable controller CPU and remote device stations

# <span id="page-91-0"></span>8.1 Programming example for reading the inverter status

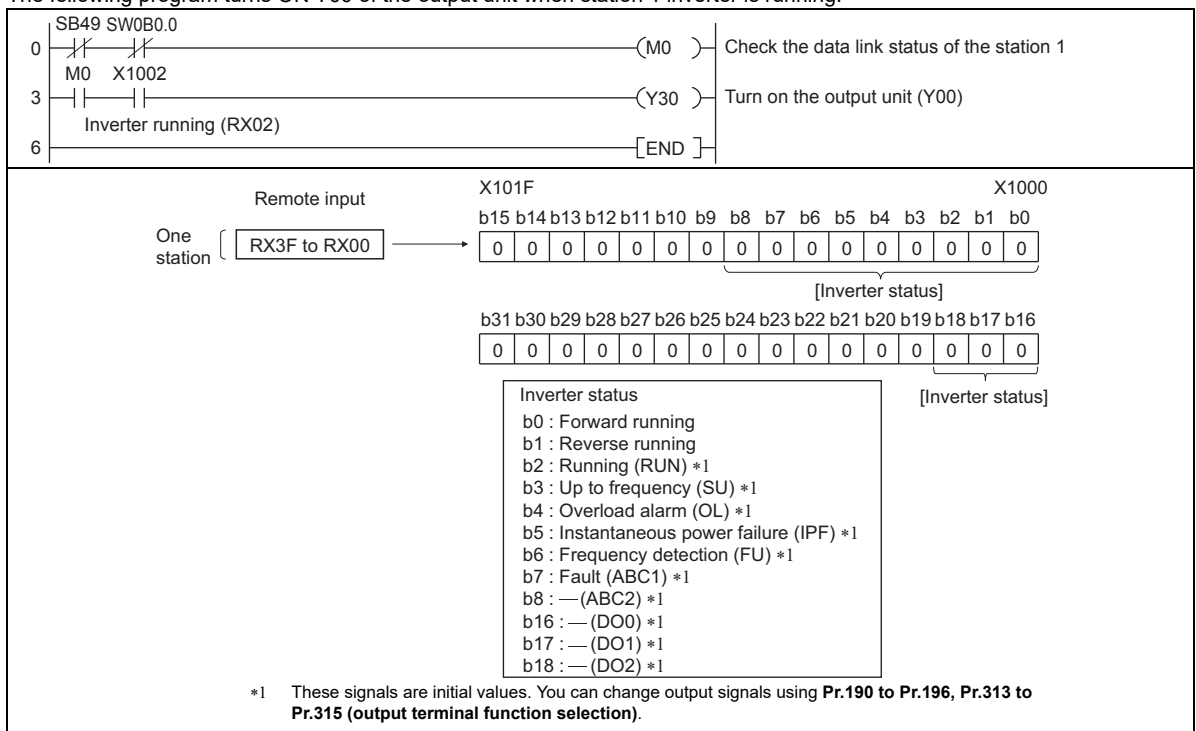

The following program turns ON Y00 of the output unit when station 1 inverter is running.

# <span id="page-92-0"></span>8.2 Programming example for setting the operation mode

The following explains a program to write various data to the inverter.

The following explains a program to change the operation mode of station 1 inverter to network operation.

- Operation mode write code: HFB (hexadecimal)
- Network operation set data: H0000 (hexadecimal) (Refer to **[page 79](#page-79-1)**)
- The reply code at the time of instruction code execution is set to D2. (RWr10: Refer to **[page 77](#page-77-0)**)

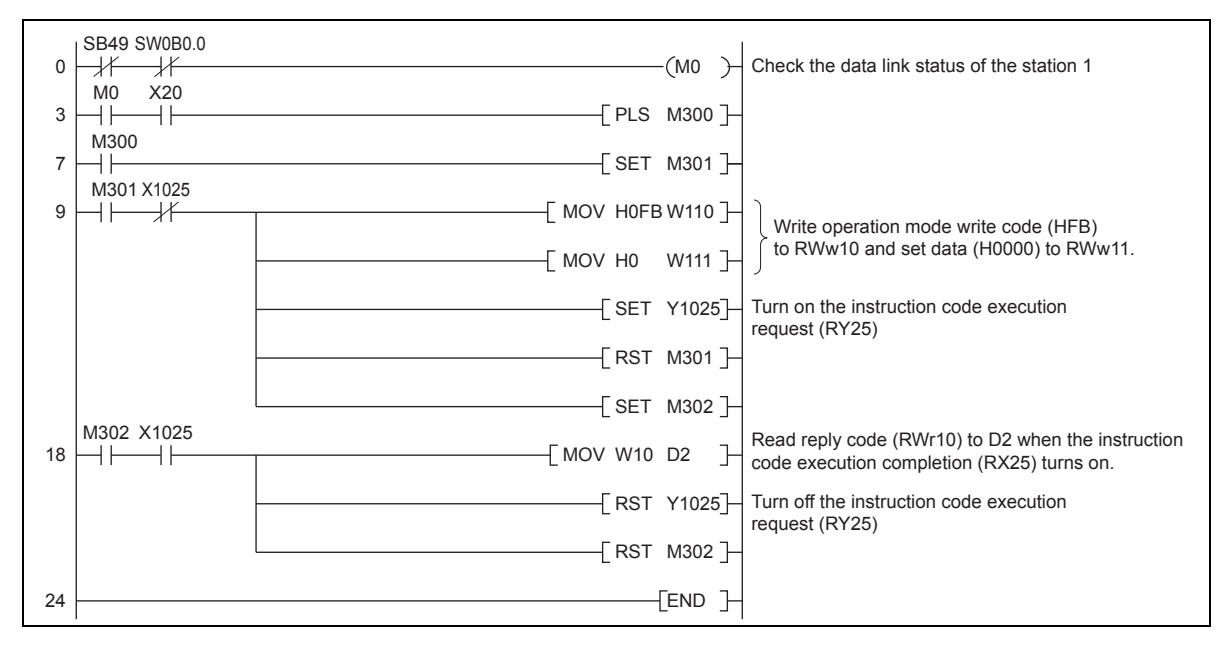

# <span id="page-93-0"></span>8.3 Programming example for setting the operation commands

The following program gives a forward command and middle speed command to station 1 inverter

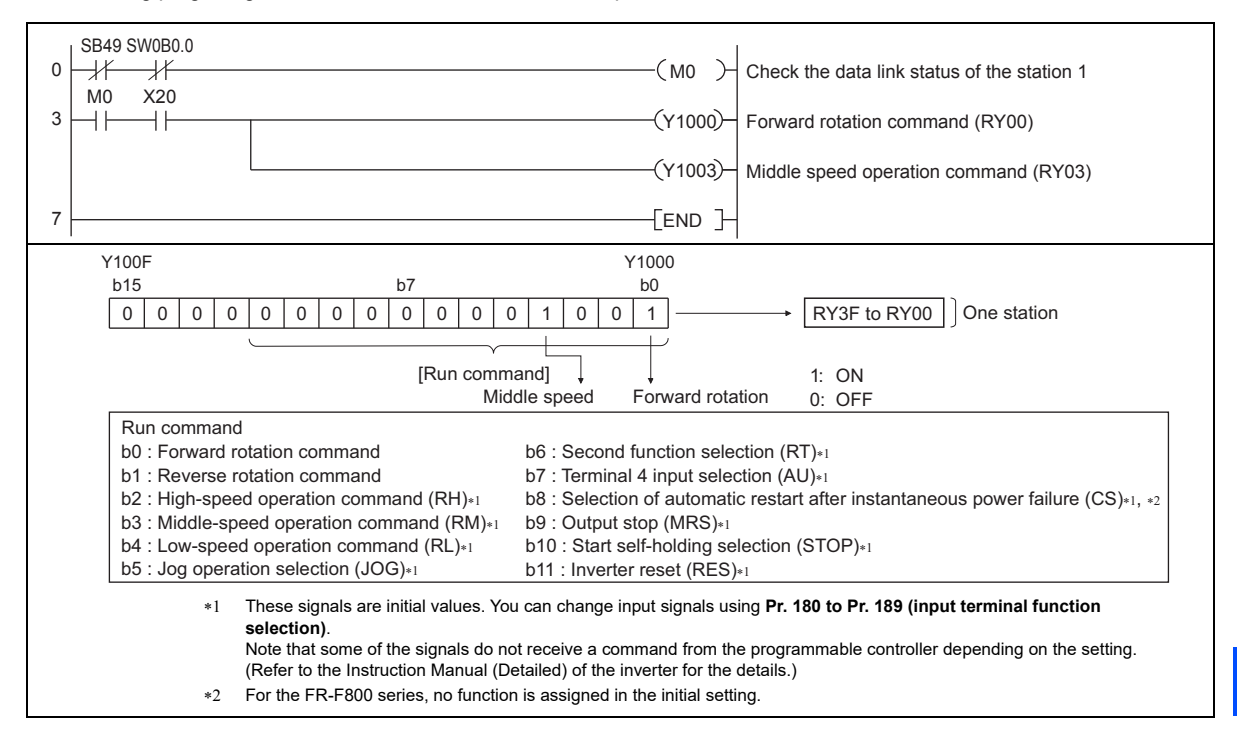

# <span id="page-94-0"></span>8.4 Programming example for monitoring the output frequency

The following explains a program to read monitor functions of the inverter.

The following program reads the output frequency of station 1 inverter to D1.

Output frequency read code: H0001 (hexadecimal)

For the monitor codes, refer to **[page 83](#page-83-1)**.

(Example) The output frequency of 60 Hz is indicated as H1770 (6000).

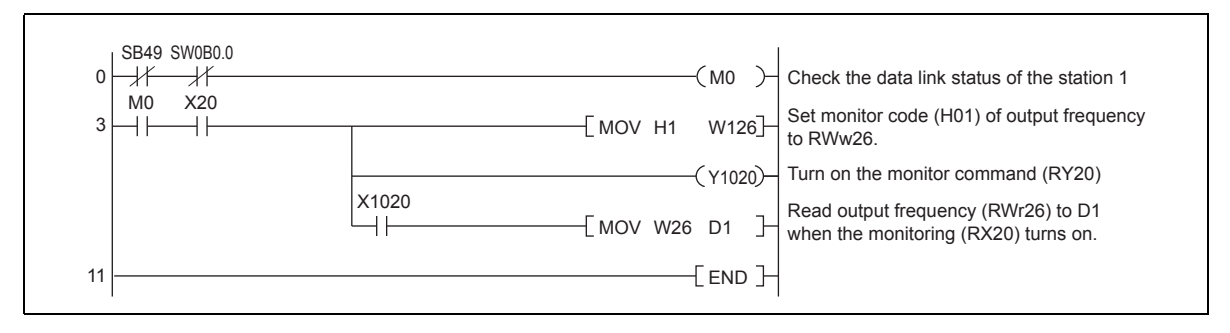

# <span id="page-95-0"></span>8.5 Programming example for parameter reading

The following program reads **Pr.7 Acceleration time** of station 1 inverter to D1.

• **Pr.7 Acceleration time** reading instruction code: H07 (hexadecimal)

**NOTE**

- Refer to the Instruction Manual (Detailed) of the inverter for details of the parameter instruction code.
- The reply code at the time of instruction code execution is set to D2. (RWr10: Refer to **[page 77](#page-77-0)**)

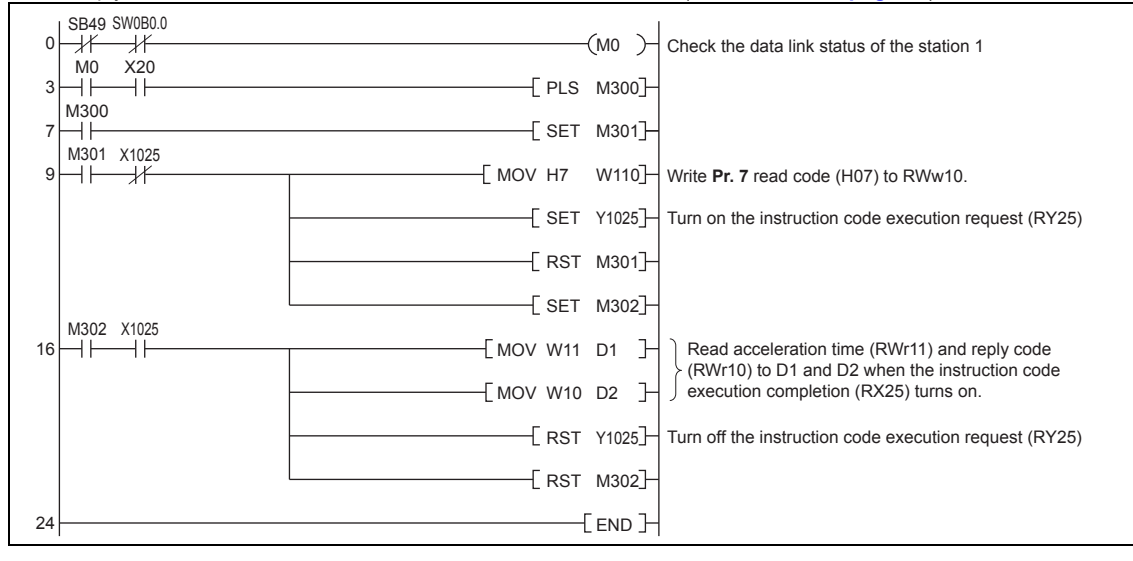

 • For parameters having numbers 100 and later, change their link parameter extended settings (set them to other than H00). Refer to the Instruction Manual (Detailed) of the inverter.

# <span id="page-96-0"></span>8.6 Programming example for parameter writing

The following program changes the setting of **Pr.7 Acceleration time** of inverter to 3.0 s.

- Acceleration time writing instruction code: H87 (hexadecimal)
- Acceleration time set data: K30 (decimal)

For the parameter instruction code, refer to the Instruction Manual (Detailed) of the inverter.

The reply code at the time of instruction code execution is set to D2. (RWr10: Refer to **[page 77](#page-77-0)**)

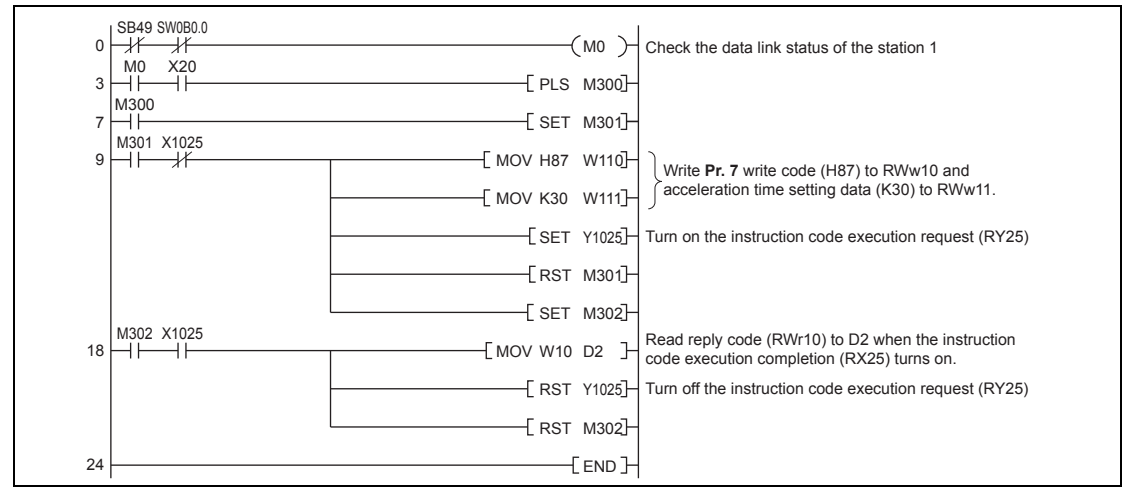

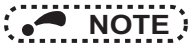

- For parameters having numbers 100 and later, change their link parameter extended settings (set them to other than H00). Refer to the parameter list of the Instruction Manual (Detailed) of the inverter for settings.
- For other functions, refer to the instruction codes (Refer to **[page 79](#page-79-1)**).

#### **96[PROGRAMMING EXAMPLES](#page-86-0)**

# <span id="page-97-0"></span>8.7 Programming example for setting the running frequency

### The following program example changes the running frequency of station 1 inverter to 50.00 Hz

Set frequency: K5000 decimal

The reply code at the time of instruction code execution is set to D2. (RWr0: Refer to **[page 76](#page-76-1)**)

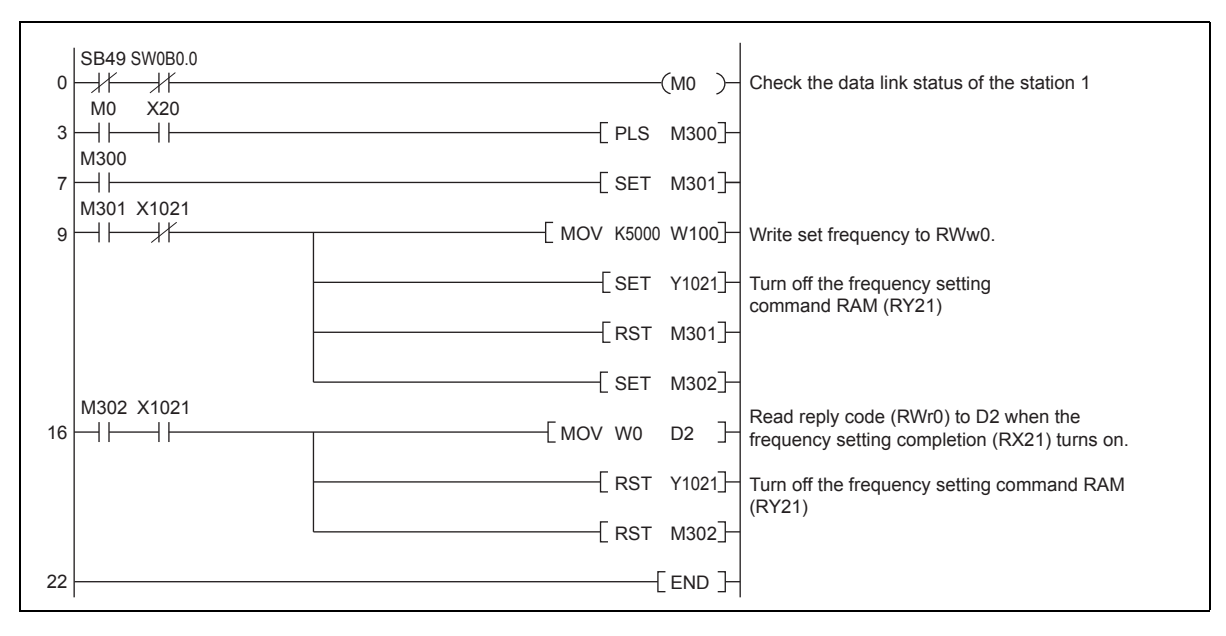

### $\blacklozenge$  To continuously change the running frequency from the programmable controller

After the frequency setting complete (for example, X1021) turns ON, check that the reply code from the remote register is H0000, then change the setting data (for example, W100) continuously.

### Program example for writing data to EEPROM

Modify the following commands of the programming example on **[page 97](#page-97-0)**.

Frequency setting command Y1021  $\rightarrow$  Y1022

Frequency setting completion X1021  $\rightarrow$  X1022

<Timing chart when writing to RAM>

<Timing chart when writing to EEPROM>

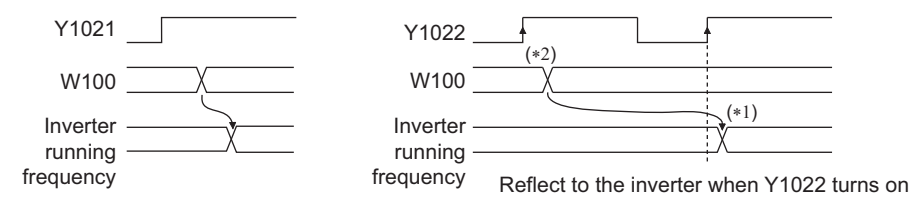

 $*1$ For EEPROM, write is made only once when Y1022 is switched on.

 $*2$ If the set data is changed with Y1022 on, it is not reflected on the inverter.

# <span id="page-99-0"></span>8.8 Programming example for fault record reading

The following program reads fault records of station 1 inverter to D1.

• Fault history No. 1, No. 2 reading instruction code: H74 (hexadecimal)

For the error code, refer to the Instruction Manual (Detailed) of the inverter.

The reply code at the time of instruction code execution is set to D2. (RWr10: Refer to **[page 77](#page-77-0)**)

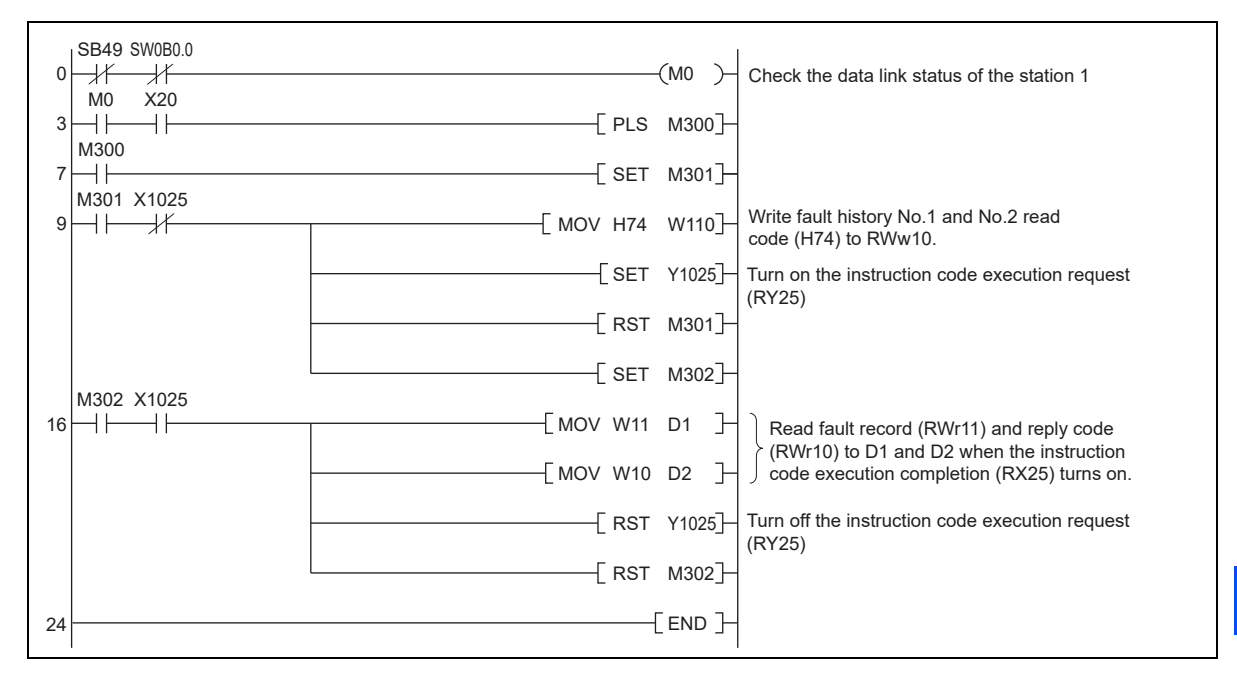

# <span id="page-100-0"></span>8.9 Programming example for resetting the inverter at inverter error

The following is a program example for resetting station 1 inverter at inverter error.

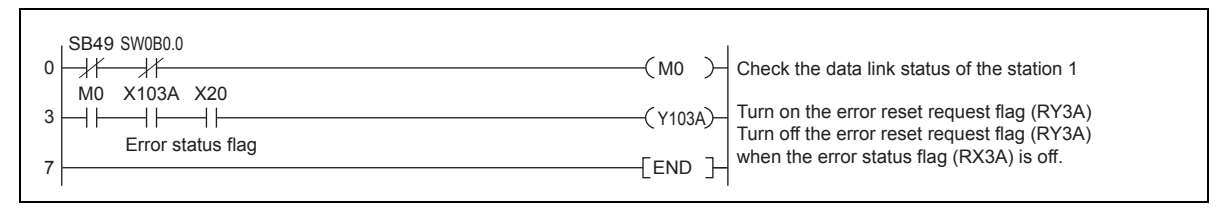

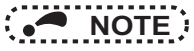

- The above inverter reset using RY3A may be made only when an inverter error occurs. When **Pr.349 Communication reset selection/Ready bit status selection/Reset selection at inverter error clear**  is set to "0, 100, 1000, or 1100", inverter reset is available in any operation mode.
- When using the instruction code execution request (RY25) with the instruction code (HFD) and data (H9696) to reset the inverter, set a value other than "0" in **Pr.340 Communication startup mode selection** or change the operation mode to the Network operation mode.

(For the program example, refer to **[page 92](#page-92-0)**)

• Refer to **[page 39](#page-39-0)** for operation conditions of inverter reset.

# 8.10 Instructions

## $\blacklozenge$  Programming instructions

 • Since the buffer memory data of the master station is kept transferred (refreshed) to/from the inverters, the TO instruction need not be executed every scan in response to data write or read requests.

The execution of the TO instruction every scan does not pose any problem.

 • If the FROM/TO instruction is executed frequently, data may not be written reliably. When transferring data between the inverter and sequence program via the buffer memory, perform the handshake to confirm that data has been written without error.

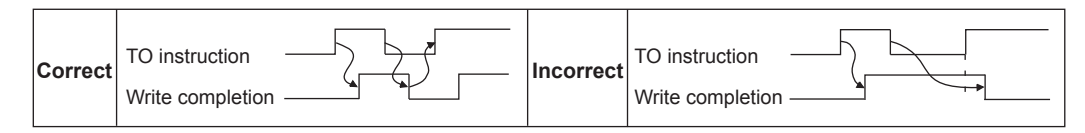

## ◆ Operating and handling instructions

- Command only from the programmable controller can be accepted during CC-Link IE TSN communication. The run command from external and parameter unit is ignored.
- If different inverters have the same station number, the communication cannot be performed properly.
- The inverter protective function (E.OP1) is activated if data communication stops for more than the time set in **Pr.500 Communication error execution waiting time** due to a programmable controller fault, an open Ethernet cable etc. during CC-Link IE TSN operation.
- If the programmable controller (master station) is reset during CC-Link IE TSN operation or if the programmable controller is powered OFF, data communication stops and the inverter protective function (E.OP1) is activated. To reset the programmable controller (master station), switch the operation mode to the External operation once, then reset the programmable controller.
- When Pr.340 = "0 (initial value)", any inverter whose main power is restored is reset to return to the External operation mode. To resume the Network operation, therefore, set the operation mode to the Network operation using the programmable controller program.

Set a value other than "0" in **Pr.340** to start in the Network operation mode after inverter reset.

## ◆ Troubleshooting

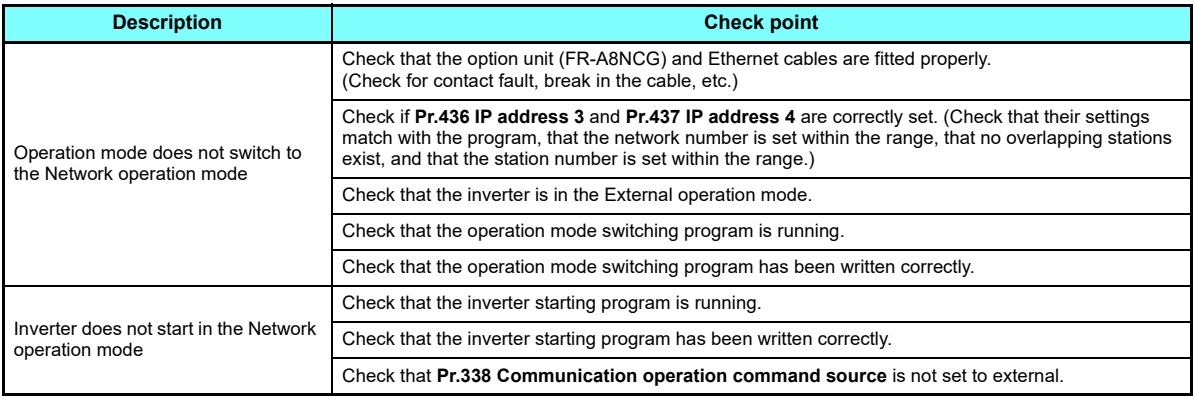

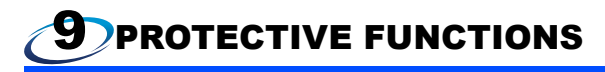

The causes of warnings and faults and corrective actions to be taken are as follows.

## ◆ Warning

When the protective function is activated, the inverter does not shut off the output.

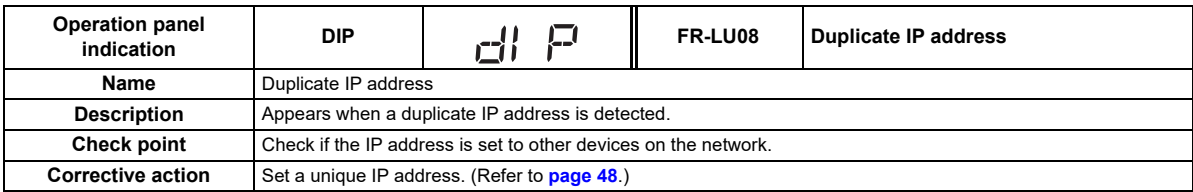

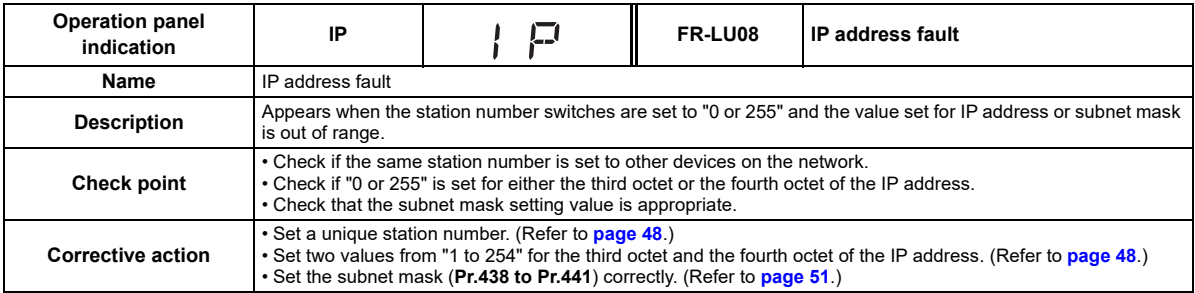

<span id="page-104-0"></span>APPENDIX

# Appendix1 Instructions for compliance with the EU Directives

The EU Directives are issued to standardize different national regulations of the EU Member States and to facilitate free movement of the equipment, whose safety is ensured, in the EU territory.

Since 1996, compliance with the EMC Directive that is one of the EU Directives has been legally required. Since 1997, compliance with the Low Voltage Directive, another EU Directive, has been also legally required. When a manufacturer confirms its equipment to be compliant with the EMC Directive and the Low Voltage Directive, the manufacturer must declare the conformity and affix the CE marking.

 $\epsilon$ 

 • The authorized representative in the EU The authorized representative in the EU is shown below. Name: Mitsubishi Electric Europe B.V. Address: Mitsubishi-Electric-Platz 1, 40882 Ratingen, Germany

#### ◆ EMC Directive

We declare that this product conforms with the EMC Directive when installed in a compatible inverter, and affix the CE marking on the packaging plate.

- EMC Directive: 2014/30/EC
- Standard(s): EN 61800-3:2004+A1:2012 (Second environment / PDS Category "C3")
	- Note
	- To install and wire the inverter, refer to the "Instructions for compliance with the EU Directives" in the Instruction Manual enclosed with the inverter.
	- Confirm that the final integrated system with the inverter conforms with the EMC Directive.

## Appendix2 Instructions for EAC

The product certified in compliance with the Eurasian Conformity has the EAC marking on the packaging plate. Note: EAC marking

In 2010, three countries (Russia, Belarus, and Kazakhstan) established a Customs Union for the purposes of revitalizing the economy by forming a large economic bloc by abolishing or reducing tariffs and unifying regulatory procedures for the handling of articles.

Products to be distributed over these three countries of the Customs Union must comply with the Customs Union Technical Regulations (CU-TR), and the EAC marking must be affixed to the products.

For information on the country of origin, manufacture year and month, and authorized sales representative (importer) in the CU area of this product, refer to the following:

• Country of origin indication Check the package of this product. Example: MADE IN JAPAN

• Manufactured year and month

Check the SERIAL number indicated on this product.

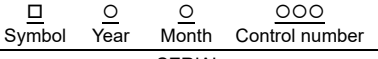

SERIAL

The SERIAL consists of one symbol, two characters indicating the production year and month, and three characters indicating the control number. The last digit of the production year is indicated as the Year, and the Month is indicated by 1 to 9, X (October), Y (November), or Z (December).

 • Authorized sales representative (importer) in the CU area The authorized sales representative (importer) in the CU area is shown below. Name: Mitsubishi Electric (Russia) LLC

Address: 52, bld 1 Kosmodamianskaya Nab 115054, Moscow, Russia Phone: +7 (495) 721-2070

Fax: +7 (495) 721-2071

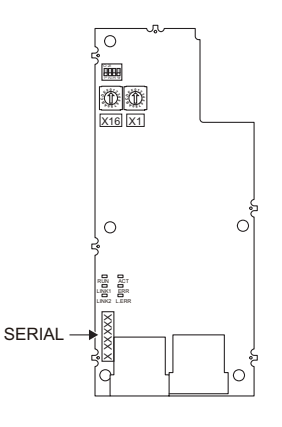

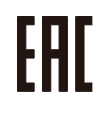

## Appendix3 Restricted Use of Hazardous Substances in Electronic and Electrical Products

The mark of restricted use of hazardous substances in electronic and electrical products is applied to the product as follows based on the "Management Methods for the Restriction of the Use of Hazardous Substances in Electrical and Electronic Products" of the People's Republic of China.

电器电子产品有害物质限制使用标识要求

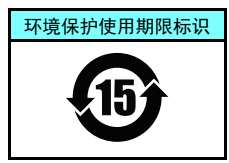

本产品中所含有的有害物质的名称、含量、含有部件如下表所示。

• 产品中所含有害物质的名称及含量

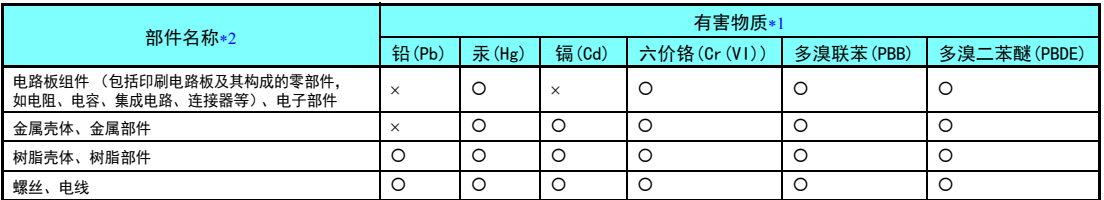

上表依据SJ/T11364的规定编制。

○:表示该有害物质在该部件所有均质材料中的含量均在GB/T26572规定的限量要求以下。

- <span id="page-106-1"></span><span id="page-106-0"></span>×:表示该有害物质在该部件的至少一种均质材料中的含量超出GB/T26572规定的限量要求。
	- $*1$ 即使表中记载为 ×,根据产品型号,也可能会有有害物质的含量为限制值以下的情况。
	- 根据产品型号,一部分部件可能不包含在产品中。

## Appendix4 Referenced Standard (Requirement of Chinese standardized law)

This Product is designed and manufactured accordance with following Chinese standards. EMC: GB/T 12668.3

# Appendix5 How to check specification changes

Check the SERIAL number indicated on the inverter rating plate or packaging. For how to read the SERIAL number, refer to the Instruction Manual of the inverter.

Check the board of the FR-A8NCG for its SERIAL number.

• SERIAL number of the FR-A8NCG

□ О  $\circ$  $000$ Symbol Year Month Control number **SERIAL** 

The SERIAL consists of one symbol, two characters indicating the production year and month, and three characters indicating the control number. The last digit of the production year is indicated as the Year, and the Month is indicated by 1 to 9, X (October), Y (November), or Z (December).
◆ Functions/specifications available for the FR-A8NCG manufactured in September 2020 or later

- Ring topology (Available for inverters supporting the FR-A8NCG regardless of their SERIALs.)
- Transmission speed of 100 Mbps
- Backup/restore function (For details, refer to the Instruction Manual (Detailed) of the inverter.)

Use the FR-A8NCG in the inverters which have the following SERIAL.

FR-A800 series

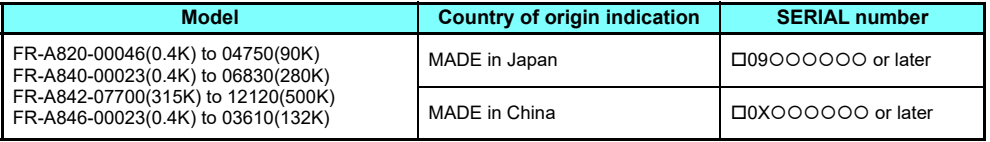

FR-A800 Plus series

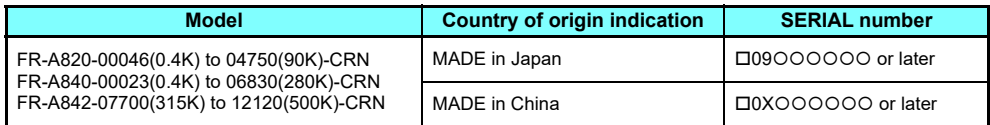

FR-F800 series

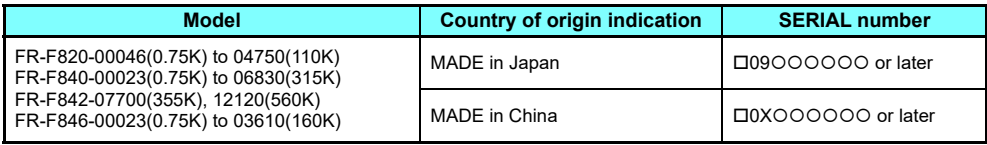

## MEMO

 $\mathbb{R}^3$ 

## REVISIONS

\*The manual number is given on the bottom left of the back cover.

<span id="page-110-1"></span><span id="page-110-0"></span>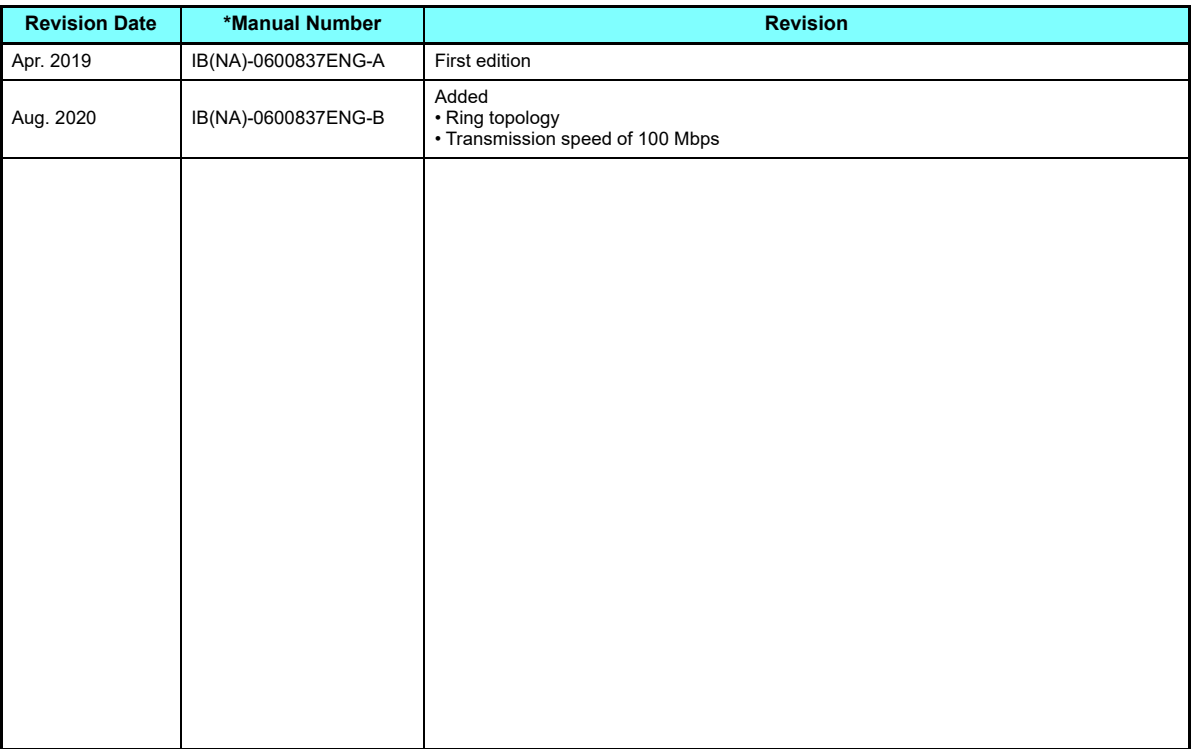

## INVERTER IN THE STATE OF THE STATE OF THE STATE OF THE STATE OF THE STATE OF THE STATE OF THE STATE OF THE STATE OF THE STATE OF THE STATE OF THE STATE OF THE STATE OF THE STATE OF THE STATE OF THE STATE OF THE STATE OF TH

## **MITSUBISHI ELECTRIC CORPORATION**

HEAD OFFICE: TOKYO BUILDING 2-7-3, MARUNOUCHI, CHIYODA-KU, TOKYO 100-8310, JAPAN

[IB\(NA\)-0600837ENG-B](#page-110-1)(2008) MEE Printed in Japan Specifications subject to change without notice.